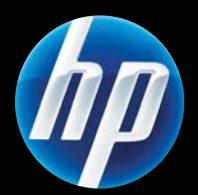

Printer HP LASERJET PROFESSIONAL P1560 series dan P1600 series Panduan Pengguna

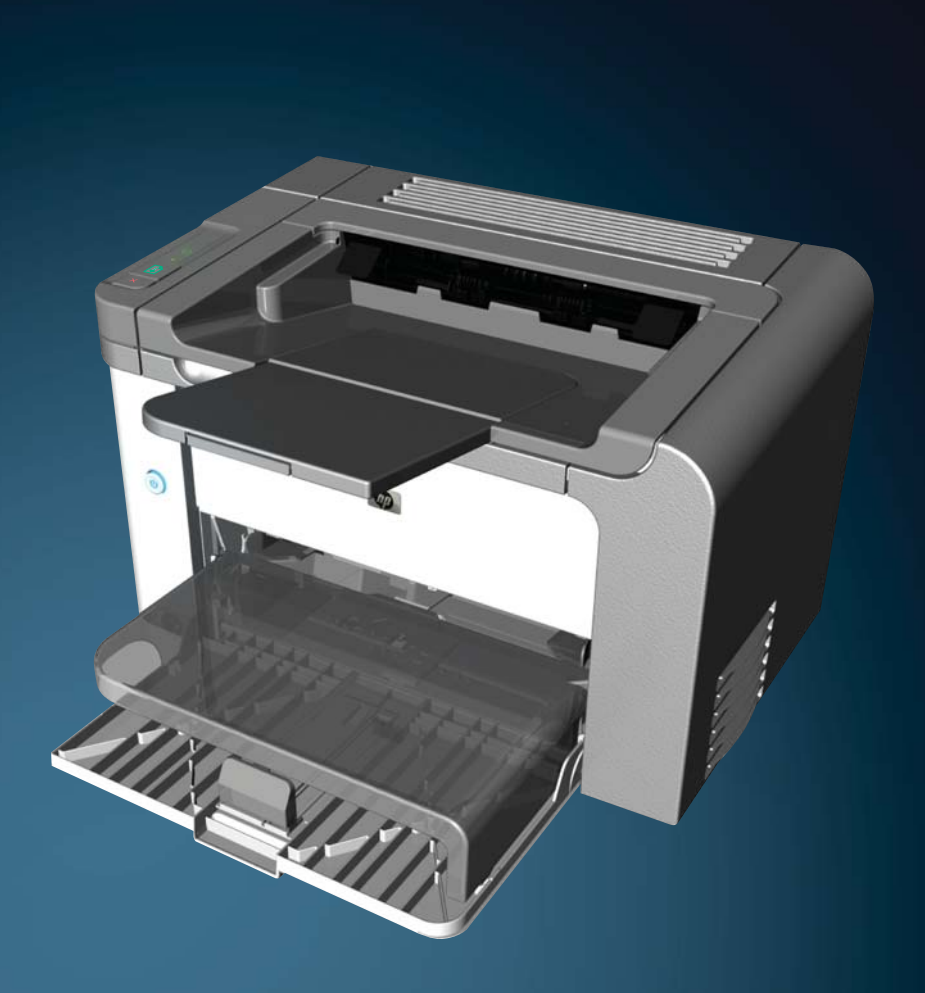

www.hp.com/support/ljp1560series www.hp.com/support/ljp1600series

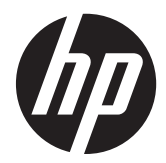

Printer HP LaserJet Professional P1560 series dan P1600 series

Panduan Pengguna

#### **Hak cipta dan Lisensi**

© 2011 Copyright Hewlett-Packard Development Company, L.P.

Dilarang melakukan reproduksi, adaptasi atau penerjemahan tanpa izin tertulis sebelumnnya, kecuali sejauh yang diperbolehkan dalam undang-undang hak cipta.

Informasi yang terkandung di sini dapat berubah-ubah sewaktu-waktu.

Satu-satunya jaminan untuk produk dan layanan HP tercantum dalam keterangan jaminan yang ditegaskan dan menyertai produk serta layanan tersebut. Tidak ada bagian apa pun dari dokumen ini yang dapat ditafsirkan sebagai jaminan tambahan. HP tidak bertanggung jawab atas kesalahan atau kekurangan teknis atau editorial yang terdapat dalam dokumen ini.

Nomor komponen: CE663-90958

Edition 1, 3/2011

#### **Pernyataan Merek Dagang**

Adobe®, Acrobat®, dan PostScript® adalah merek dagang milik Adobe Systems Incorporated.

Intel® Core™ adalah merek dagang Intel Corporation di A.S. dan negara/kawasan lainnya.

Microsoft®, Windows®, Windows XP®, dan Windows Vista® adalah merek dagang terdaftar di Amerika Serikat dari Microsoft Corporation.

Tanda ENERGY STAR dan ENERGY STAR telah terdaftar di A.S.

## **Kesepakatan yang digunakan dalam panduan ini**

- **TIPS:** Sejumlah saran yang memberikan petunjuk atau cara pintas yang berguna.
- **CATATAN:** Catatan yang memberikan informasi penting untuk menjelaskan konsep atau untuk menuntaskan tugas.
- A PERHATIAN: Peringatan berisi prosedur yang disarankan untuk menghindari kehilangan data atau kerusakan produk.
- A PERINGATAN! Peringatan berisi prosedur khusus untuk menghindari cedera, kehilangan data dalam jumlah besar, atau kerusakan luas pada produk.

# **Isi**

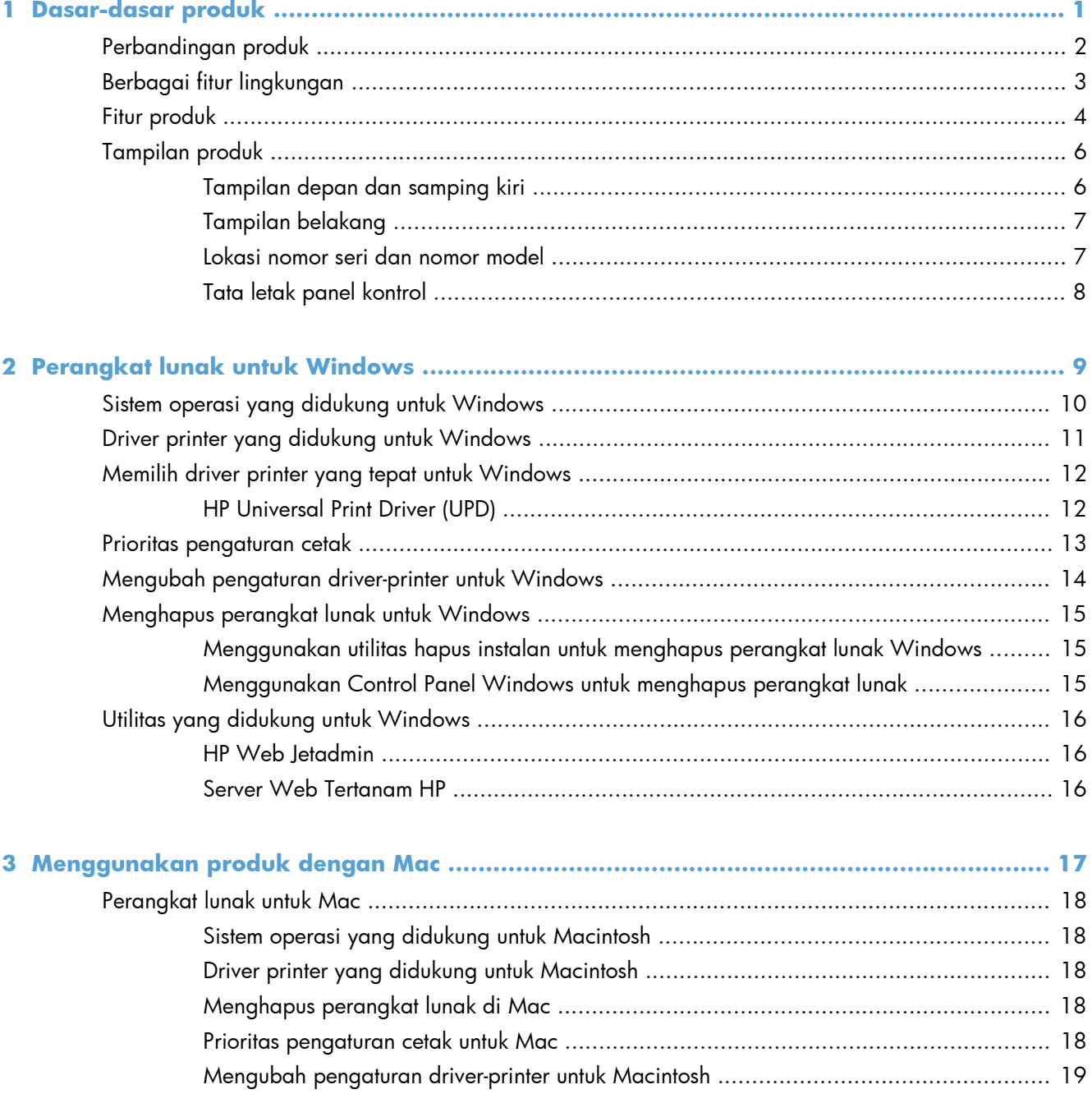

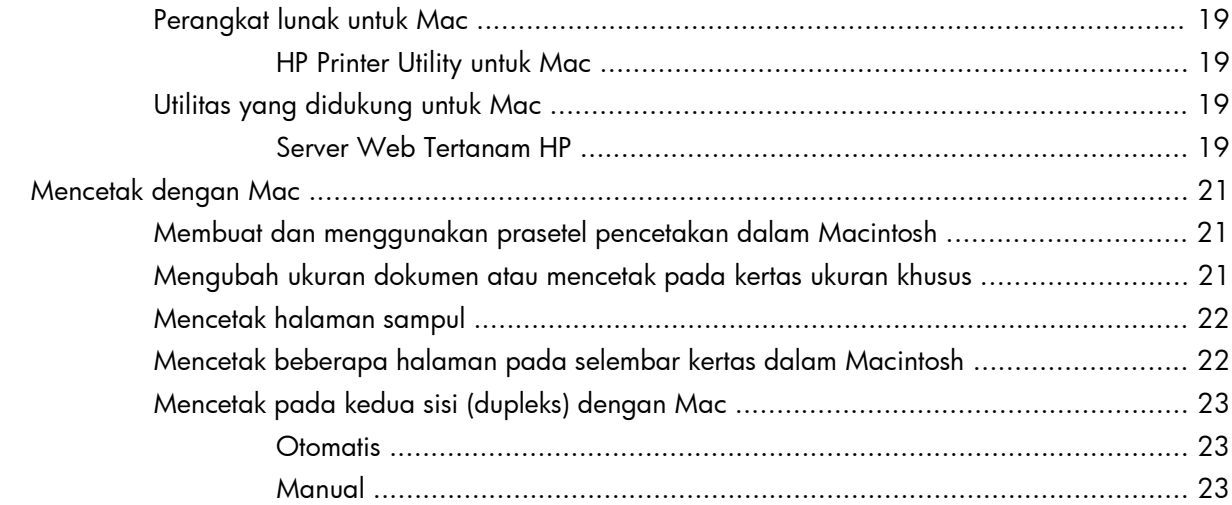

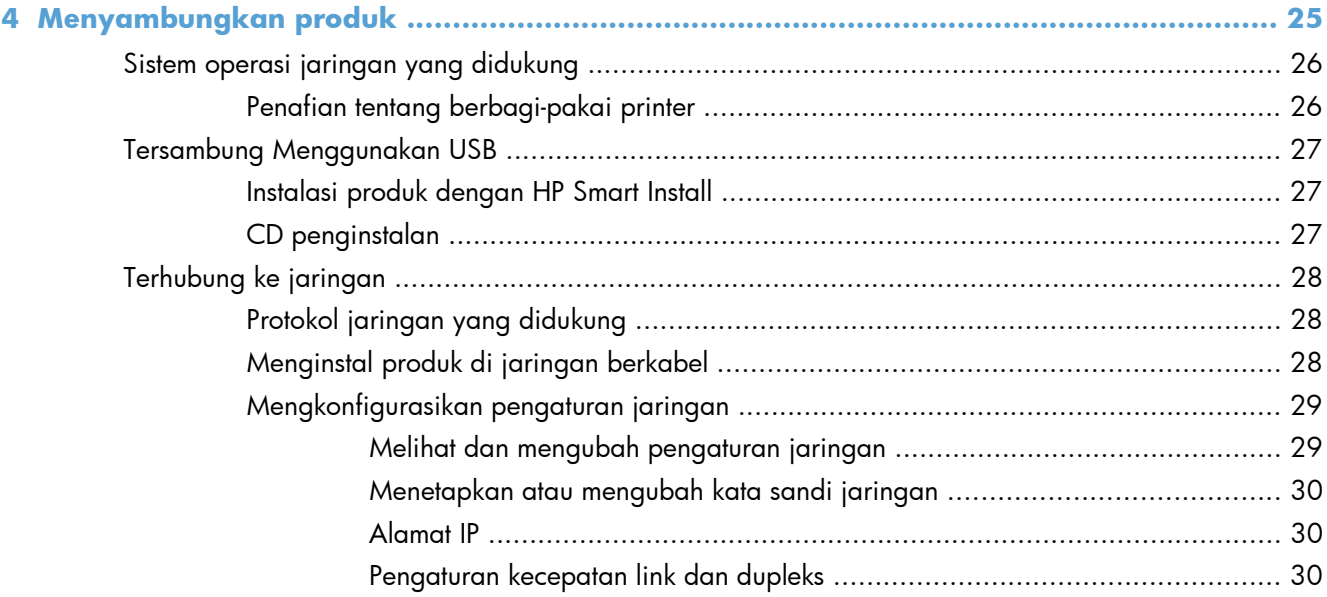

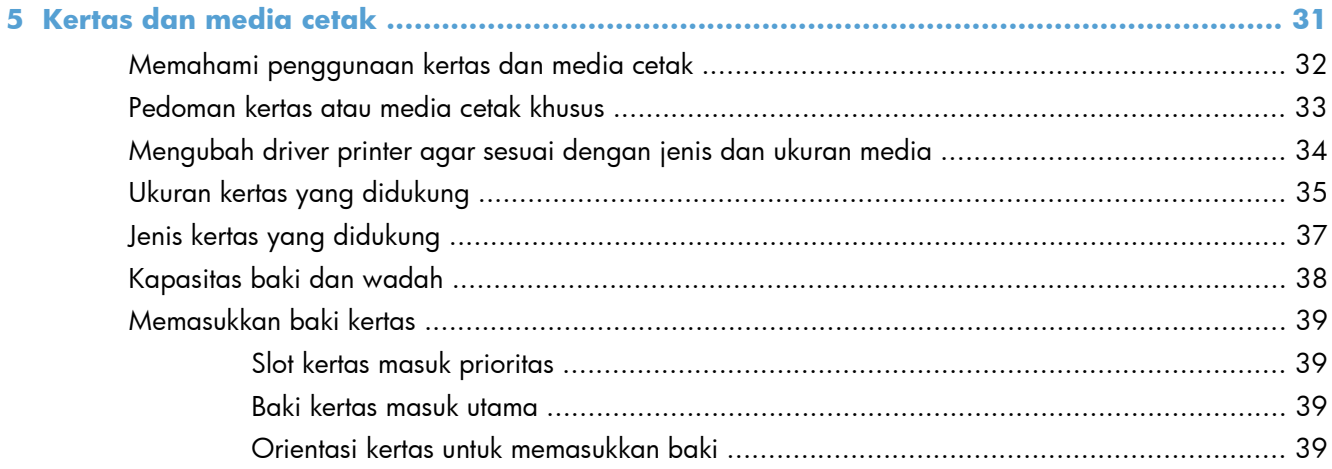

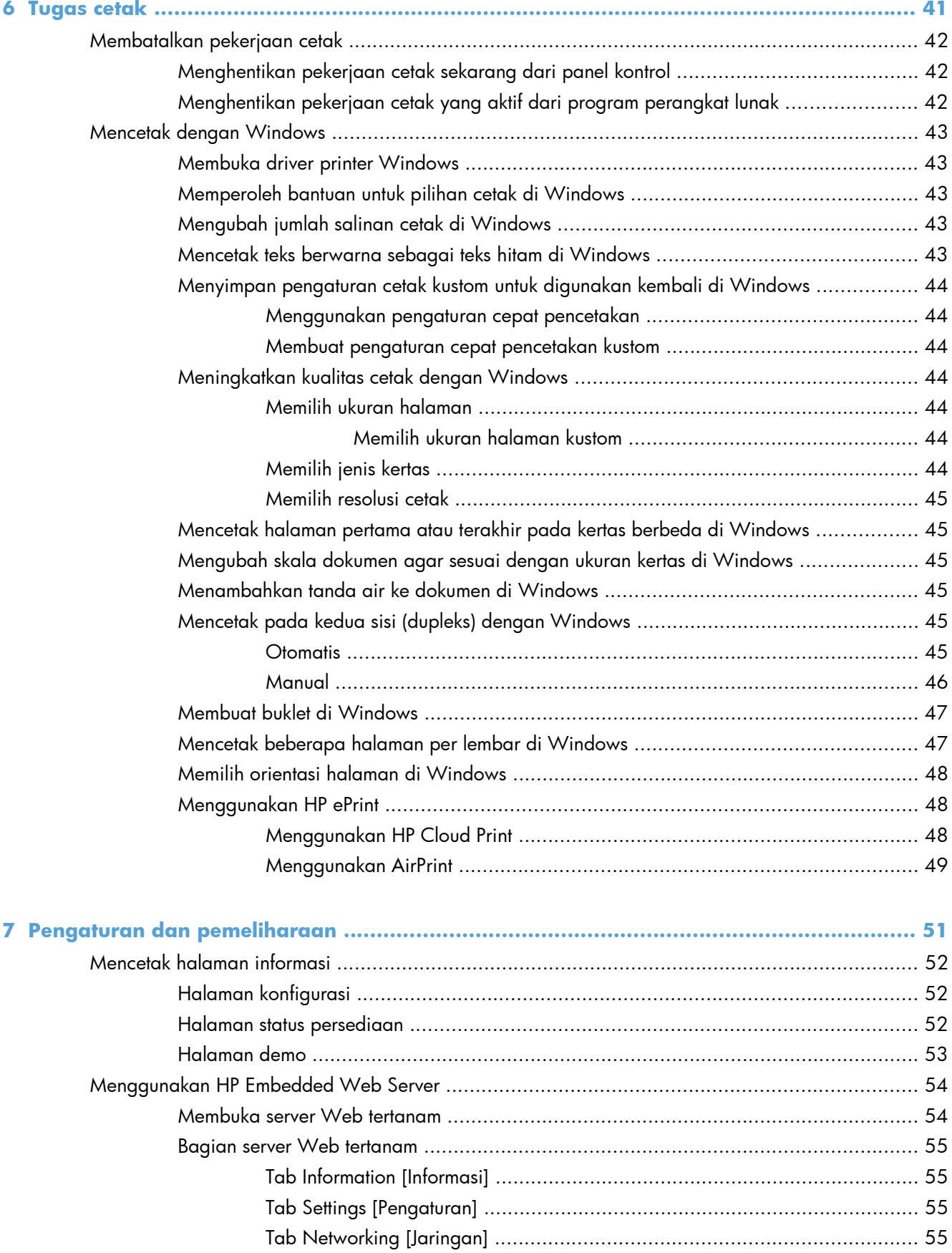

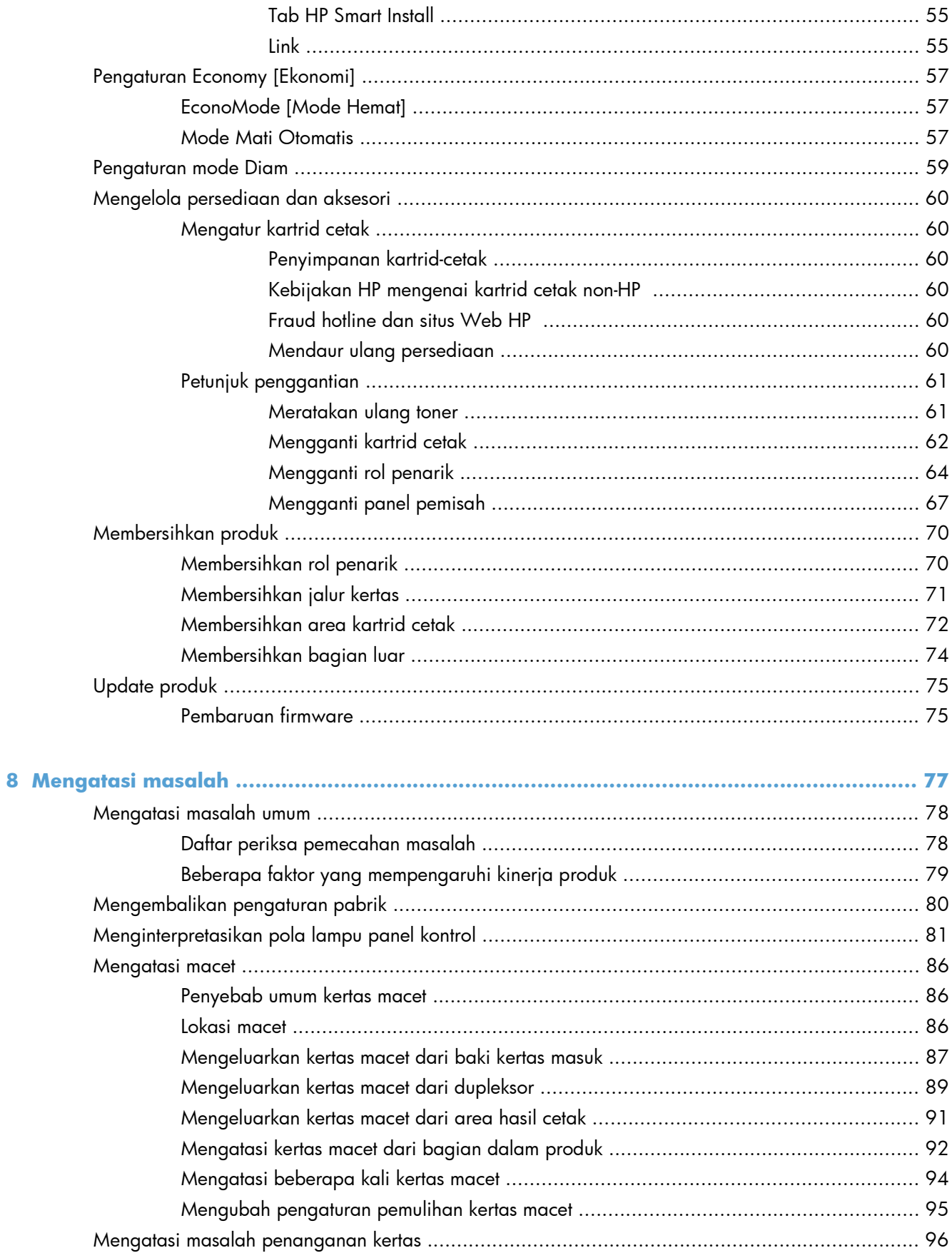

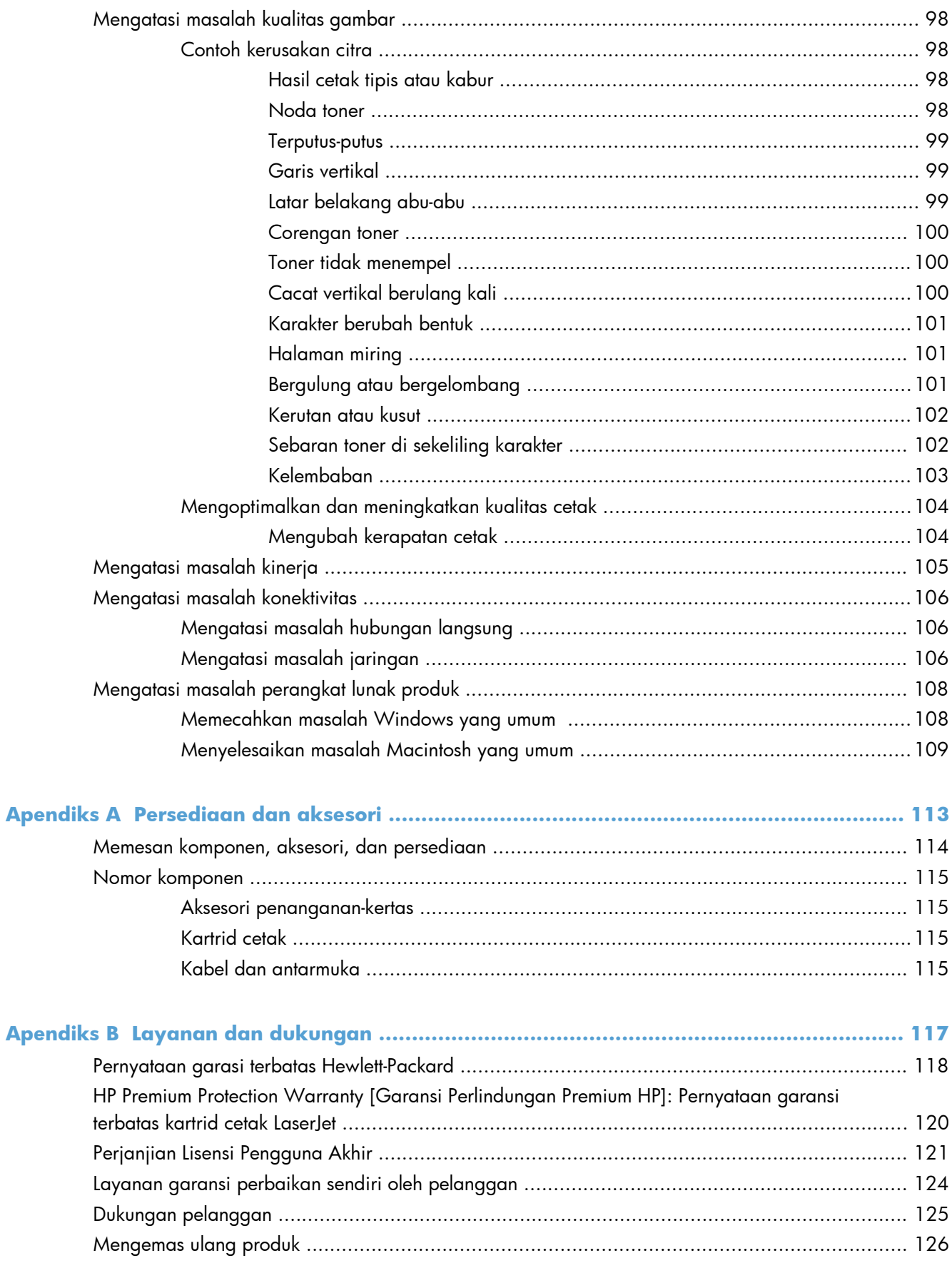

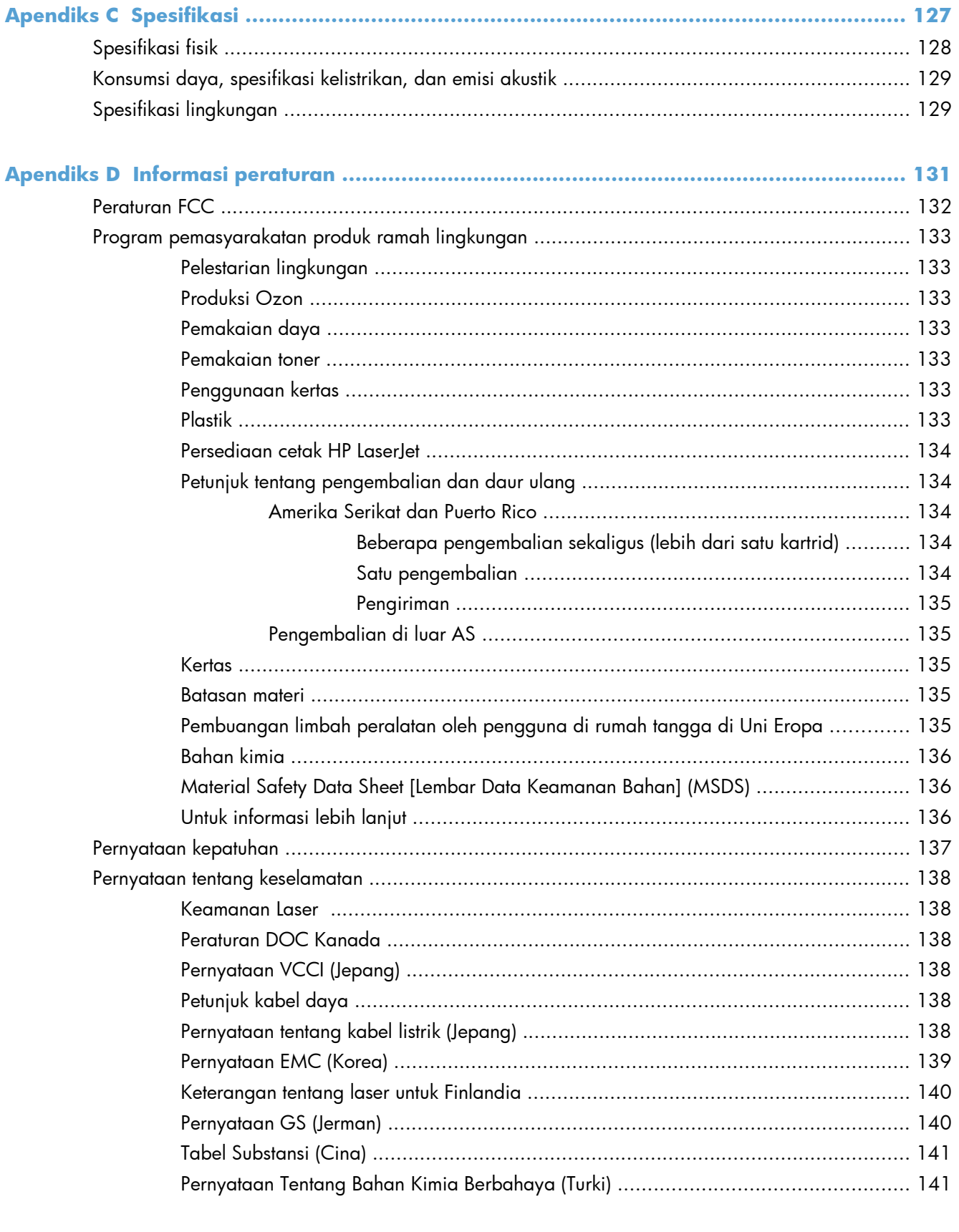

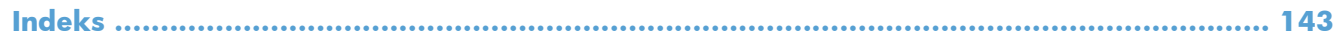

# <span id="page-12-0"></span>**1 Dasar-dasar produk**

- [Perbandingan produk](#page-13-0)
- [Berbagai fitur lingkungan](#page-14-0)
- [Fitur produk](#page-15-0)
- [Tampilan produk](#page-17-0)

# <span id="page-13-0"></span>**Perbandingan produk**

**Printer HP LaserJet Professional P1560 series Printer HP LaserJet Professional P1600 series**

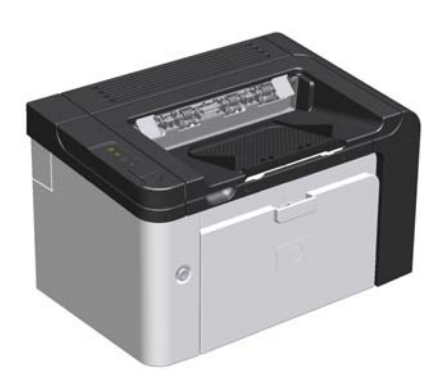

- **Kecepatan**: 22 ppm (halaman per menit) untuk A4, 23 ppm untuk ukuran letter
- **Baki**: Slot kertas masuk prioritas (10 lembar) dan baki kertas masuk utama (250 lembar)
- **Wadah hasil cetak**: 125 lembar
- **Konektivitas**: Port USB 2.0 Kecepatan Tinggi
- Pencetakan dua sisi: Dupleks manual (menggunakan driver printer dan tombol mulai  $\Box$ ) pada panel kontrol)

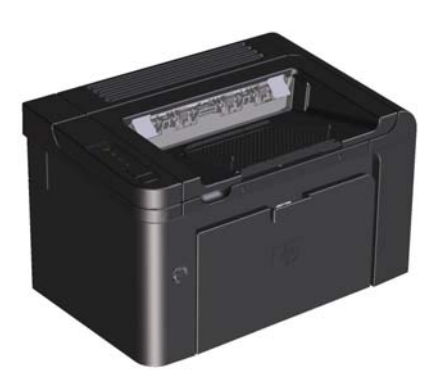

- **Kecepatan**: 25 ppm untuk A4, 26 ppm untuk ukuran letter
- **Baki**: Slot kertas masuk prioritas (10 lembar) dan baki kertas masuk utama (250 lembar)
- **Wadah hasil cetak**: 125 lembar
- **Konektivitas**: Port USB 2.0 Kecepatan Tinggi dan jaringan on-board
- **Pencetakan dua sisi**: Dupleks otomatis

# <span id="page-14-0"></span>**Berbagai fitur lingkungan**

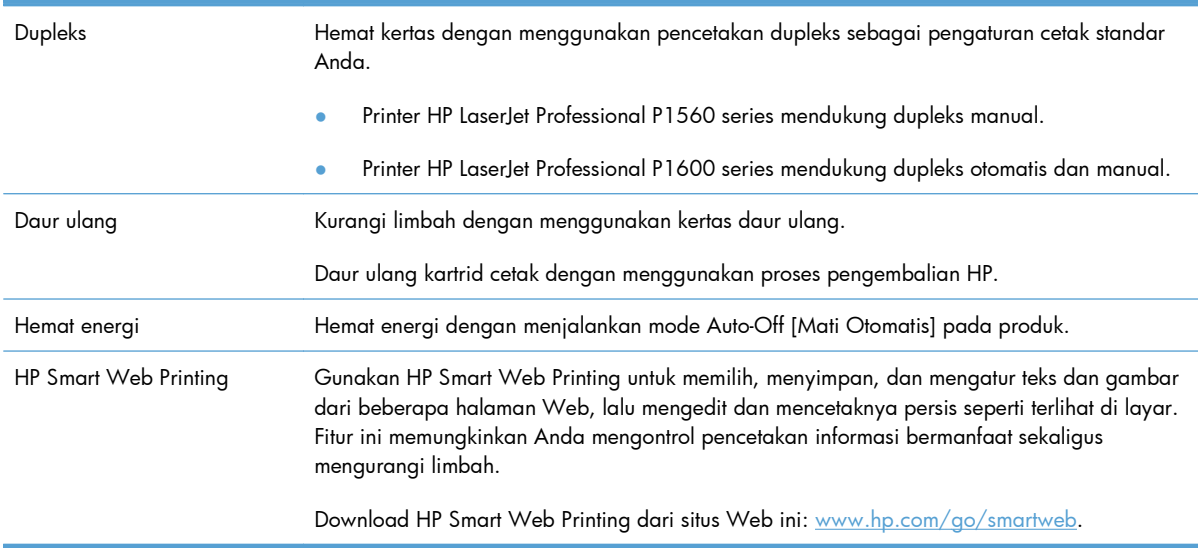

# <span id="page-15-0"></span>**Fitur produk**

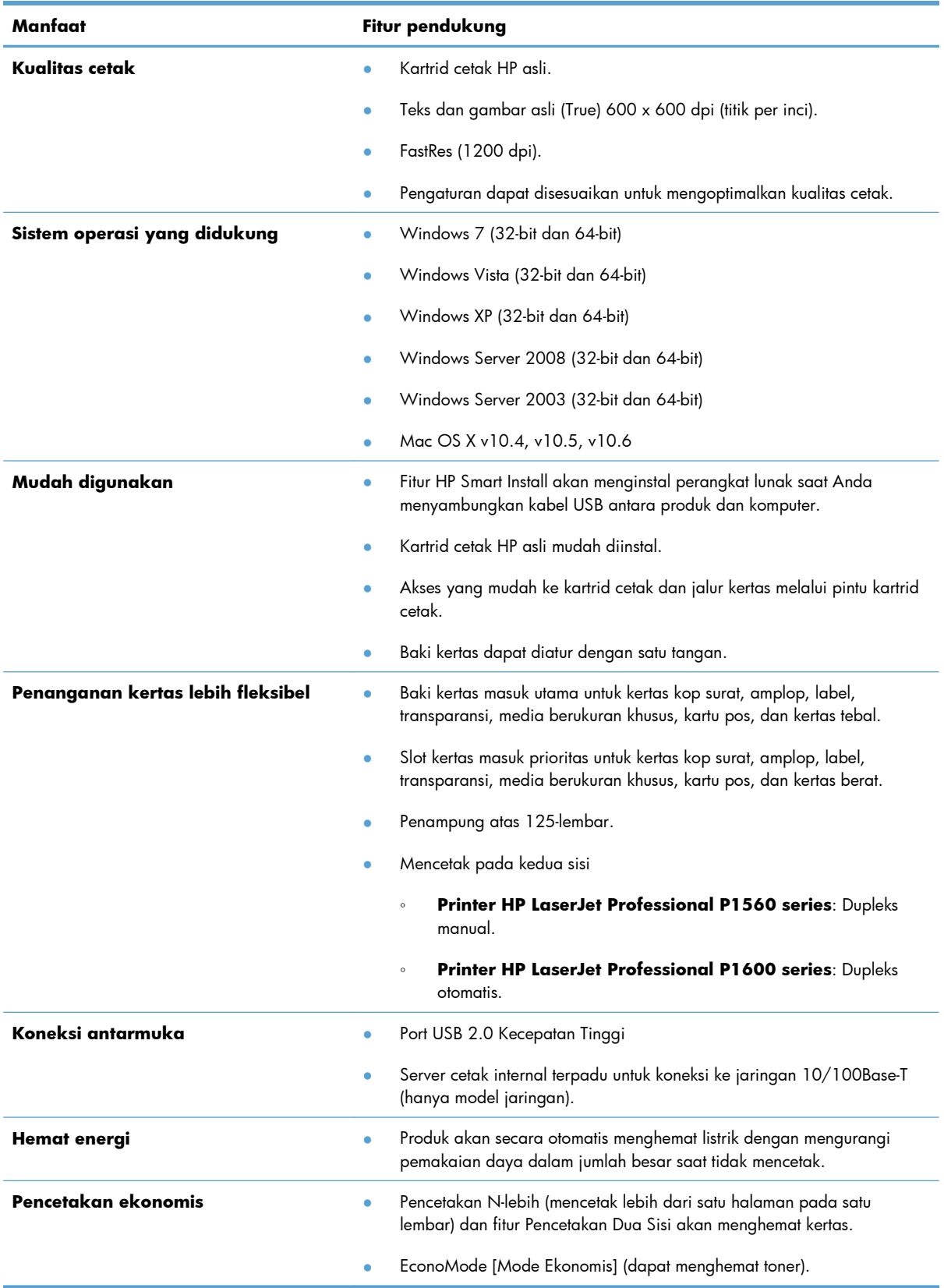

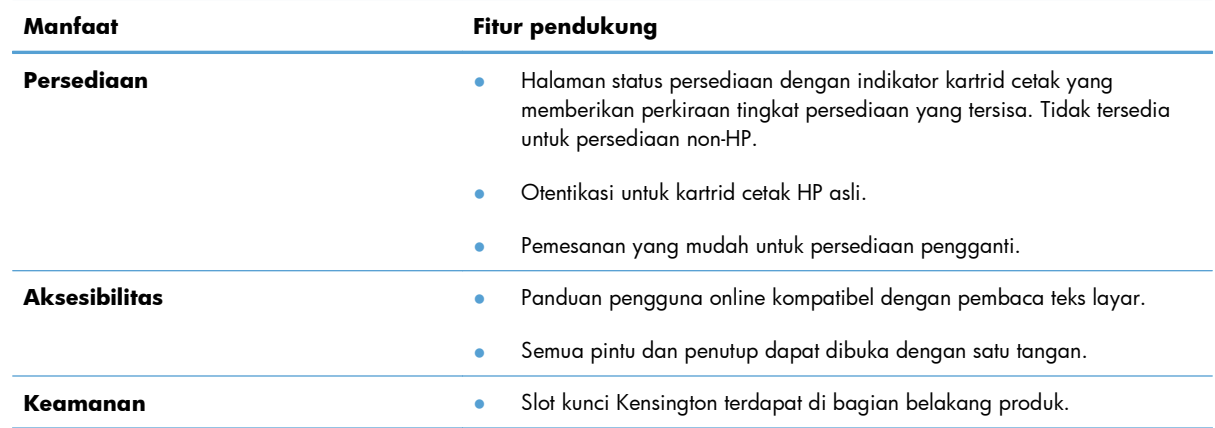

# <span id="page-17-0"></span>**Tampilan produk**

# **Tampilan depan dan samping kiri**

**Gambar 1-1** Printer HP LaserJet Professional P1560 series dan P1600 series

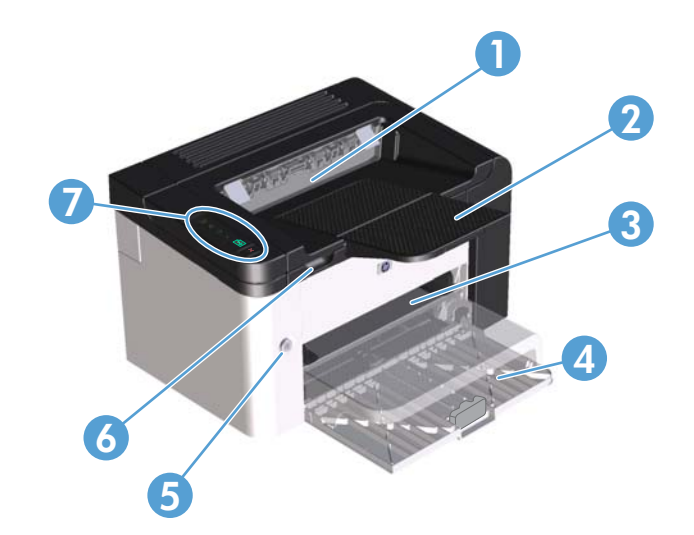

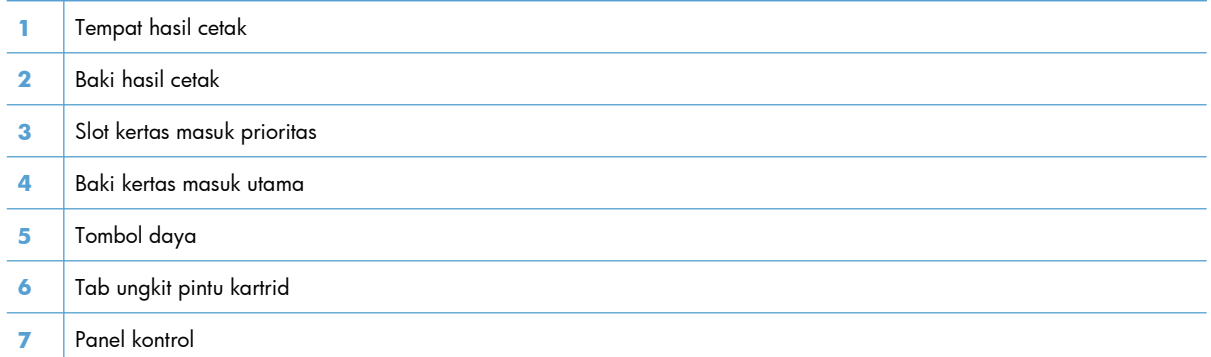

# <span id="page-18-0"></span>**Tampilan belakang**

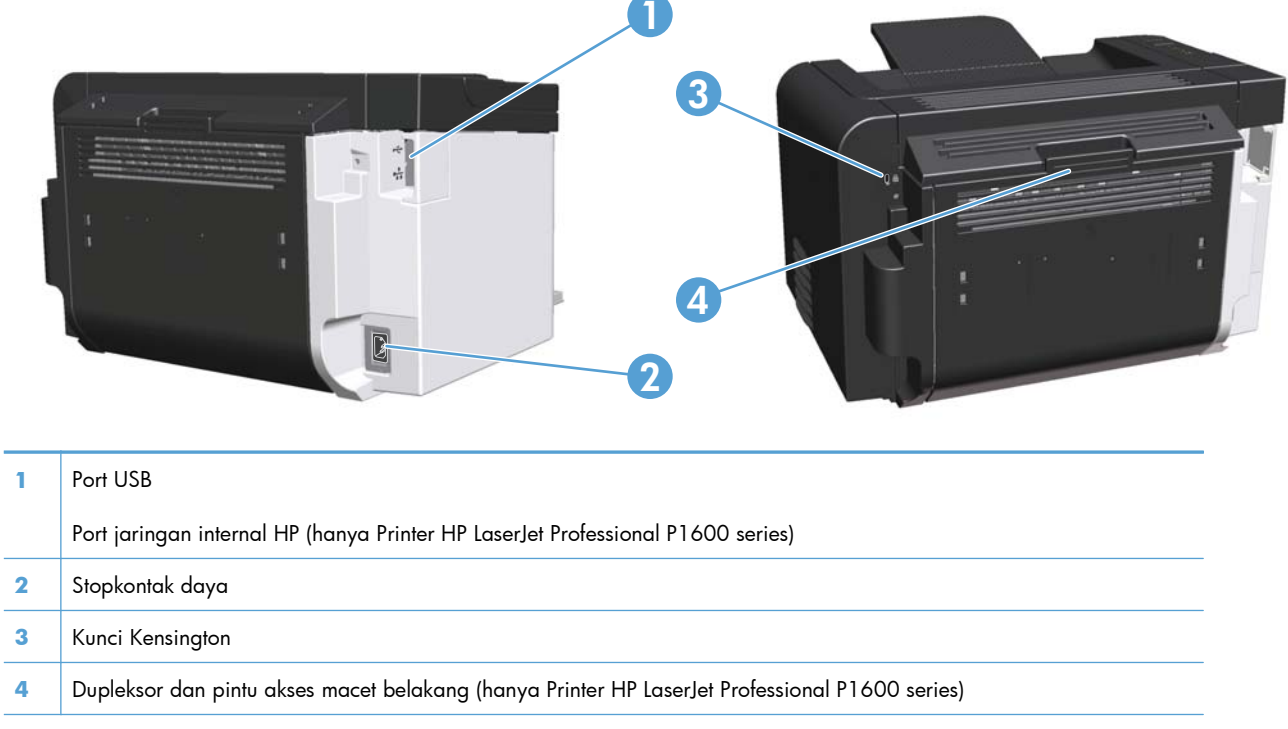

**Gambar 1-2** Printer HP LaserJet Professional P1560 series dan P1600 series

## **Lokasi nomor seri dan nomor model**

Label yang berisi nomor produk dan nomor seri terdapat di bagian belakang produk.

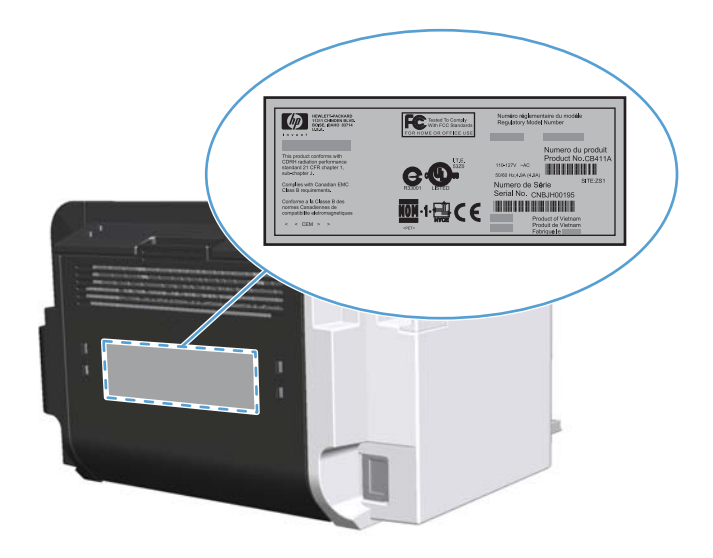

# <span id="page-19-0"></span>**Tata letak panel kontrol**

Panel kontrol terdiri atas empat lampu dan dua tombol.

**CATATAN:** Lihat [Menginterpretasikan pola lampu panel kontrol pada hal. 81](#page-92-0) untuk penjelasan mengenai pola lampu.

#### **Gambar 1-3** Panel kontrol Printer HP LaserJet Professional P1560 series dan P1600 series

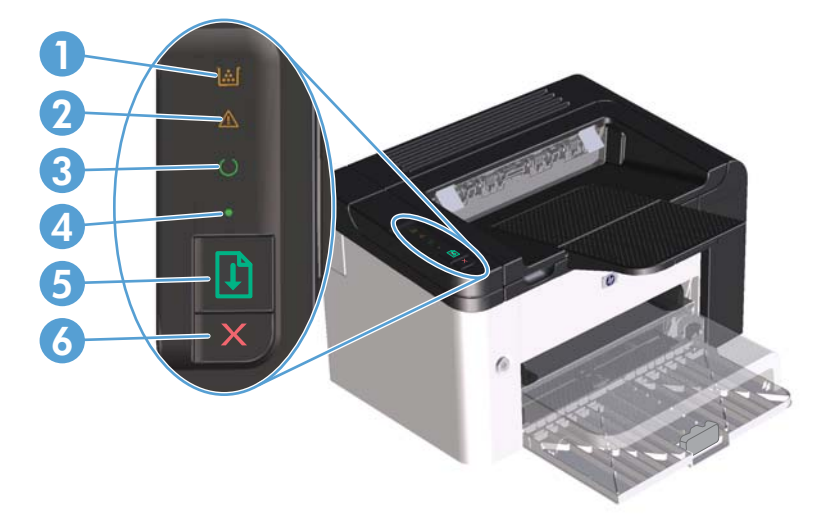

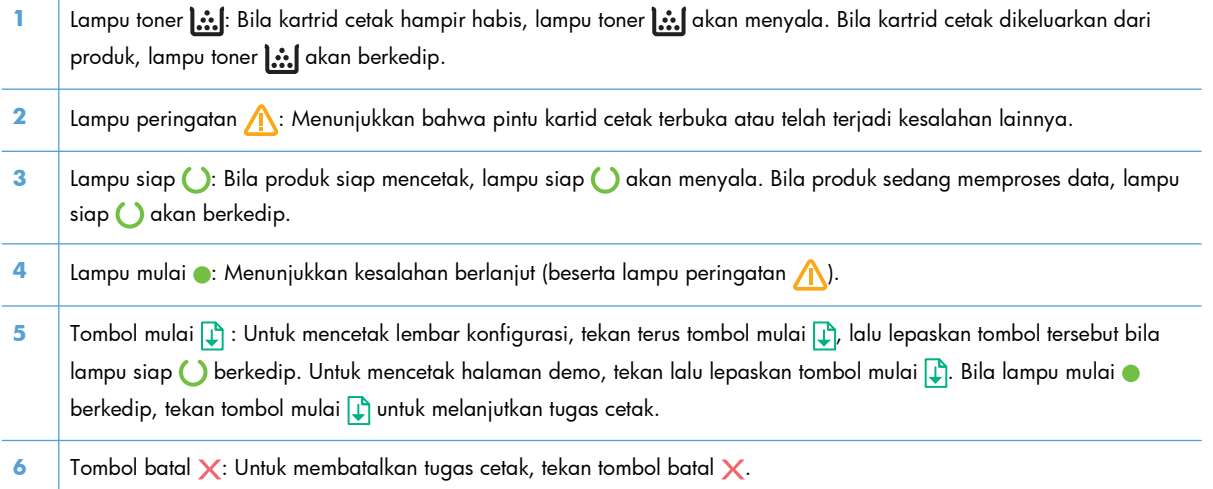

# <span id="page-20-0"></span>**2 Perangkat lunak untuk Windows**

- [Sistem operasi yang didukung untuk Windows](#page-21-0)
- [Driver printer yang didukung untuk Windows](#page-22-0)
- **•** [Memilih driver printer yang tepat untuk Windows](#page-23-0)
- [Prioritas pengaturan cetak](#page-24-0)
- **[Mengubah pengaturan driver-printer untuk Windows](#page-25-0)**
- [Menghapus perangkat lunak untuk Windows](#page-26-0)
- [Utilitas yang didukung untuk Windows](#page-27-0)

# <span id="page-21-0"></span>**Sistem operasi yang didukung untuk Windows**

Produk ini dilengkapi perangkat lunak untuk sistem operasi Windows® berikut:

- Windows 7 (32-bit dan 64-bit)
- Windows Vista (32-bit dan 64-bit)
- Windows XP (32-bit dan 64-bit)
- Windows Server 2008 (32-bit dan 64-bit)
- Windows Server 2003 (32-bit dan 64-bit)

Untuk informasi lebih lanjut tentang peningkatan kemampuan Windows 2000 Server ke Windows Server 2003, menggunakan Point and Print Windows Server 2003, atau menggunakan Terminal Services and Printing Windows Server 2003, kunjungi [http://www.microsoft.com.](http://www.microsoft.com)

# <span id="page-22-0"></span>**Driver printer yang didukung untuk Windows**

Produk ini disertai dengan perangkat lunak untuk Windows yang memungkinkan komputer berkomunikasi dengan produk. Perangkat lunak ini disebut driver printer. Driver printer menyediakan akses ke fitur produk, seperti mencetak pada kertas berukuran khusus, mengubah ukuran dokumen, dan menyertakan tanda air.

**EX CATATAN:** Driver terbaru tersedia di [www.hp.com/](http://www.hp.com/support/ljp1600series)support/lip1560series atau www.hp.com/ [support/ljp1600series](http://www.hp.com/support/ljp1600series).

Selain driver printer yang terinstal melalui HP Smart Install atau dari CD produk, berikut adalah driver printer yang tersedia untuk di-download dari Web:

- PCL 5 Universal Printer Driver untuk Windows (HP UPD PCL 5) (hanya Printer HP LaserJet Professional P1600 series)
- XPS (XML Paper Specification) driver

**CATATAN:** Untuk informasi lebih lanjut tentang UPD, lihat [www.hp.com/go/upd.](http://www.hp.com/go/upd)

# <span id="page-23-0"></span>**Memilih driver printer yang tepat untuk Windows**

**EX CATATAN:** HP Universal Print Driver hanya didukung oleh Printer HP LaserJet Professional P1600 series.

Jika mungkin, gunakan driver printer yang diinstal selama HP Smart Install atau dari CD produk. Driver printer UPD adalah driver printer cadangan kedua.

### **HP Universal Print Driver (UPD)**

**CATATAN:** Untuk menggunakan HP UPD, Anda harus menonaktifkan fitur HP Smart Install pada produk.

HP Universal Print Driver (UPD) untuk Windows adalah driver tunggal yang memberi Anda akses segera ke berbagai produk HP LaserJet secara virtual, dari lokasi manapun, tanpa mendownload driver terpisah. Driver ini dibuat dengan teknologi driver cetak HP dan telah teruji secara seksama serta digunakan oleh banyak program perangkat lunak. Driver ini merupakan solusi andal dengan kinerja yang konsisten selamanya.

HP UPD berkomunikasi langsung dengan setiap produk HP, mengumpulkan informasi konfigurasi, kemudian menyesuaikan antarmuka pengguna untuk menampilkan fitur unik yang tersedia pada produk. Driver ini secara otomatis memfungsikan fitur-fitur yang tersedia untuk produk, seperti pencetakan dua sisi dan penstaplesan, sehingga Anda tidak perlu memfungsikannya secara manual.

Untuk informasi lebih lanjut, kunjungi [www.hp.com/go/upd](http://www.hp.com/go/upd).

# <span id="page-24-0"></span>**Prioritas pengaturan cetak**

Perubahan pada pengaturan cetak diprioritaskan menurut tempat perubahan itu dibuat:

- **EX CATATAN:** Nama perintah dan kotak dialog mungkin berbeda-beda, tergantung pada program perangkat lunak Anda.
	- **Kotak dialog Page Setup** [Pengaturan Halaman] Klik **Page Setup** [Pengaturan Halaman] atau perintah serupa pada menu **File** program yang Anda jalankan untuk membuka kotak dialog ini. Pengaturan yang diubah di sini akan mengesampingkan pengaturan yang diubah di tempat lain.
	- **Kotak dialog Print [Cetak]**: Klik **Print** [Cetak], **Print Setup** [Pengaturan Cetak], atau perintah serupa pada menu **File** program yang Anda jalankan untuk membuka kotak dialog ini. Pengaturan yang diubah dalam kotak dialog **Print** [Cetak] prioritasnya lebih rendah dan biasanya **tidak** mengabaikan perubahan yang dibuat dalam kotak dialog Page Setup [Pengaturan Halaman].
	- **Kotak dialog Printer Properties [Properti Printer] (driver printer)**: Klik **Properties** [Properti] dalam kotak dialog **Print** [Cetak] untuk membuka driver printer. Pengaturan yang diubah dalam kotak dialog **Printer Properties** [Properti Printer] biasanya tidak akan mengabaikan pengaturan lain dalam perangkat lunak pencetakan. Anda dapat mengubah sebagian besar pengaturan cetak di sini.
	- **Pengaturan driver printer standar**. Pengaturan driver printer standar menetapkan pengaturan yang digunakan dalam semua tugas cetak, *kecuali jika* pengaturan diubah dalam kotak dialog **Page Setup** [Pengaturan Halaman], **Print** [Cetak] atau **Printer Properties** [Properti Printer].

# <span id="page-25-0"></span>**Mengubah pengaturan driver-printer untuk Windows**

#### **Mengubah pengaturan semua pekerjaan cetak sampai program perangkat lunak ditutup**

- **1.** Pada menu **File** dalam program perangkat lunak, klik **Print** [Cetak].
- **2.** Pilih driver, kemudian klik **Properties** [Properti] atau **Preferences** [Preferensi].

Langkahnya dapat bervariasi; prosedur ini yang paling umum.

**Mengubah pengaturan standar semua pekerjaan cetak**

**1. Windows XP, Windows Server 2003, dan Windows Server 2008 (menggunakan menu Start [Mulai] standar)**: Klik **Start** [Mulai], kemudian klik **Printers and Faxes** [Printer dan Faks].

#### **atau**

**Windows XP, Windows Server 2003, dan Windows Server 2008 (menggunakan tampilan menu Start Klasik):** Klik **Start**, klik **Settings**, lalu klik **Printers**.

#### **atau**

**Windows Vista dan Windows 7**: Klik **Start**, klik **Control Panel**, lalu klik **Printer** pada kategori **Hardware and Sound**

**2.** Klik-kanan ikon, kemudian pilih **Printing Preferences** [Preferensi Pencetakan].

**Mengubah pengaturan konfigurasi produk**

**1. Windows XP, Windows Server 2003, dan Windows Server 2008 (menggunakan menu Start [Mulai] standar)**: Klik **Start** [Mulai], kemudian klik **Printers and Faxes** [Printer dan Faks].

#### **atau**

**Windows XP, Windows Server 2003, dan Windows Server 2008 (menggunakan tampilan menu Start Klasik):** Klik **Start**, klik **Settings**, lalu klik **Printers**.

#### **atau**

**Windows Vista dan Windows 7**: Klik **Start**, klik **Control Panel**, lalu klik **Printer** pada kategori **Hardware and Sound**

- **2.** Klik-kanan ikon driver, kemudian pilih **Properties** [Properti].
- **3.** Klik tab **Device Settings** [Pengaturan Perangkat].

# <span id="page-26-0"></span>**Menghapus perangkat lunak untuk Windows**

## **Menggunakan utilitas hapus instalan untuk menghapus perangkat lunak Windows**

- **1.** Klik **Start** [Mulai], lalu klik **All Programs** [Semua Program].
- **2.** Klik **HP**, kemudian klik **Printer HP LaserJet Professional P1560 dan P1600**.
- **3.** Klik **Uninstall** [Hapus Instalasi], kemudian ikuti petunjuk di layar untuk menghapus perangkat lunak.

# **Menggunakan Control Panel Windows untuk menghapus perangkat lunak**

#### **Windows XP**

- **1.** Klik **Start**, **Control Panel**, dan **Add or Remove Programs**.
- **2.** Cari dan pilih produk dari daftar.
- **3.** Klik tombol **Change/Remove** untuk menghapus perangkat lunak.

#### **Windows Vista dan Windows 7**

- **1.** Klik **Start**, **Control Panel**, dan **Programs and Features**.
- **2.** Cari dan pilih produk dari daftar.
- **3.** Tentukan pilihan **Uninstall/Change**.

# <span id="page-27-0"></span>**Utilitas yang didukung untuk Windows**

**EX CATATAN:** Hanya Printer HP LaserJet Professional P1600 series yang mendukung utilitas untuk Windows.

### **HP Web Jetadmin**

HP Web Jetadmin adalah perangkat lunak manajemen periferal pencetakan dan pencitraan yang membantu mengoptimalkan penggunaan produk, mengendalikan biaya warna, mengamankan produk, dan merapikan manajemen persediaan dengan mengaktifkan konfigurasi jarak jauh, pengawasan proaktif, pemecahan masalah keamanan, dan pelaporan produk pencetakan dan pencitraan.

Untuk men-download versi terbaru HP Web Jetadmin dan daftar terkini sistem host yang didukung, kunjungi [www.hp.com/go/webjetadmin](http://www.hp.com/go/webjetadmin).

Bila diinstal pada server host, klien Windows dapat memperoleh akses ke HP Web Jetadmin dengan menggunakan browser Web yang didukung (seperti Microsoft® Internet Explorer) dengan cara mengarahkannya ke host HP Web Jetadmin.

### **Server Web Tertanam HP**

**EX CATATAN:** Hanya Printer HP LaserJet Professional P1600 series yang mendukung Server Web tertanam HP.

Produk ini dilengkapi server Web tertanam yang menyediakan akses ke informasi tentang produk dan aktivitas jaringan. Informasi ini akan ditampilkan di browser Web, seperti Microsoft Internet Explorer, Apple Safari, atau Firefox.

Server Web tertanam berada pada produk. Ini tidak dimuat pada server jaringan.

Server Web tertanam memberikan antarmuka ke produk yang dapat digunakan oleh siapa saja yang memiliki komputer yang terhubung ke jaringan dan browser Web standar. Tidak ada perangkat lunak khusus yang diinstal atau dikonfigurasi, tetapi Anda harus memiliki browser Web yang didukung pada komputer Anda. Untuk dapat mengakses server Web tertanam, ketikkan alamat IP produk pada baris alamat browser. (Untuk mengetahui alamat IP, cetak halaman konfigurasi. Untuk informasi lebih lanjut tentang mencetak halaman konfigurasi, lihat [Mencetak halaman informasi pada hal. 52](#page-63-0).)

Untuk informasi lebih lanjut tentang fitur dan fungsionalitas server Web tertanam, lihat [Bagian server](#page-66-0) [Web tertanam pada hal. 55.](#page-66-0)

# <span id="page-28-0"></span>**3 Menggunakan produk dengan Mac**

- [Perangkat lunak untuk Mac](#page-29-0)
- [Mencetak dengan Mac](#page-32-0)

# <span id="page-29-0"></span>**Perangkat lunak untuk Mac**

## **Sistem operasi yang didukung untuk Macintosh**

Produk ini mendukung sistem operasi Macintosh berikut:

Mac OS X v10.4, v10.5, dan v10.6

<sup>2</sup> CATATAN: Prosesor PPC dan Intel® Core™ didukung.

### **Driver printer yang didukung untuk Macintosh**

Penginstal perangkat lunak HP LaserJet menyediakan file PostScript® Printer Description (PPD), driver CUPS, dan HP Printer Utilities untuk Mac OS X. File PDD untuk printer HP dan driver CUPS menyediakan fungsi lengkap pencetakan dan akses ke fitur khusus printer HP.

## **Menghapus perangkat lunak di Mac**

Menggunakan utilitas hapus instalan untuk menghapus perangkat lunak.

**1.** Cari di folder berikut:

Library/Printers/hp/laserjet/P1100\_P1560\_P1600Series/

- **2.** Klik dua kali file **HP Uninstaller.app**.
- **3.** Klik tombol **Continue**, lalu ikuti petunjuk di layar untuk menghapus perangkat lunak.

### **Prioritas pengaturan cetak untuk Mac**

Perubahan pada pengaturan cetak diprioritaskan menurut tempat perubahan itu dibuat:

```
EX CATATAN: Nama perintah dan kotak dialog mungkin beragam, tergantung pada program
perangkat lunak Anda.
```
- **Kotak dialog Page Setup**: Klik **Page Setup** atau perintah serupa pada menu **File** dalam program yang sedang Anda gunakan untuk membuka kotak dialog ini. Pengaturan yang diubah di sini dapat menggantikan pengaturan yang diubah di lain.
- **Kotak dialog Print**: Klik **Print**, **Print Setup**, atau perintah serupa pada menu **File** program yang Anda jalankan untuk membuka kotak dialog ini. Pengaturan yang diubah dalam kotak dialog **Print** prioritasnya lebih rendah dan *tidak* menggantikan perubahan yang dibuat dalam kotak dialog **Page Setup**.
- **Pengaturan default driver printer**: Pengaturan default driver printer akan menentukan pengaturan yang digunakan di semua tugas cetak, *kecuali jika* pengaturan diubah di kotak dialog **Page Setup** atau **Print**.

### <span id="page-30-0"></span>**Mengubah pengaturan driver-printer untuk Macintosh**

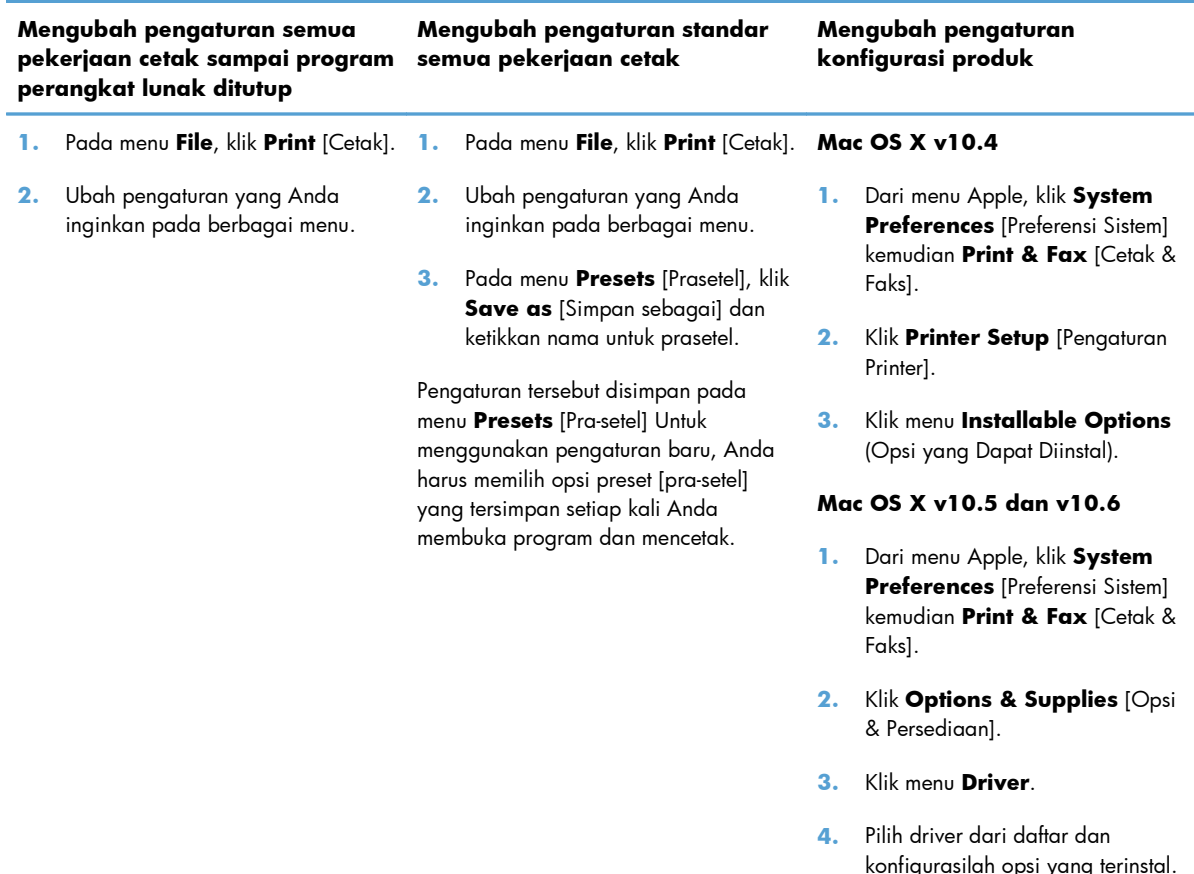

## **Perangkat lunak untuk Mac**

#### **HP Printer Utility untuk Mac**

Gunakan HP LaserJet Utility untuk mencetak halaman informasi produk dan mengubah pengaturan Auto-Off [Mati Otomatis] dari komputer Mac.

Untuk membuka HP LaserJet Utility, lakukan prosedur di bawah ini.

**▲** Buka Print Queue [Antrean Cetak], lalu klik ikon **Utility** [Utilitas].

### **Utilitas yang didukung untuk Mac**

#### **Server Web Tertanam HP**

**EX CATATAN:** Hanya Printer HP LaserJet Professional P1600 series yang mendukung Server Web tertanam HP.

Produk ini dilengkapi server Web tertanam yang menyediakan akses ke informasi tentang produk dan aktivitas jaringan. Informasi ini akan ditampilkan di browser Web, seperti Microsoft Internet Explorer, Apple Safari, atau Firefox.

Server Web tertanam berada pada produk. Ini tidak dimuat pada server jaringan.

Server Web tertanam memberikan antarmuka ke produk yang dapat digunakan oleh siapa saja yang memiliki komputer yang terhubung ke jaringan dan browser Web standar. Tidak ada perangkat lunak khusus yang diinstal atau dikonfigurasi, tetapi Anda harus memiliki browser Web yang didukung pada komputer Anda. Untuk dapat mengakses server Web tertanam, ketikkan alamat IP produk pada baris alamat browser. (Untuk mengetahui alamat IP, cetak halaman konfigurasi. Untuk informasi lebih lanjut tentang mencetak halaman konfigurasi, lihat [Mencetak halaman informasi pada hal. 52](#page-63-0).)

Untuk informasi lebih lanjut tentang fitur dan fungsionalitas server Web tertanam, lihat [Bagian server](#page-66-0) [Web tertanam pada hal. 55.](#page-66-0)

# <span id="page-32-0"></span>**Mencetak dengan Mac**

## **Membuat dan menggunakan prasetel pencetakan dalam Macintosh**

Gunakan prasetel pencetakan untuk menyimpan pengaturan driver printer yang sekarang aktif untuk digunakan kembali.

#### **Membuat prasetel pencetakan**

- **1.** Pada menu **File**, klik **Print** [Cetak].
- **2.** Pilih driver.
- **3.** Pilih pengaturan cetak.
- **4.** Dalam kotak **Presets** [Prasetel], klik **Save As...** [Simpan Sebagai..], lalu ketik nama untuk prasetel itu.
- **5.** Klik **OK**.

#### **Menggunakan prasetel pencetakan**

- **1.** Pada menu **File**, klik **Print** [Cetak].
- **2.** Pilih driver.
- **3.** Dalam kotak **Presets** [Prasetel], pilih prasetel pencetakan yang ingin Anda gunakan.

**EX CATATAN:** Untuk menggunakan pengaturan standar driver printer, pilih **Standard** [Standar].

### **Mengubah ukuran dokumen atau mencetak pada kertas ukuran khusus**

Anda dapat menskalakan dokumen agar muat pada kertas dengan ukuran yang berbeda.

- **1.** Pada menu **File**, klik **Print** [Cetak].
- **2.** Buka menu **Paper Handling** [Penanganan Kertas].
- **3.** Di area **Destination Paper Size** [Ukuran Kertas Tujuan], pilih **Scale to fit paper size** [Skalakan sesuai ukuran kertas] kemudian pilih ukuran dari daftar buka bawah.
- **4.** Jika Anda hanya ingin menggunakan kertas yang lebih kecil daripada dokumen, pilih **Scale down only** [Hanya perkecil].

### <span id="page-33-0"></span>**Mencetak halaman sampul**

Anda dapat mencetak halaman sampul terpisah untuk dokumen Anda yang dilengkapi pesan tertentu (misalnya "Rahasia").

- **1.** Pada menu **File**, klik **Print** [Cetak].
- **2.** Pilih driver.
- **3.** Buka menu **Cover Page** [Halaman Sampul], kemudian pilih apakah mencetak halaman sampul **Before Document** [Sebelum Dokumen] atau **After Document** [Sesudah Dokumen].
- **4.** Dalam menu **Cover Page Type** [Jenis Halaman Sampul], pilih pesan yang ingin Anda cetak pada halaman sampul.

**CATATAN:** Untuk mencetak halaman sampul kosong, pilih **Standard** [Standar] sebagai **Cover Page Type** [Jenis Halaman Sampul].

### **Mencetak beberapa halaman pada selembar kertas dalam Macintosh**

Anda dapat mencetak lebih dari satu halaman pada selembar kertas. Fitur ini menyediakan cara yang efektif-biaya untuk mencetak halaman draft.

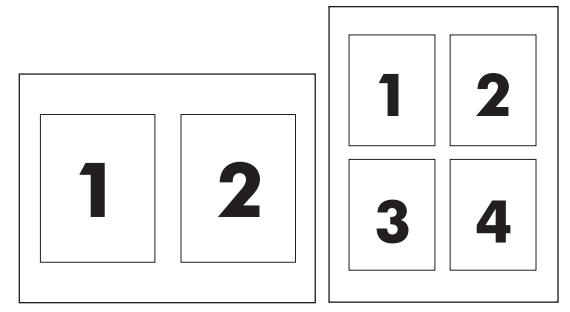

- **1.** Pada menu **File**, klik **Print** [Cetak].
- **2.** Pilih driver.
- **3.** Buka menu **Layout** [Tata letak].
- **4.** Di samping **Pages per Sheet** [Halaman per Lembar], pilih jumlah halaman yang Anda ingin cetak per lembar [1, 2, 4, 6, 9, atau 16].
- **5.** Di samping **Layout Direction** [Arah Tata Letak], pilih urutan dan penempatan halaman pada lembaran.
- **6.** Di samping **Borders** [Garis Tepi], pilih jenis garis tepi untuk dicetak di sekeliling semua halaman pada lembaran.

# <span id="page-34-0"></span>**Mencetak pada kedua sisi (dupleks) dengan Mac**

#### **Otomatis**

**EX CATATAN:** Dupleks otomatis hanya didukung untuk produk Printer HP LaserJet Professional P1600 series.

Driver printer hanya mendukung media berukuran tertentu untuk dupleks otomatis. Gunakan prosedur dupleks manual untuk ukuran media yang tidak tersedia di driver printer.

Fitur dupleks otomatis diaktifkan secara default. Untuk menonaktifkan dupleks otomatis, ubah pengaturan konfigurasi produk. Lihat [Mengubah pengaturan driver-printer untuk Macintosh](#page-30-0) [pada hal. 19](#page-30-0).

- **1.** Masukkan kertas secukupnya ke baki kertas masuk untuk mengakomodasi tugas cetak. Jika Anda memasukkan kertas khusus seperti kertas kop surat, masukkan dengan menghadap ke bawah di dalam baki.
- **2.** Pada menu **File**, klik **Print** [Cetak].
- **3.** Buka menu **Layout** [Tata letak].
- **4.** Di samping **Two-Sided** [Dua Sisi], pilih **Long-Edge Binding** [Penjilidan Tepi Panjang] atau **Short-Edge Binding** [Penjilidan Tepi Pendek].
- **5.** Klik **Print** [Cetak].

#### **Manual**

- **1.** Masukkan kertas secukupnya ke baki kertas masuk untuk mengakomodasi tugas cetak. Jika Anda memasukkan kertas khusus seperti kertas kop surat, masukkan dengan menghadap ke bawah di dalam baki.
- **2.** Pada menu **File**, klik **Print** [Cetak].
- **3. Mac OS X v10.4**: Pada daftar drop-down **Layout**, pilih item **Long-edged binding** atau **Shortedged binding**.

**atau**

#### **Mac OS X v10.5 dan v10.6**: Klik kotak centang **Two-sided**.

- **4.** Klik **Print**. Ikuti petunjuk pada kotak dialog yang terbuka di layar komputer sebelum meletakkan tumpukan hasil cetak di dalam baki untuk pencetakan sisi kedua.
- **5.** Keluarkan semua kertas kosong di dalam baki.
- **6.** Ambil tumpukan hasil cetak dari wadah hasil cetak, lalu masukkan tumpukan tersebut dengan sisi tercetak menghadap ke bawah dan tepi atas lebih dulu ke dalam produk.
- **7.** Di komputer, klik tombol **Continue** untuk menyelesaikan tugas cetak.
# **4 Menyambungkan produk**

- [Sistem operasi jaringan yang didukung](#page-37-0)
- [Tersambung Menggunakan USB](#page-38-0)
- **•** [Terhubung ke jaringan](#page-39-0)

# <span id="page-37-0"></span>**Sistem operasi jaringan yang didukung**

**EX CATATAN:** Hanya Printer HP LaserJet Professional P1600 series yang mendukung fungsi jaringan.

Sistem operasi jaringan berikut mendukung pencetakan jaringan:

- Windows 7 (32-bit dan 64-bit)
- Windows Vista (Starter Edition, 32-bit, dan 64-bit)
- Windows XP (32-bit, Service Pack 2)
- Windows XP (64-bit, Service Pack 1)
- Windows Server 2008 (32-bit dan 64-bit)
- Windows Server 2003 (Service Pack 1)
- Mac OS X v10.4, v10.5, dan v10.6

## **Penafian tentang berbagi-pakai printer**

HP tidak mendukung jaringan peer-to-peer, karena fiturnya berfungsi dari sistem operasi Microsoft bukan dari driver printer HP. Kunjungi Microsoft di [www.microsoft.com](http://www.microsoft.com).

## <span id="page-38-0"></span>**Tersambung Menggunakan USB**

Produk ini mendukung sambungan USB 2.0. Anda harus menggunakan kabel USB jenis A-ke-B dengan panjang maksimal 2 meter (6,56 kaki).

## **Instalasi produk dengan HP Smart Install**

**CATATAN:** Jenis penginstalan ini hanya didukung untuk Windows.

HP Smart Install dapat digunakan untuk menginstal driver produk dan perangkat lunak dengan menyambungkan produk ke komputer melalui kabel USB.

**EX CATATAN:** CD penginstalan tidak diperlukan saat HP Smart Install. Jangan masukkan CD penginstalan perangkat lunak ke dalam drive komputer.

- **1.** Hidupkan produk.
- **2.** Sambungkan kabel USB.
- **3.** Program HP Smart Install akan aktif secara otomatis. Ikuti petunjuk di layar untuk menginstal perangkat lunak.
	- Jika program HP Smart Install tidak aktif secara otomatis, AutoPlay mungkin dinonaktifkan di komputer. Telusuri komputer, lalu klik dua kali drive HP Smart Install untuk menjalankan program.
	- Jika program meminta Anda memilih jenis sambungan, gunakan pilihan **Configure to print using USB** [Konfigurasikan untuk mencetak menggunakan USB].

#### **CD penginstalan**

**1.** Masukkan CD penginstalan perangkat lunak ke dalam drive CD komputer.

**CATATAN:** Jangan hubungkan kabel USB sampai diperintahkan. ⊯

- **2.** Jika program penginstalan tidak terbuka secara otomatis, telusuri konten CD, lalu jalankan file SETUP.EXE.
- **3.** Ikuti petunjuk di layar untuk penginstalan perangkat lunak.

Bila menggunakan CD untuk menginstal perangkat lunak, Anda dapat memilih jenis penginstalan berikut:

● Penginstalan Mudah (disarankan)

Anda tidak diminta untuk menerima atau mengubah default.

● Penginstalan Lanjutan

Anda diminta untuk menerima atau mengubah default.

# <span id="page-39-0"></span>**Terhubung ke jaringan**

Printer HP LaserJet Professional P1600 series dapat tersambung ke jaringan melalui port jaringan internal HP.

## **Protokol jaringan yang didukung**

Agar produk yang dilengkapi jaringan tersambung ke jaringan, Anda memerlukan jaringan yang menggunakan protokol berikut.

Jaringan TCP/IP berkabel yang berfungsi baik

## **Menginstal produk di jaringan berkabel**

**CATATAN:** Untuk mengatasi masalah sambungan jaringan, lihat [Mengatasi masalah konektivitas](#page-117-0) [pada hal. 106](#page-117-0).

Anda dapat menginstal produk di jaringan dengan menggunakan HP Smart Install atau dari CD produk. Sebelum memulai proses penginstalan, lakukan hal berikut:

- Sambungkan kabel CAT-5 Ethernet ke port yang tersedia di hub Ethernet atau router.
- Sambungkan kabel Ethernet ke port Ethernet di bagian belakang produk.
- Pastikan bahwa salah satu lampu jaringan menyala pada port jaringan yang terdapat di bagian belakang produk.

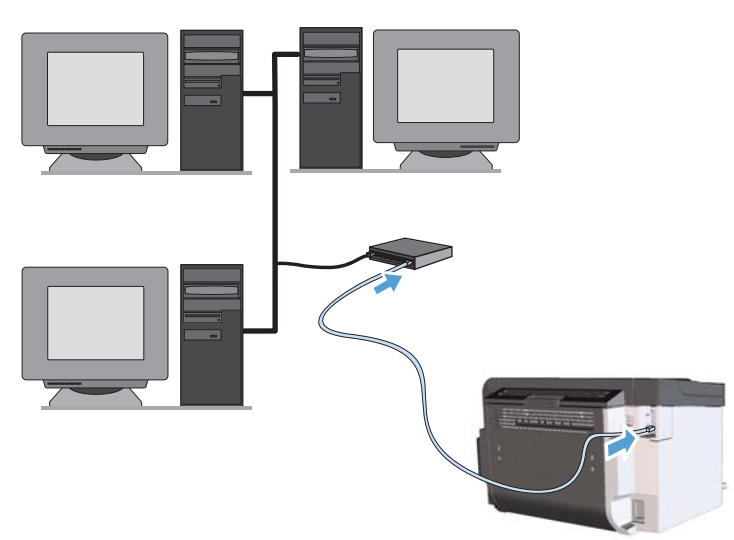

#### **HP Smart Install di jaringan berkabel**

**CATATAN:** Jenis penginstalan ini hanya didukung untuk Windows.

- **1.** Cetak halaman konfigurasi, lalu cari alamat IP produk. Lihat [Mencetak halaman informasi](#page-63-0) [pada hal. 52.](#page-63-0)
- **2.** Buka browser Web browser menggunakan komputer yang akan menginstal produk.
- **3.** Ketik alamat IP produk pada baris alamat browser.
- **4.** Klik tab **HP Smart Install**.
- **5.** Klik tombol **Download**.
- **6.** Ikuti petunjuk di layar untuk menyelesaikan penginstalan produk.

#### **Menginstal CD di jaringan berkabel**

- **EX CATATAN:** Bila menggunakan CD untuk menginstal perangkat lunak, Anda dapat memilih jenis Penginstalan Mudah (disarankan) atau Penginstalan Lanjutan (Anda akan diminta untuk menerima atau mengubah default).
	- **1.** Masukkan CD penginstalan perangkat lunak ke dalam drive CD komputer.
	- **2.** Jika program penginstalan tidak terbuka secara otomatis, telusuri konten CD, lalu jalankan file SETUP.EXE.
	- **3.** Ikuti petunjuk di layar untuk mengatur produk dan menginstal perangkat lunak.

**CATATAN:** Pastikan bahwa Anda memilih **Configure to print over the Network** [Konfigurasikan untuk mencetak melalui Jaringan] bila diminta.

## **Mengkonfigurasikan pengaturan jaringan**

#### **Melihat dan mengubah pengaturan jaringan**

Gunakan server Web tertanam untuk melihat atau mengubah pengaturan konfigurasi IP.

- **1.** Cetak halaman konfigurasi dan cari alamat IP.
	- Jika Anda menggunakan IPv4, alamat IP hanya akan berisi digit. Formatnya berupa:

xxx.xxx.xxx.xxx

● Jika Anda menggunakan IPv6, alamat IP berupa kombinasi heksadesimal dari karakter dan digit. Formatnya mirip dengan berikut:

xxxx::xxxx:xxxx:xxxx:xxxx

- **2.** Untuk membuka server Web tertanam, ketikkan alamat IP dalam baris alamat browser Web.
- **3.** Klik tab **Networking** [Jaringan] untuk mendapatkan informasi jaringan. Anda dapat mengubah pengaturannya bila perlu.

#### **Menetapkan atau mengubah kata sandi jaringan**

Gunakan server Web tertanam untuk menetapkan kata sandi jaringan atau mengubah kata sandi yang ada.

- **1.** Buka server Web tertanam dan klik tab **Networking** [Jaringan], dan klik link **Password** [Kata Sandi].
- **EX CATATAN:** Jika kata sandi telah ditetapkan sebelumnya, Anda akan diminta untuk memasukkan kata sandi tersebut. Ketikkan sandi, kemudian klik tombol **Apply** [Terapkan].
- **2.** Ketikkan kata sandi baru dalam kotak **Password** [Kata Sandi] dan dalam kotak **Confirm Password** [Konfirmasi Kata Sandi].
- **3.** Di bagian bawah jendela, klik tombol **Apply** [Terapkan] untuk menyimpan kata sandi.

#### **Alamat IP**

Alamat IP produk dapat ditetapkan secara manual atau dapat dikonfigurasi secara otomatis menggunakan DHCP, BootP, atau AutoIP.

Untuk mengubah alamat IP secara manual, gunakan tab **Networking** [Jaringan] di Server Web Tertanam HP.

#### **Pengaturan kecepatan link dan dupleks**

**EX CATATAN:** Pada bagian ini, dupleks mengacu ke komunikasi dua arah, bukan pencetakan dua sisi.

Gunakan tab **Networking** [Jaringan] di server Web tertanam untuk mengatur kecepatan link jika diperlukan.

Perubahan yang salah pada pengaturan kecepatan link dapat mencegah produk berkomunikasi dengan perangkat lain dalam jaringan. Umumnya, biarkan produk dalam mode otomatis. Perubahan dapat mengakibatkan produk mati, lalu kembali hidup. Lakukan perubahan hanya bila produk dalam kondisi siaga.

# **5 Kertas dan media cetak**

- [Memahami penggunaan kertas dan media cetak](#page-43-0)
- [Pedoman kertas atau media cetak khusus](#page-44-0)
- [Mengubah driver printer agar sesuai dengan jenis dan ukuran media](#page-45-0)
- [Ukuran kertas yang didukung](#page-46-0)
- [Jenis kertas yang didukung](#page-48-0)
- [Kapasitas baki dan wadah](#page-49-0)
- **•** [Memasukkan baki kertas](#page-50-0)

# <span id="page-43-0"></span>**Memahami penggunaan kertas dan media cetak**

Produk ini mendukung beragam kertas dan media cetak lainnya sesuai dengan pedoman dalam panduan pengguna ini. Kertas atau media cetak yang tidak memenuhi pedoman dapat menyebabkan kualitas cetak yang buruk, bertambahnya kemacetan, dan lebih cepat aus pada produk.

Untuk hasil terbaik, gunakan hanya kertas dan media cetak merek HP yang dirancang untuk printer laser atau serbaguna. Jangan gunakan kertas atau media cetak yang dibuat untuk printer inkjet. Hewlett-Packard Company tidak bisa menganjurkan penggunaan media merek lainnya karena HP tidak bisa mengontrol kualitasnya.

Mungkin saja ada kertas yang telah sesuai dengan pedoman dalam buku pedoman ini, namun hasilnya tetap tidak memuaskan. Hal ini mungkin disebabkan oleh penanganan yang tidak tepat, suhu dan/atau tingkat kelembaban yang tidak cocok, atau faktor lain yang berada di luar kendali Hewlett-Packard.

A **PERHATIAN:** Penggunaan kertas atau media cetak yang tidak memenuhi spesifikasi Hewlett-Packard dapat menimbulkan masalah pada produk, sehingga memerlukan perbaikan. Perbaikan ini tidak termasuk dalam jaminan atau perjanjian layanan Hewlett-Packard.

# <span id="page-44-0"></span>**Pedoman kertas atau media cetak khusus**

Produk ini mendukung pencetakan pada media khusus. Gunakan pedoman berikut ini untuk mendapatkan hasil yang memuaskan. Bila menggunakan kertas atau media cetak khusus, pastikan untuk mengatur jenis dan ukurannya dalam driver printer untuk mendapatkan hasil terbaik.

A PERHATIAN: Produk HP LaserJet menggunakan fuser untuk melekatkan partikel toner secara tepat pada kertas. Kertas laser HP dirancang untuk menahan panas yang sangat tinggi. Penggunaan kertas inkjet dapat merusak produk.

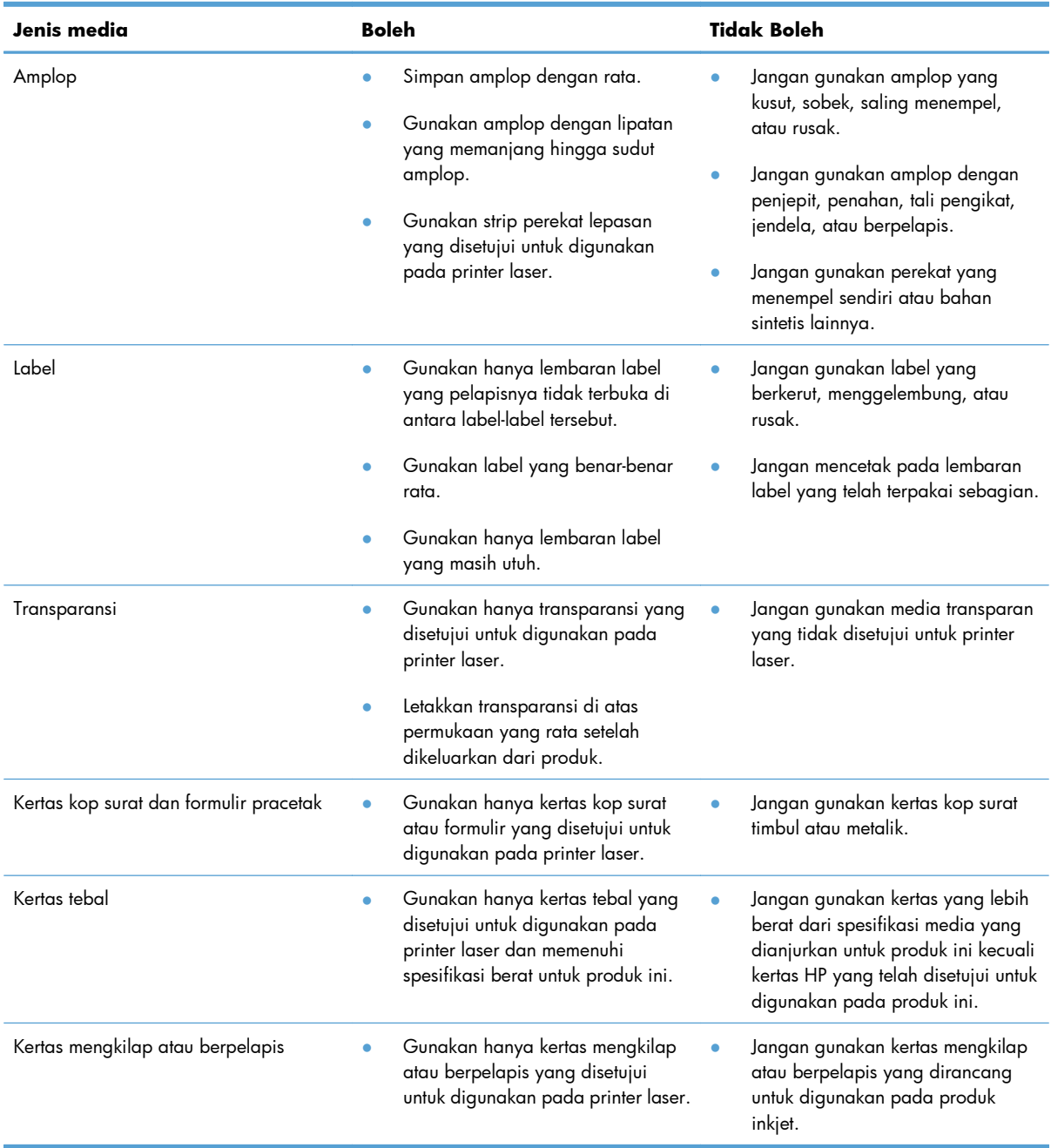

# <span id="page-45-0"></span>**Mengubah driver printer agar sesuai dengan jenis dan ukuran media**

Memilih kertas menurut jenis dan ukuran akan menghasilkan kualitas cetak yang secara signifikan lebih baik pada kertas tebal, kertas mengkilap dan transparansi overhead. Menggunakan pengaturan yang salah dapat menghasilkan kualitas cetak yang tidak memuaskan. Cetaklah selalu menurut **Type** [Jenis] untuk media cetak khusus, seperti label atau transparansi. Cetaklah selalu menurut **Size** [Ukuran] untuk amplop.

- **1.** Pada menu **File** dalam program perangkat lunak, klik **Print** [Cetak].
- **2.** Pilih driver, kemudian klik **Properties** [Properti] atau **Preferences** [Preferensi].
- **3.** Klik tab **Paper/Quality** [Kertas/Kualitas].
- **4.** Dalam kotak daftar **Type is** atau **Size is**, pilih jenis atau ukuran media yang sesuai.
- **5.** Klik **OK**.

# <span id="page-46-0"></span>**Ukuran kertas yang didukung**

Produk ini mendukung berbagai ukuran kertas dan menyesuaikan dengan berbagai media.

**CATATAN:** Untuk mendapatkan hasil cetak yang terbaik, pilih ukuran dan jenis kertas yang sesuai pada driver cetak Anda sebelum mencetak.

Driver printer hanya mendukung media berukuran tertentu untuk dupleks otomatis. Gunakan prosedur dupleks manual untuk ukuran media yang tidak tersedia di driver printer.

| <b>Ukuran</b>   | <b>Dimensi</b>              | Baki kertas masuk<br>utama | Slot kertas masuk<br>prioritas |
|-----------------|-----------------------------|----------------------------|--------------------------------|
| Letter          | 216 x 279 mm                | $\checkmark$               |                                |
| Legal           | 216 x 356 mm                |                            |                                |
| A <sub>4</sub>  | $210 \times 297$ mm         |                            |                                |
| Executive       | 184 x 267 mm                | $\checkmark$               |                                |
| $8,5 \times 13$ | 216 x 330 mm                | $\checkmark$               | $\checkmark$                   |
| A <sub>5</sub>  | 148 x 210 mm                | $\checkmark$               |                                |
| A6              | $105 \times 148$ mm         |                            |                                |
| <b>B5 (JIS)</b> | 182 x 257 mm                | $\checkmark$               |                                |
| 16k             | 184 x 260 mm                |                            |                                |
|                 | 195 x 270 mm                |                            |                                |
|                 | 197 x 273 mm                |                            |                                |
| Kustom          | Minimal: $76 \times 127$ mm |                            |                                |
|                 | Maksimal: 216 x 356 mm      |                            |                                |

**Tabel 5-1 Ukuran kertas dan media cetak yang didukung**

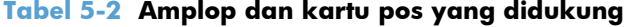

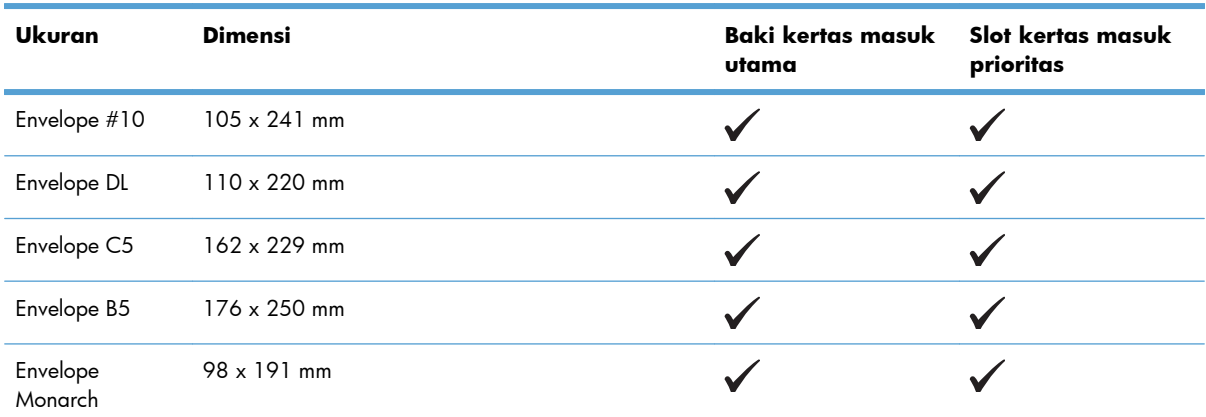

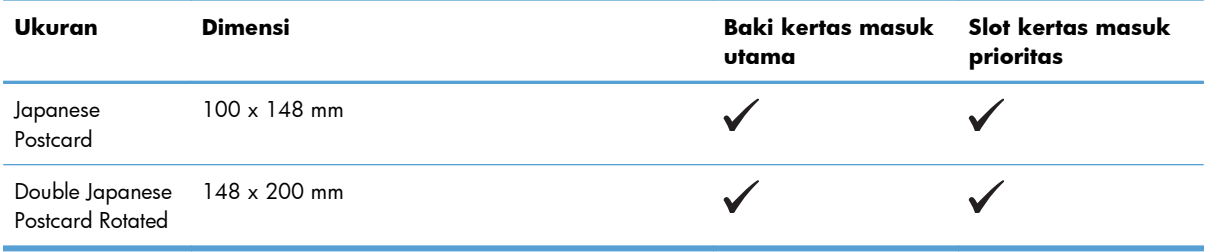

#### **Tabel 5-2 Amplop dan kartu pos yang didukung (Lanjutan)**

# <span id="page-48-0"></span>**Jenis kertas yang didukung**

Untuk daftar lengkap kertas merek HP tertentu yang didukung produk ini, kunjungi [www.hp.com/support/](http://www.hp.com/support/ljp1560series) [ljp1560series](http://www.hp.com/support/ljp1560series) atau [www.hp.com/support/ljp1600series.](http://www.hp.com/support/ljp1600series)

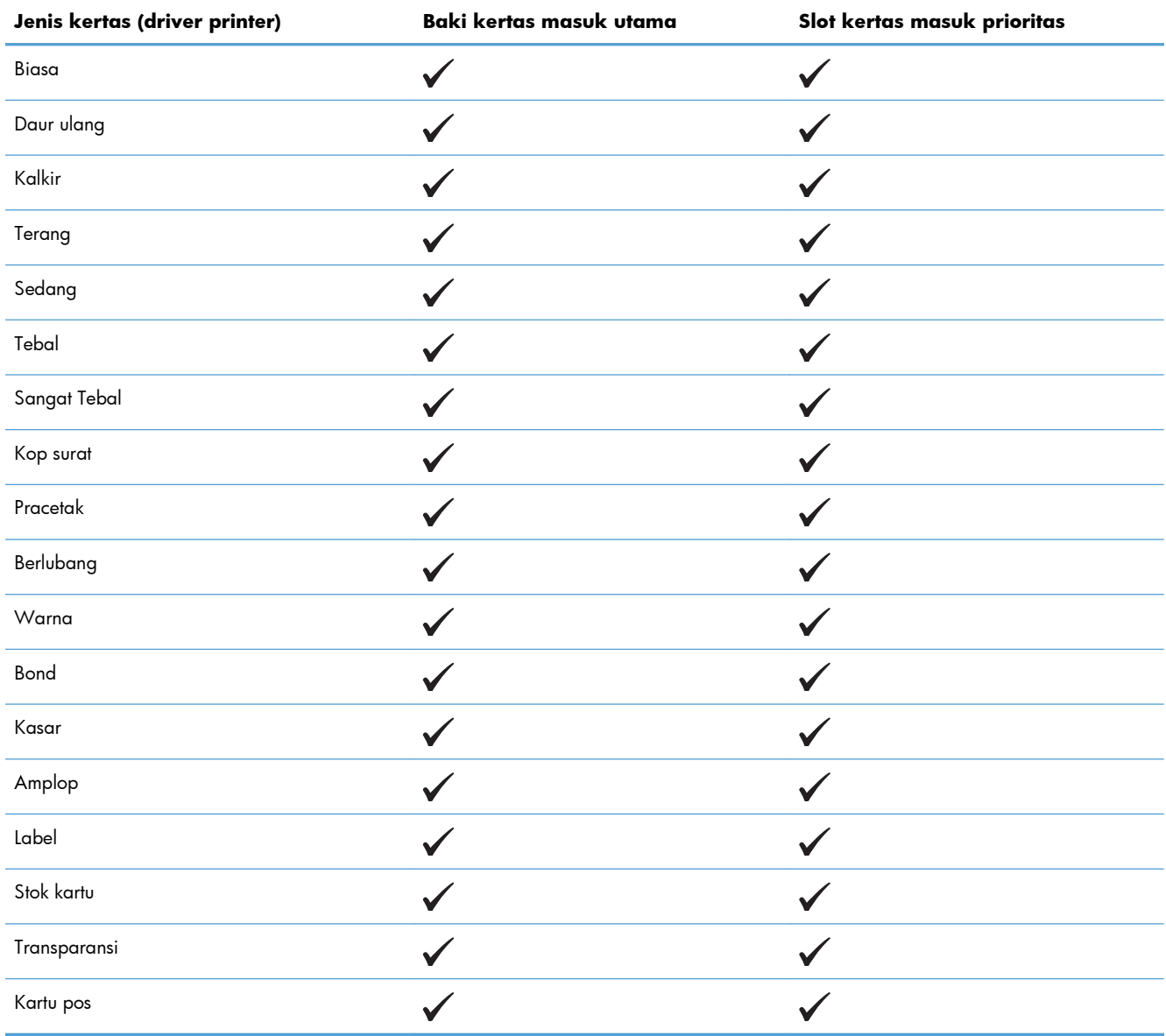

<span id="page-49-0"></span>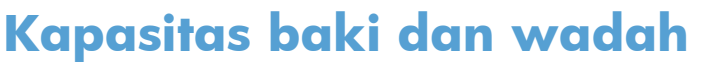

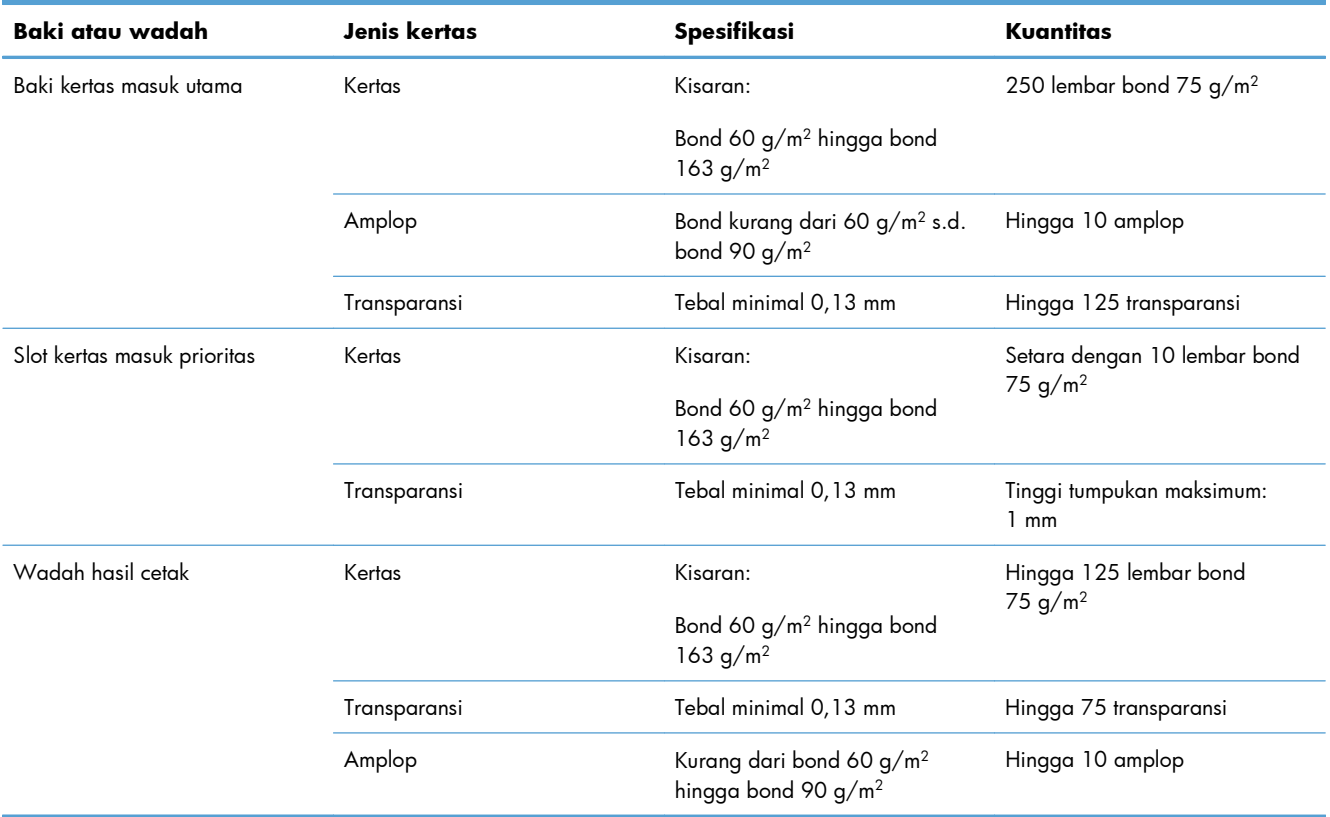

## <span id="page-50-0"></span>**Memasukkan baki kertas**

**PERHATIAN:** Jika Anda mencoba mencetak pada media yang kusut, terlipat, atau rusak, kemungkinan akan terjadi kemacetan pada media. Untuk informasi lebih lanjut, lihat [Mengatasi macet](#page-97-0) [pada hal. 86](#page-97-0).

## **Slot kertas masuk prioritas**

Slot kertas masuk prioritas dapat menampung hingga sepuluh lembar media atau satu amplop, satu transparansi, satu lembar label atau stok kartu. Masukkan media dengan bagian atas terlebih dulu dan sisi cetak menghadap ke atas. Untuk menghindari kertas macet dan hasil cetakan yang miring, pastikan Anda mengatur pengarah media bagian samping sebelum memasukkan media.

#### **Baki kertas masuk utama**

Baki kertas masuk utama dapat menampung 250 lembaran kertas 75 g/m<sup>2</sup>, atau lebih sedikit jumlah halaman untuk media yang lebih berat (tumpukan setinggi 25 mm atau lebih rendah).

Masukkan media dengan bagian atas masuk lebih dahulu dan sisi cetak menghadap ke atas. Agar kertas tidak tersangkut dan hasil cetakan tidak miring, aturlah selalu pemandu media bagian samping dan depan.

**EX CATATAN:** Bila Anda menambahkan media baru, pastikan untuk mengeluarkan semua media dari baki kertas masuk, kemudian rapikan seluruh tumpukan tersebut. Hal ini dapat membantu mencegah beberapa lembar media masuk sekaligus ke produk sehingga memperkecil kemungkinan kemacetan media.

## **Orientasi kertas untuk memasukkan baki**

Gunakan hanya media yang disarankan untuk printer laser. Lihat [Ukuran kertas yang didukung](#page-46-0) [pada hal. 35](#page-46-0).

Jika Anda menggunakan kertas yang memerlukan orientasi khusus, masukkan kertas sesuai informasi dalam tabel berikut.

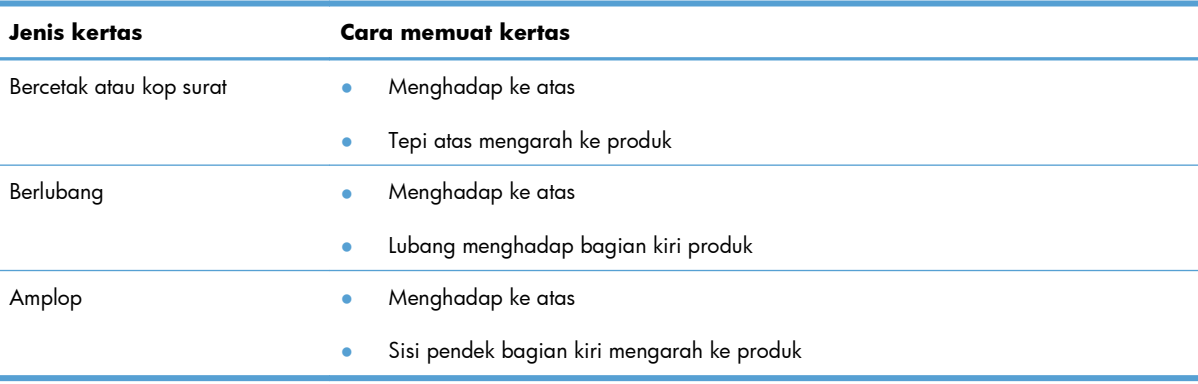

**CATATAN:** Gunakan slot kertas masuk prioritas untuk mencetak satu amplop atau media khusus yang lain. Gunakan baki kertas masuk utama untuk mencetak beberapa amplop atau media khusus yang lain.

**1.** Sebelum memasukkan media, geser pemandu media ke luar sampai sedikit lebih lebar dari media.

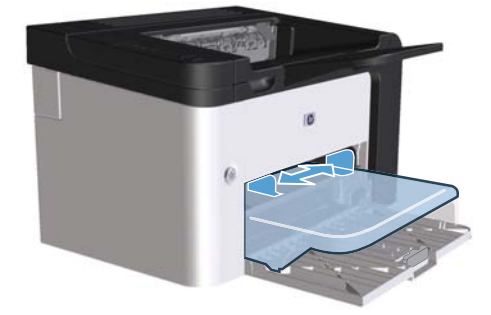

**2.** Taruh media di dalam baki lalu sesuaikan pemandu ke sisi lebar yang benar.

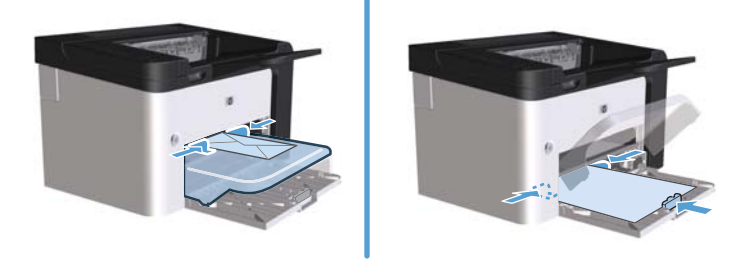

# **6 Tugas cetak**

- [Membatalkan pekerjaan cetak](#page-53-0)
- **•** [Mencetak dengan Windows](#page-54-0)

# <span id="page-53-0"></span>**Membatalkan pekerjaan cetak**

Anda dapat menghentikan permintaan cetak dengan menggunakan panel kontrol atau program perangkat lunak. Untuk petunjuk tentang cara menghentikan permintaan cetak dari komputer di jaringan, lihat Bantuan online perangkat lunak jaringan tertentu.

**EX CATATAN:** Penghentian ini bisa berlangsung beberapa waktu untuk menghapus semua pencetakan setelah Anda membatalkan tugas cetak.

## **Menghentikan pekerjaan cetak sekarang dari panel kontrol**

 $\blacktriangle$  Tekan tombol batal  $\times$  pada panel kontrol.

## **Menghentikan pekerjaan cetak yang aktif dari program perangkat lunak**

Bila mengirim tugas cetak, kotak dialog akan ditampilkan sebentar di layar dan memberikan pilihan untuk membatalkan tugas cetak.

Jika beberapa permintaan telah dikirim ke produk melalui perangkat lunak, maka tugas tersebut akan menunggu di antrean cetak (misalnya, Windows Print Manager). Untuk petunjuk khusus tentang cara membatalkan permintaan cetak dari komputer, lihat dokumentasi program perangkat lunak.

Jika pekerjaan cetak sedang menunggu dalam antrian cetak atau pada penampung pekerjaan cetak, hapuslah pekerjaan cetak tersebut di sana.

**1. Windows XP, Windows Server 2008, dan Windows Server 2003 (menggunakan tampilan menu default Start):** Klik **Start**, lalu klik **Printers and Faxes**.

**atau**

**Windows XP, Windows Server 2008, dan Windows Server 2003 (menggunakan tampilan menu Start Klasik):** Klik **Start**, lalu klik **Printers**.

**atau**

**Windows Vista dan Windows 7:** Klik **Start**, klik **Control Panel**, lalu klik **Printer** pada kategori **Hardware and Sound**.

- **2.** Dalam daftar printer, klik ganda nama produk ini untuk membuka antrian cetak dan penampung pekerjaan.
- **3.** Pilih tugas cetak yang akan dibatalkan, klik kanan tugas tersebut, lalu klik item **Cancel** atau **Delete**.

# <span id="page-54-0"></span>**Mencetak dengan Windows**

## **Membuka driver printer Windows**

- **1.** Dalam menu **File** di program perangkat lunak, klik **Print**.
- **2.** Pilih produk, lalu klik **Properties** atau **Preferences**.

## **Memperoleh bantuan untuk pilihan cetak di Windows**

Bantuan driver printer berbeda dari Bantuan program. Bantuan driver printer memberi penjelasan tentang tombol, kotak penanda, dan daftar drop-down pada driver printer. Bantuan juga berisi petunjuk untuk menjalankan tugas pencetakan dasar, misalnya mencetak bolak-balik, mencetak beberapa halaman per lembar, dan mencetak halaman pertama atau sampul pada kertas berbeda.

Aktifkan layar Bantuan driver printer dengan salah satu cara berikut:

- Di kotak dialog **Properties** driver, klik tombol **Help**.
- $\bullet$  Tekan tombol F1 pada keyboard komputer.
- Klik simbol tanda tanya di sudut kanan atas driver printer.
- $\bullet$  Klik kanan item di driver.

## **Mengubah jumlah salinan cetak di Windows**

- **1.** Buka driver printer, klik tombol **Properties** atau **Preferences**, lalu klik tab **Advanced**.
- **2.** Di bidang **Copies**, gunakan tombol tanda panah untuk mengatur jumlah salinan. Jika Anda mencetak beberapa salinan, klik **Collate** untuk menggabungkan beberapa salinan.
- **3.** Klik tombol **OK**.

### **Mencetak teks berwarna sebagai teks hitam di Windows**

- **1.** Buka driver printer, klik tombol **Properties** atau **Preferences**, lalu klik tab **Advanced**.
- **2.** Klik kotak centang **Print All Text as Black**.
- **3.** Klik tombol **OK**.

## **Menyimpan pengaturan cetak kustom untuk digunakan kembali di Windows**

#### **Menggunakan pengaturan cepat pencetakan**

- **1.** Buka driver printer, lalu klik tombol **Properties** atau **Preferences**. Daftar drop-down **Print Tasks Quick Sets** akan ditampilkan di semua tab, kecuali tab **Services**.
- **2.** Dalam daftar drop-down **Print Tasks Quick Sets**, pilih salah satu pengaktifan cepat, lalu klik **OK** untuk mencetak tugas dengan pengaturan yang telah ditetapkan.

#### **Membuat pengaturan cepat pencetakan kustom**

- **1.** Buka driver printer, lalu klik tombol **Properties** atau **Preferences**. Daftar drop-down **Print Tasks Quick Sets** akan ditampilkan di semua tab, kecuali tab **Services**.
- **2.** Pilih pengaturan cepat yang ada sebagai dasar.
- **3.** Tentukan pilihan cetak untuk pengaturan cepat yang baru.
- **4.** Klik **Save As** (Simpan Sebagai), masukkan nama pengaturan cepat, lalu klik **OK**.

## **Meningkatkan kualitas cetak dengan Windows**

#### **Memilih ukuran halaman**

- **1.** Buka driver printer, klik tombol **Properties** atau **Preferences**, lalu klik tab **Paper/Quality**.
- **2.** Pilih ukuran dari daftar drop-down **Size is**.
- **3.** Klik tombol **OK**.

#### **Memilih ukuran halaman kustom**

- **1.** Buka driver printer, lalu klik tab **Paper/Quality**.
- **2.** Klik tombol **Custom**. Kotak dialog **Custom Paper Size** akan terbuka.
- **3.** Masukkan nama ukuran kustom, tentukan dimensi, lalu klik **Save**.
- **4.** Klik tombol **Close**, lalu klik tombol **OK**.

#### **Memilih jenis kertas**

- **1.** Buka driver printer, klik tombol **Properties** atau **Preferences**, lalu klik tab **Paper/Quality**.
- **2.** Pilih jenis dari daftar drop-down **Type is**.
- **3.** Klik tombol **OK**.

#### **Memilih resolusi cetak**

- **1.** Buka driver printer, klik tombol **Properties** atau **Preferences**, lalu klik tab **Paper/Quality**.
- **2.** Dalam area **Print Quality**, pilih opsi dari daftar drop-down. Lihat Help online driver printer untuk informasi tentang setiap opsi yang tersedia.

**EXATATAN:** Untuk menggunakan resolusi kualitas konsep, di bidang **Print Quality**, klik kotak centang **EconoMode**.

**3.** Klik tombol **OK**.

## **Mencetak halaman pertama atau terakhir pada kertas berbeda di Windows**

- **1.** Buka driver printer, klik tombol **Properties** atau **Preferences**, lalu klik tab **Paper/Quality**.
- **2.** Klik kotak centang **Use Different Paper/Covers**, lalu pilih pengaturan yang diperlukan untuk sampul depan, halaman lain, dan sampul belakang.
- **3.** Klik tombol **OK**.

## **Mengubah skala dokumen agar sesuai dengan ukuran kertas di Windows**

- **1.** Buka driver printer, klik tombol **Properties** atau **Preferences**, lalu klik tab **Effects**.
- **2.** Klik kotak centang **Print document on**, lalu pilih ukuran dari daftar drop-down.
- **3.** Klik tombol **OK**.

### **Menambahkan tanda air ke dokumen di Windows**

- **1.** Buka driver printer, klik tombol **Properties** atau **Preferences**, lalu klik tab **Effects**.
- **2.** Pilih tanda air dari daftar drop-down **Watermarks**.

Untuk mencetak tanda air hanya pada halaman pertama, klik kotak centang **First page only**. Jika tidak, tanda air akan dicetak pada setiap halaman.

**3.** Klik tombol **OK**.

## **Mencetak pada kedua sisi (dupleks) dengan Windows**

#### **Otomatis**

**EX CATATAN:** Dupleks otomatis hanya didukung untuk produk Printer HP LaserJet Professional P1600 series.

Driver printer hanya mendukung media berukuran tertentu untuk dupleks otomatis. Gunakan prosedur dupleks manual untuk ukuran media yang tidak tersedia di driver printer.

Sebelum Anda dapat menggunakan fitur duplekser otomatis, Anda harus memilih kotak centang **Izinkan Duplekser Otomatis** pada tab **Pengaturan Perangkat** di kotak dialog properti printer. Lihat [Mengubah pengaturan driver-printer untuk Windows pada hal. 14.](#page-25-0)

**1.** Masukkan kertas dengan menghadap ke bawah ke dalam slot kertas masuk prioritas atau baki kertas masuk utama.

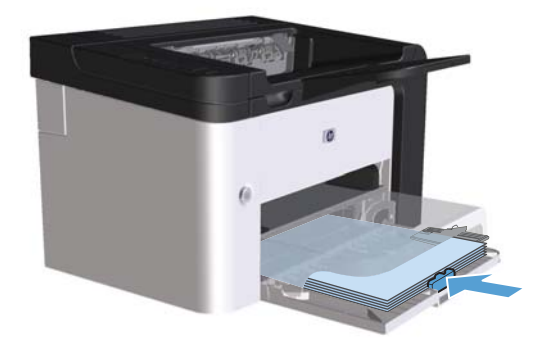

- **2.** Buka driver printer, lalu klik tab **Finishing**.
- **3.** Klik kotak centang **Print on both sides**. Jika Anda akan menjilid dokumen di bagian tepi atas, klik kotak centang **Flip pages up**.
- **4.** Di komputer, klik tombol **OK** untuk mencetak pekerjaan.

#### **Manual**

Sebelum Anda dapat menggunakan fitur duplekser manual, Anda harus memilih kotak centang **Izinkan Duplekser Manual** pada tab **Pengaturan Perangkat** di kotak dialog properti printer. Lihat [Mengubah pengaturan driver-printer untuk Windows pada hal. 14.](#page-25-0)

**1.** Masukkan kertas dengan menghadap ke bawah ke dalam slot kertas masuk prioritas atau baki kertas masuk utama.

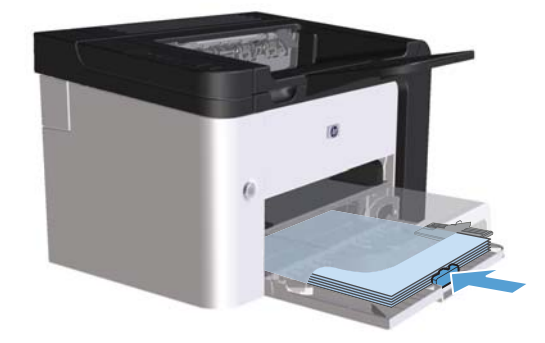

**2.** Buka driver printer, lalu klik tab **Finishing**.

- **3.** Klik kotak centang **Print On Both Sides (manually)**. Jika Anda akan menjilid dokumen di bagian tepi atas, klik kotak centang **Flip pages up**.
- **4.** Klik tombol **OK** untuk mencetak sisi pertama pekerjaan.
- **5.** Tanpa mengubah orientasi kertas, ambil tumpukan hasil cetak dari wadah hasil cetak, kemudian masukkan ke baki kertas masuk utama dengan sisi tercetak menghadap ke bawah.

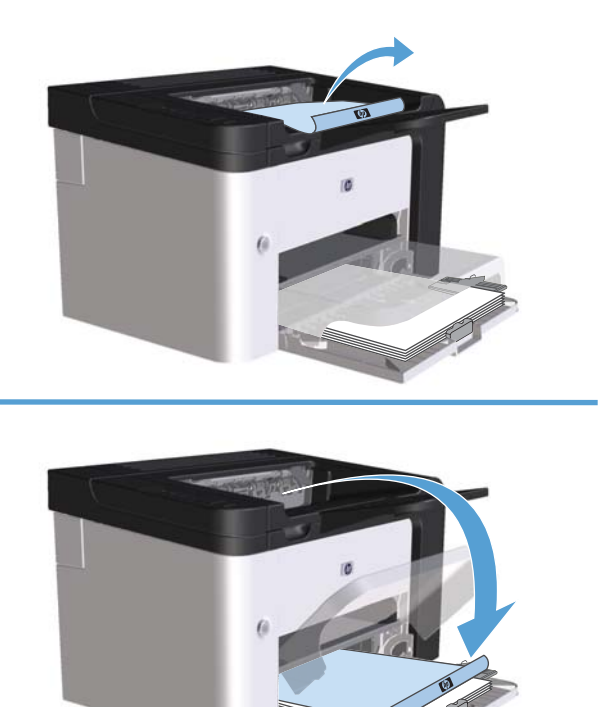

**6.** Di panel kontrol produk, tekan tombol mulai **ut** untuk mencetak sisi kedua dari tugas.

### **Membuat buklet di Windows**

- **1.** Buka driver printer, klik tombol **Properties** atau **Preferences**, lalu klik tab **Finishing**.
- **2.** Klik kotak centang **Print On Both Sides (manually)**.
- **3.** Dalam daftar drop-down **Booklet layout**, klik pilihan **Left binding** atau **Right binding**. Pilihan **Pages per sheet** akan secara otomatis berubah menjadi **2 pages per sheet**.
- **4.** Klik tombol **OK**.

## **Mencetak beberapa halaman per lembar di Windows**

- **1.** Buka driver printer, klik tombol **Properties** atau **Preferences**, lalu klik tab **Finishing**.
- **2.** Pilih jumlah halaman per lembar dari daftar buka bawah **Pages per sheet**.
- **3.** Tentukan pilihan yang tepat untuk **Print Page Borders**, **Page Order**, dan **Orientation**.
- **4.** Klik tombol **OK**.

#### **Memilih orientasi halaman di Windows**

- **1.** Buka driver printer, klik tombol **Properties** atau **Preferences**, lalu klik tab **Finishing**.
- **2.** Di bidang **Orientation**, gunakan pilihan **Portrait** atau **Landscape**.

Untuk mencetak gambar pada halaman secara terbalik, gunakan pilihan **Rotate by 180 degrees**.

**3.** Klik tombol **OK**.

### **Menggunakan HP ePrint**

HP ePrint adalah serangkaian layanan pencetakan berbasis Web yang memungkinkan produk yang didukung HP untuk mencetak jenis dokumen berikut ini:

- Pesan dan lampiran e-mail yang dikirim langsung ke alamat e-mail produk HP.
- Dokumen dari aplikasi pencetakan perangkat seluler terpilih.

#### **Menggunakan HP Cloud Print**

Gunakan HP Cloud Print untuk mencetak pesan dan lampiran e-mail dengan mengirimnya ke alamat email produk dari perangkat yang mendukung e-mail.

**EX CATATAN:** Produk harus terhubung ke jaringan kabel atau jaringan nirkabel. Untuk menggunakan HP Cloud Print, pertama-tama Anda harus memiliki akses internet dan mengaktifkan HP Web Services.

- **1.** Aktifkan HP Web Services pada HP Embedded Web Server (EWS) dengan mengikuti langkahlangkah berikut:
	- **a.** Setelah produk terhubung ke jaringan, cetak lembar konfigurasi dan kenali alamat IP produk.
	- **b.** Di komputer, buka browser Web dan ketikkan alamat IP produk di baris alamat. HP EWS akan muncul.
	- **c.** Klik tab **HP Web Services**. Jika jaringan Anda tidak menggunakan server proxy untuk mengakses Internet, lanjutkan ke langkah berikutnya. Jika jaringan Anda menggunakan server proxy untuk mengakses internet, ikuti petunjuk berikut sebelum lanjut ke langkah berikutnya:
		- **i.** Pilih tab **Pengaturan Proxy**.
		- **ii.** Pilih kotak centang **Centang kotak ini jika jaringan Anda menggunakan server proxy untuk mengakses internet.**.
		- **iii.** Pada bidang **Server Proxy**, masukkan alamat server proxy dan nomor port, kemudian klik tombol **Apply** [Terapkan].
- **d.** Pilih tab HP Web Services dan klik tombol **Aktifkan**. Produk mengkonfigurasi koneksi ke Internet, kemudian muncul pesan yang menginformasikan Anda bahwa lembar informasi akan dicetak.
- **e.** Klik tombol **OK**. Halaman ePrint dicetak. Pada halaman ePrint, cari alamat e-mail yang ditentukan secara otomatis ke produk.
- **2.** Untuk mencetak dokumen, lampirkan dokumen pada pesan e-mail, kemudian kirim pesan tersebut ke alamat e-mail produk. Lihat [www.hpeprintcenter.com](http://www.hpeprintcenter.com) untuk memperolah daftar jenis dokumen yang didukung.
- **3.** Atau, gunakan situs Web HP ePrintCenter untuk menentukan pengaturan keamanan dan untuk mengkonfigurasi pengaturan pencetakan default untuk semua pekerjaan HP ePrint yang dikirim ke produk ini.
	- **a.** Buka browser Web dan lihat [www.hpeprintcenter.com](http://www.hpeprintcenter.com).
	- **b.** Klik **Sign In**, dan masukkan kredensial HP ePrintCenter Anda atau daftar untuk akun baru.
	- **c.** Pilih produk Anda dari daftar, atau klik tombol **+ Tambahkan printer** untuk menambahkannya. Untuk menambahkan produk, Anda membutuhkan kode produk, yang merupakan segmen alamat e-mail produk sebelum simbol @.
	- **EX CATATAN:** Kode ini hanya berlaku selama 24 jam dari waktu pertama Anda mengaktifkan HP Web Services. Jika masa berlaku kode habis, ikuti petunjuk untuk mengaktifkan kembali HP Web Services dan dapatkan kode baru.
	- **d.** Klik tombol **Pengaturan**. Muncul kotak dialog **Pengaturan HP ePrint**. Ada tiga tab:
		- **Pengirim yang Diizinkan**. Untuk mencegah produk Anda mencetak dokumen yang tidak diinginkan, klik tab **Pengirim yang Diizinkan**. Klik **Hanya Pengirim yang Diizinkan**, kemudian tambahkan alamat e-mail yang Anda izinkan untuk melakukan ePrint.
		- **Opsi Pencetakan**. Untuk membuat pengaturan default untuk semua ePrint yang dikirim ke produk ini, klik tab **Opsi Pencetakan**, kemudian pilih pengaturan yang ingin Anda gunakan.
		- **Lanjutan**. Untuk mengubah alamat e-mail produk, klik tab **Lanjutan**.

#### **Menggunakan AirPrint**

Pencetakan langsung menggunakan AirPrint Apple didukung untuk iOS 4.2 atau yang lebih baru. Gunakan AirPrint untuk mencetak langsung ke produk dari iPad (iOS 4.2), iPhone (3GS atau yang lebih baru), atau iPod touch (generasi ketiga atau yang lebih baru) untuk aplikasi berikut ini:

- Mail
- **Foto**
- Safari
- Pilih aplikasi pihak ketiga

**Ex CATATAN:** Produk harus terhubung ke jaringan kabel atau jaringan nirkabel.

Untuk mencetak, ikuti langkah-langkah ini:

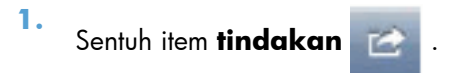

**2.** Tekan **Cetak**.

**CATATAN:** Jika Anda mencetak untuk pertama kali, atau jika produk yang dipilih sebelumnya tidak tersedia, Anda harus memilih produk sebelum melanjutkan ke langkah selanjutnya.

**3.** Konfigurasikan opsi pencetakan dan kemudian tekan **Cetak**.

# **7 Pengaturan dan pemeliharaan**

- **•** [Mencetak halaman informasi](#page-63-0)
- [Menggunakan HP Embedded Web Server](#page-65-0)
- [Pengaturan Economy \[Ekonomi\]](#page-68-0)
- [Pengaturan mode Diam](#page-70-0)
- [Mengelola persediaan dan aksesori](#page-71-0)
- [Membersihkan produk](#page-81-0)
- [Update produk](#page-86-0)

# <span id="page-63-0"></span>**Mencetak halaman informasi**

Anda dapat mencetak halaman-halaman informasi berikut.

## **Halaman konfigurasi**

Halaman konfigurasi berisi daftar pengaturan dan properti produk yang sedang digunakan. Halaman ini juga berisi laporan log status. Untuk mencetak halaman konfigurasi, lakukan salah satu langkah berikut:

- Tekan terus tombol mulai  $\bigoplus$  bila lampu siap  $\bigcirc$  menyala dan tidak ada tugas lain yang dicetak. Lepaskan tombol mulai  $\Box$  bila lampu siap () mulai berkedip. Halaman konfigurasi akan dicetak.
- Pilih **Config Page** dari drop-down **Print Information Pages** pada tab **Services** di Printer Preferences.
- **Hanya Printer HP LaserJet Professional P1600** series: Buka server Web tertanam (lihat [Membuka server Web tertanam pada hal. 54\)](#page-65-0), klik tab **Information** [Informasi], lalu pilih **Print Info Pages** [Cetak Halaman Info]. Klik tombol **Print** [Cetak] di sebelah **Print Configuration Page** [Cetak Halaman Konfigurasi].

### **Halaman status persediaan**

Halaman status persediaan juga memberikan informasi berikut:

- Perkiraan persentase toner yang tersisa dalam kartrid cetak (hanya tersedia jika dipasang kartrid cetak HP asli)
- Jumlah halaman dan tugas cetak yang telah diproses (hanya tersedia jika dipasang kartrid cetak HP asli)
- Informasi pemesanan dan daur ulang

Untuk mencetak halaman status persediaan, lakukan salah satu langkah berikut:

- Memilih **Supply Status Page** dari drop-down **Print Information Pages** pada tab **Services** di Printer Preferences.
- Hanya **Printer HP LaserJet Professional P1600** series: Buka server Web tertanam (lihat [Membuka server Web tertanam pada hal. 54\)](#page-65-0), klik tab **Information** [Informasi], lalu pilih **Print Info Pages** [Cetak Halaman Info]. Klik tombol **Print** [Cetak] di sebelah **Print Supplies Page** [Cetak Halaman Persediaan].

## **Halaman demo**

Halaman demo berisi contoh teks dan gambar. Untuk mencetak halaman Demo, lakukan salah satu langkah berikut:

- Tekan, kemudian lepaskan tombol mulai p bila lampu siap () menyala dan tidak ada tugas lain yang dicetak. Halaman demo akan dicetak.
- Pilih **Demo Page** dari drop-down **Print Information Pages** pada tab **Services** di Printer Preferences.

## <span id="page-65-0"></span>**Menggunakan HP Embedded Web Server**

**CATATAN:** Hanya Printer HP LaserJet Professional P1600 series yang mendukung server Web tertanam.

Gunakan server Web tertanam (EWS) untuk melihat status produk dan status jaringan serta mengatur fungsi pencetakan dari komputer.

- Menampilkan informasi status produk
- Menentukan sisa masa pakai pada semua persediaan dan memesan yang baru
- Menampilkan dan mengubah pengaturan konfigurasi default produk
- Menampilkan dan mengubah konfigurasi jaringan

Anda tidak perlu menginstal perangkat lunak apapun pada komputer. Anda hanya perlu menggunakan salah satu browser Web berikut yang didukung:

- Microsoft Internet Explorer 6.0 (dan versi yang lebih baru)
- Firefox 1.0 (dan versi yang lebih baru)
- Mozilla 1.6 (dan versi yang lebih baru)
- Opera 7.0 (dan versi yang lebih baru)
- Safari 1.2 (dan versi yang lebih baru)
- Konqueror 3.2 (dan versi yang lebih baru)

Server Web tertanam akan berfungsi bila produk tersambung ke jaringan berbasis TCP/IP. Server Web tertanam tidak mendukung sambungan berbasis-IPX atau sambungan USB langsung.

**EX CATATAN:** Anda tidak perlu memiliki akses Internet untuk membuka dan menggunakan server Web tertanam. Namun, jika mengklik link pada salah satu halaman, Anda harus memiliki akses Internet untuk membuka situs yang terhubung.

#### **Membuka server Web tertanam**

Untuk membuka server Web tertanam, ketik alamat IP atau nama host produk pada kolom alamat browser Web yang didukung. Untuk mencari alamat IP, cetak halaman konfigurasi pada produk dengan menekan terus tombol buka  $\Box$  bila lampu siap  $\bigcirc$  menyala dan tidak ada tugas lain yang sedang dicetak. Lepaskan tombol mulai p bila lampu siap () mulai berkedip. Halaman konfigurasi akan dicetak.

**EX CATATAN:** Printer HP LaserJet Professional P1600 series mendukung IPv4 dan IPv6. Untuk informasi lebih lanjut, kunjungi [www.hp.com/go/ljp1600series.](http://www.hp.com/go/ljp1600series)

**TIPS:** Setelah URL terbuka, Anda dapat menyimpannya dengan menandainya agar dapat kembali dengan cepat ke URL itu di lain waktu.

Server Web tertanam memiliki 4 tab yang berisi pengaturan dan informasi tentang produk: Tab **Information** [Informasi], tab **Settings** [Pengaturan], tab **HP Smart Install**, dan tab **Networking** [Jaringan].

## **Bagian server Web tertanam**

#### **Tab Information [Informasi]**

Kelompok halaman Informasi terdiri dari beberapa halaman berikut:

- **Device Status** [Status Perangkat] menampilkan status produk dan persediaan HP.
- **Device Configuration** [Konfigurasi Perangkat] menampilkan informasi yang ada pada halaman konfigurasi.
- **Supplies Status** [Status Persediaan] menunjukkan status persediaan HP dan informasi nomor komponen. Untuk memesan persediaan baru, klik **Shop for Supplies** [Belanja Persediaan] di bagian kanan atas jendela.
- **Network Summary** (Ringkasan Jaringan) menunjukkan informasi yang ada pada halaman Ringkasan Jaringan.
- **Print Info pages** [Cetak Halaman Info] memungkinkan Anda mencetak halaman konfigurasi atau halaman status persediaan.

#### **Tab Settings [Pengaturan]**

Gunakan tab ini untuk mengkonfigurasi produk dari komputer. Jika produk ini berbasis jaringan, selalu tanyakan pada administrator produk sebelum mengubah pengaturan pada tab ini.

#### **Tab Networking [Jaringan]**

Administrator jaringan dapat menggunakan tab ini untuk mengontrol pengaturan yang terkait dengan jaringan bila produk terhubung ke jaringan berbasis IP.

#### **Tab HP Smart Install**

**EX CATATAN:** Tab ini hanya didukung untuk Windows.

Gunakan tab ini untuk men-download dan menginstal driver printer.

#### **Link**

Link terletak di bagian kanan atas halaman Status. Anda harus memiliki akses Internet agar dapat menggunakan link tersebut. Jika Anda menggunakan sambungan dial-up dan sedang tidak tersambung pada saat server Web tertanam dibuka untuk pertama kalinya, maka Anda harus tersambung agar

dapat mengunjungi situs Web ini. Membuat sambungan mungkin mengharuskan Anda menutup server Web tertanam, kemudian membukanya kembali.

- **Shop for Supplies** [Belanja Persediaan]. Klik link ini untuk mengunjungi situs Web Sure Supply ([www.hp.com/post-embed/ordersupplies-na\)](https://www.hp.com/post-embed/ordersupplies-na) dan memesan persediaan HP asli dari HP atau penjual pilihan Anda.
- **Support** [Dukungan]. Tersambung ke situs dukungan produk. Anda dapat mencari informasi mengenai berbagai topik umum.

# <span id="page-68-0"></span>**Pengaturan Economy [Ekonomi]**

## **EconoMode [Mode Hemat]**

Produk ini memiliki opsi EconoMode [Mode Hemat] untuk mencetak draf dokumen. Penggunaa EconoMode [Mode Hemat] dapat menggunakan sedikit toner dan mengurangi biaya per halaman. Walau demikian, penggunaan EconoMode [Mode Hemat] juga dapat mengurangi kualitas cetak.

HP tidak menyarankan penggunaan EconoMode secara terus-menerus. Jika EconoMode digunakan terusmenerus, ada kemungkinan persediaan toner akan bertahan lebih lama dari komponen mekanis dalam kartrid cetak. Jika kualitas cetak mulai menurun dalam kondisi ini, Anda harus memasang kartrid cetak yang baru, walaupun masih ada sisa toner di dalam kartrid.

Aktifkan atau nonaktifkan EconoMode [Mode Hemat] dengan salah satu cara ini:

- Di Windows Printer Properties, buka tab **Paper/Quality**, lalu gunakan pilihan **EconoMode**.
- Di server Web tertanam (hanya Printer HP LaserJet Professional P1600 series), buka tab **Settings** [Pengaturan], lalu gunakan pilihan **PCL Settings** [Pengaturan PCL]. Gunakan daftar drop-down **Settings** [Pengaturan] untuk memilih **On** [Aktif] atau **Off** [Nonaktif].
- **EX CATATAN:** Menonaktifkan EconoMode [Mode Ekonomis] dengan menggunakan server Web tertanam hanya mempengaruhi tugas cetak yang menggunakan Driver Printer universal PCL 5(tersedia untuk di-download dari Web).

Untuk membatalkan pilihan EconoMode [Mode Ekonomis] untuk tugas cetak yang menggunakan driver printer pada CD produk, Anda harus membatalkan pilihan **EconoMode** [Mode Ekonomis] di driver printer.

● Di HP Printer Utility untuk Macintosh, klik **Print Settings**, lalu klik **Economode & Toner Density**.

### **Mode Mati Otomatis**

Mati Otomatis adalah fitur penghemat daya di produk ini. Produk akan secara otomatis mengurangi penggunaan daya (Mati Otomatis) setelah jangka waktu yang ditetapkan oleh pengguna. Produk akan kembali ke status siaga bila tombol ditekan atau tugas cetak diterima. Saat produk menggunakan mode Mati Otomatis, semua LED panel kontrol dan LED lampu latar tombol daya akan mati.

**EX CATATAN:** Meskipun lampu latar produk tidak menyala dalam mode Mati Otomatis, produk akan berfungsi seperti biasa bila menerima tugas cetak.

Model nirkabel tidak mendukung mode Hidup Otomatis/Mati Otomatis. Mode tidur, dengan konsumsi daya 3,4W, didukung oleh model nirkabel.

#### **Mengubah waktu tunggu Mati Otomatis**

Anda dapat mengubah jangka waktu siaga (waktu tunggu Mati Otomatis) sebelum produk menggunakan mode Mati Otomatis.

## **CATATAN:** Pengaturan default waktu tunggu Mati Otomatis adalah 5 menit.

- **1.** Buka properti printer, lalu klik tab **Device Settings** [Pengaturan Perangkat].
- **2.** Pilih waktu tunggu Mati Otomatis dari daftar drop-down **Auto-Off** [Mati Otomatis].

**CATATAN:** Perubahan pengaturan belum akan diterapkan hingga tugas cetak dikirim ke produk.

## <span id="page-70-0"></span>**Pengaturan mode Diam**

Produk ini mempunyai mode senyap yang mengurangi kebisingan saat mencetak. Bila mode senyap diaktifkan, produk akan mencetak dengan kecepatan lebih lambat.

**CATATAN:** Mode Diam mengurangi kecepatan cetak produk sehingga dapat meningkatkan kualitas cetak.

Ikuti langkah-langkah ini untuk mengaktifkan mode senyap ini.

- **1.** Buka properti printer, lalu klik tab **Device Settings** [Pengaturan Perangkat].
- **2.** Klik pilihan **Enable** [Aktifkan] untuk mengaktifkan fitur **Quiet Mode** [Mode Diam].

# <span id="page-71-0"></span>**Mengelola persediaan dan aksesori**

Menggunakan, menyimpan, dan memantau kartrid cetak dengan baik dapat membantu memastikan hasil cetak berkualitas tinggi.

## **Mengatur kartrid cetak**

#### **Penyimpanan kartrid-cetak**

Jangan mengeluarkan kartrid cetak dari kemasannya sampai Anda siap menggunakannya.

**PERHATIAN:** Untuk menghindari kerusakan kartrid cetak, jangan terkena cahaya lebih dari beberapa menit.

#### **Kebijakan HP mengenai kartrid cetak non-HP**

Hewlett-Packard Company tidak menyarankan penggunaan kartrid cetak non-HP, baik dalam kondisi baru maupun yang diproduksi ulang.

**EX CATATAN:** Kerusakan apa pun yang disebabkan kartrid cetak non-HP tidak tercakup dalam jaminan dan perjanjian layanan HP.

Untuk menginstal kartrid cetak HP asli yang baru, lihat [Mengganti kartrid cetak pada hal. 62](#page-73-0).

#### **Fraud hotline dan situs Web HP**

Hubungi hotline kasus pemalsuan HP (1-877-219-3183, bebas pulsa di Amerika Utara) atau kunjungi [www.hp.com/go/anticounterfeit](http://www.hp.com/go/anticounterfeit) apabila Anda menginstal kartrid cetak HP dan pesan panel depan menyatakan bahwa kartrid tersebut bukan HP asli. HP akan membantu menentukan apakah kartrid tersebut asli atau bukan dan mengambil langkah-langkah untuk mengatasi masalah tersebut.

Kartrid cetak Anda mungkin bukan kartrid cetak HP asli jika Anda memperhatikan hal berikut:

- Anda mengalami banyak masalah dengan kartrid cetak.
- Kartrid tersebut tidak tampak seperti biasanya (misalnya; tab penarik oranye tidak ada atau kemasannya berbeda dari kemasan HP ).

#### **Mendaur ulang persediaan**

Untuk memasang kartrid cetak HP baru, ikuti petunjuk yang terdapat dalam kotak kemasannya, atau lihat panduan persiapan awal.

Untuk mendaur ulang persediaan, masukkan persediaan bekas ke dalam kotak kemasan persediaan baru. Gunakan label pengembalian yang disertakan untuk mengirim persediaan bekas ke HP untuk didaur ulang. Untuk informasi lengkap, lihat panduan daur ulang yang disertakan dengan setiap item persediaan HP baru.
# **Petunjuk penggantian**

#### **Meratakan ulang toner**

Jika toner tinggal sedikit, maka pada halaman cetak akan muncul bagian yang memudar atau menipis. Anda dapat meningkatkan kualitas cetak untuk sementara dengan meratakan kembali toner.

**1.** Buka pintu kartrid cetak, kemudian keluarkan kartrid cetak.

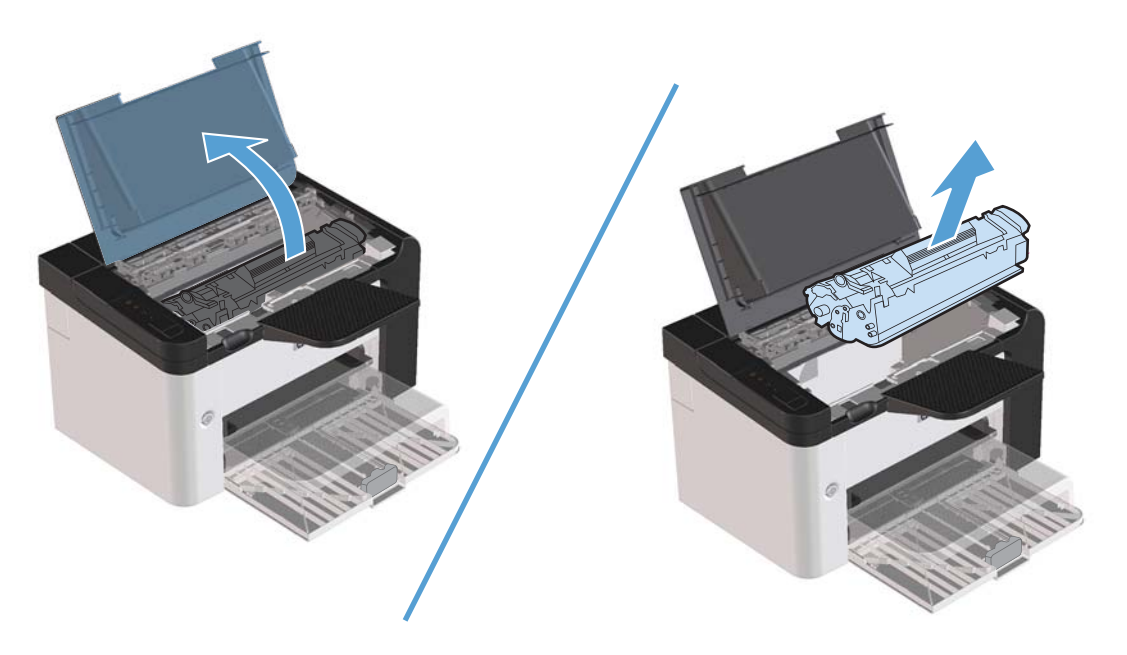

**2.** Untuk meratakan kembali toner, kocok perlahan kartrid ke depan dan ke belakang.

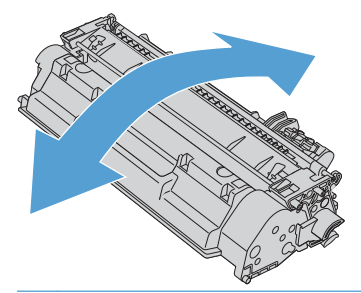

A PERHATIAN: Jika pakaian Anda terkena toner, bersihkan dengan lap kering kemudian cuci dengan air dingin. *Air panas akan menyebabkan toner menempel pada pakaian*.

**3.** Masukkan kembali kartrid cetak ke dalam produk, kemudian tutup pintu kartrid cetak.

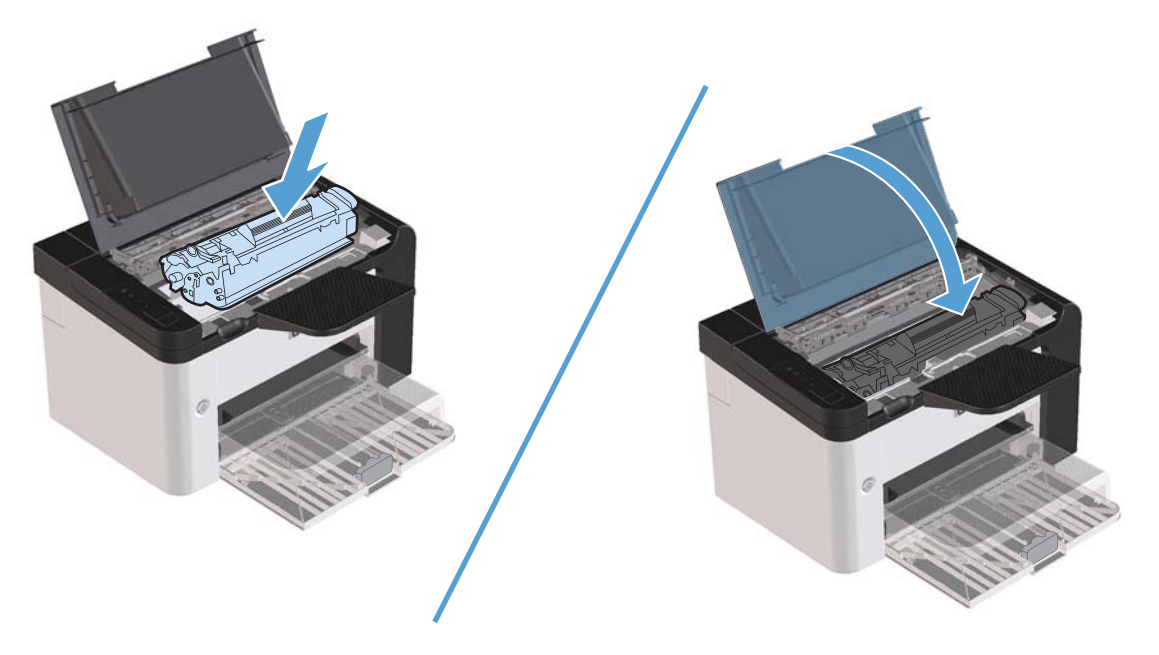

Jika hasil cetak masih kurang jelas, pasang kartrid cetak yang baru.

### **Mengganti kartrid cetak**

**1.** Buka pintu kartrid cetak, kemudian keluarkan kartrid cetak lama. Lihat informasi daur ulang dalam kemasan kartrid cetak.

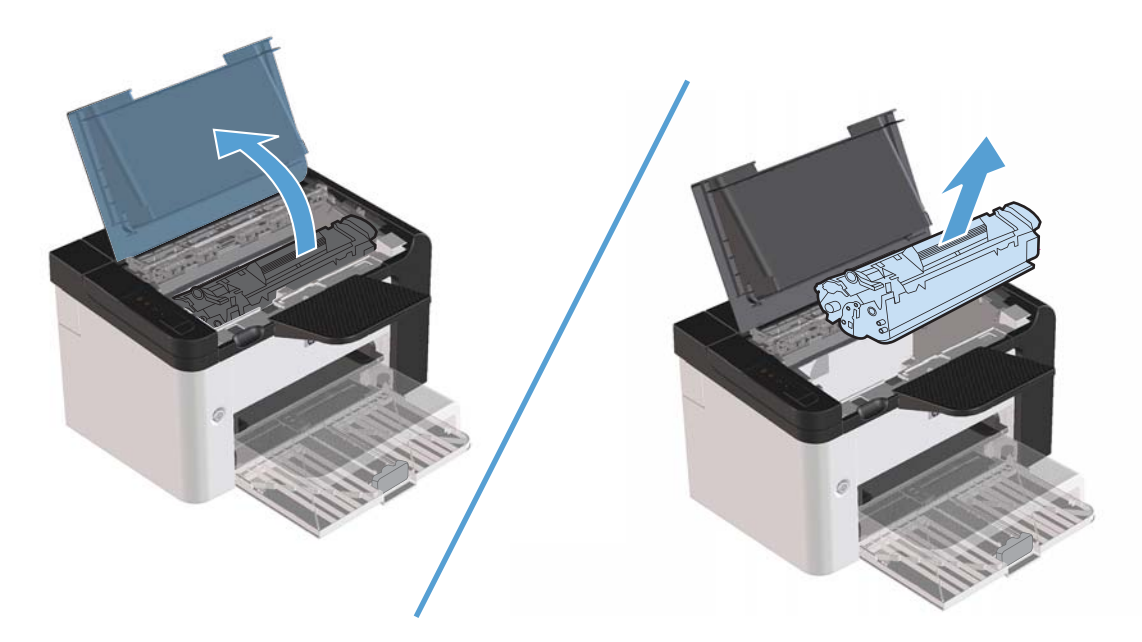

**2.** Keluarkan kartrid cetak baru dari kemasannya.

**PERHATIAN:** Agar kartrid cetak tidak rusak, peganglah kartrid cetak pada kedua ujungnya.

**3.** Tarik tab, kemudian lepaskan seluruh pita perekat dari kartrid. Simpan tab dalam kemasan kartrid cetak untuk dikembalikan dan didaur ulang.

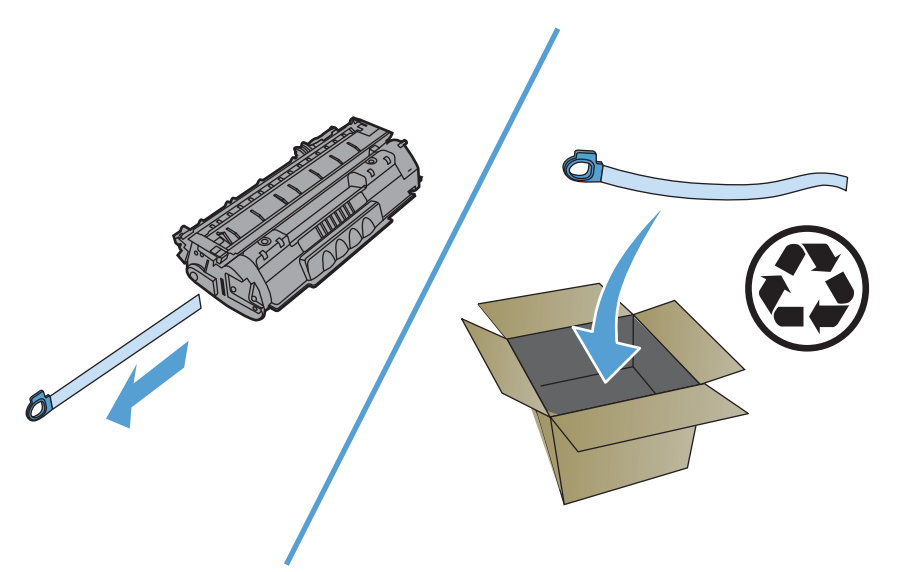

**4.** Goyangkan perlahan kartrid cetak agar toner tersebar merata di dalam kartrid.

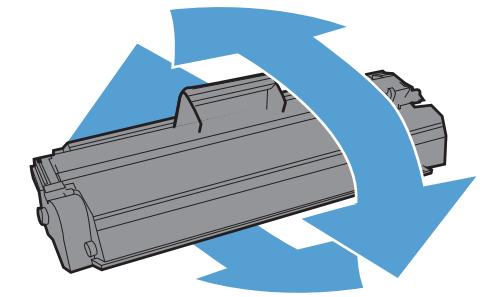

<span id="page-75-0"></span>**5.** Masukkan kartrid cetak ke dalam produk, kemudian tutup pintu kartrid cetak.

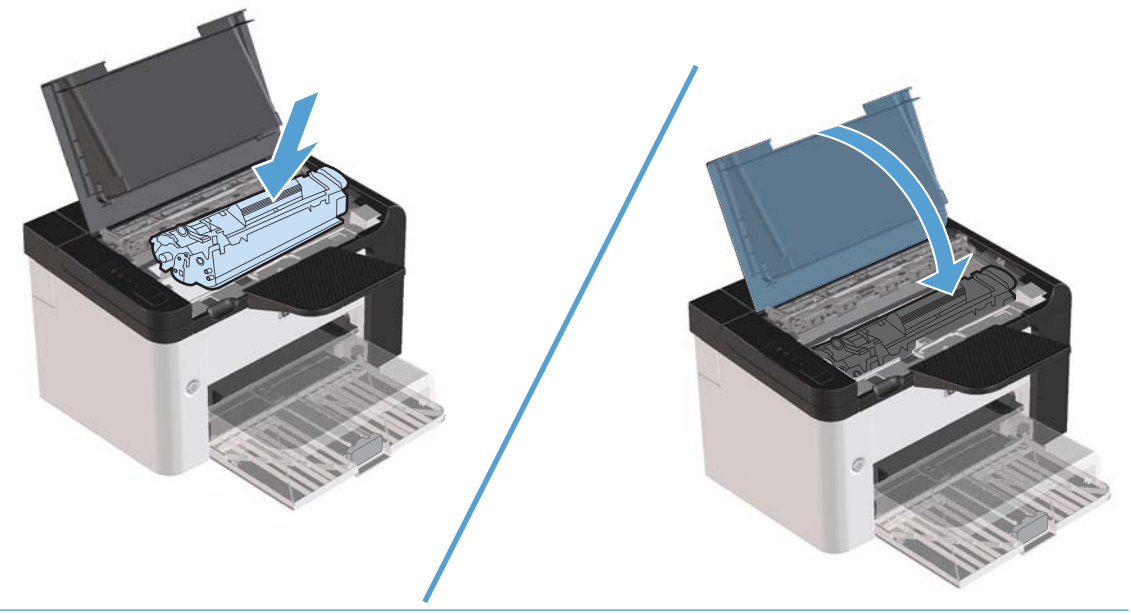

A PERHATIAN: Jika pakaian Anda terkena toner, bersihkan dengan kain kering, kemudian cuci dengan air dingin. *Air panas akan menyebabkan toner menyerap pada kain*.

**CATATAN:** Jika toner hampir habis, bagian pudar atau tipis akan tampak pada halaman yang dicetak. Anda dapat meningkatkan kualitas cetak untuk sementara dengan meratakan kembali toner. Lepaskan kartrid dari produk, kemudian goyangkan agar toner kembali tersebar merata.

#### **Mengganti rol penarik**

Penggunaan printer secara normal dengan media yang baik akan menimbulkan keausan. Jika media yang digunakan buruk, rol penarik mungkin harus lebih sering diganti.

Jika produk sering salah menarik kertas (tidak ada media yang masuk), kemungkinan rol penarik harus diganti atau dibersihkan. Lihat [Membersihkan rol penarik pada hal. 70](#page-81-0) untuk memesan rol penarik yang baru.

A PERINGATAN! Sebelum mengganti rol penarik, gunakan tombol daya untuk mematikan produk, kemudian tunggu hingga produk dingin.

**PERHATIAN:** Kelalaian melakukan prosedur ini dapat menyebabkan produk rusak.

- **1.** Buka pintu kartrid cetak, kemudian keluarkan kartrid cetak.
	- **PERHATIAN:** Untuk mencegah kerusakan pada kartrid cetak, jauhkan kartrid dari cahaya langsung. Tutupi kartrid cetak dengan selembar kertas.

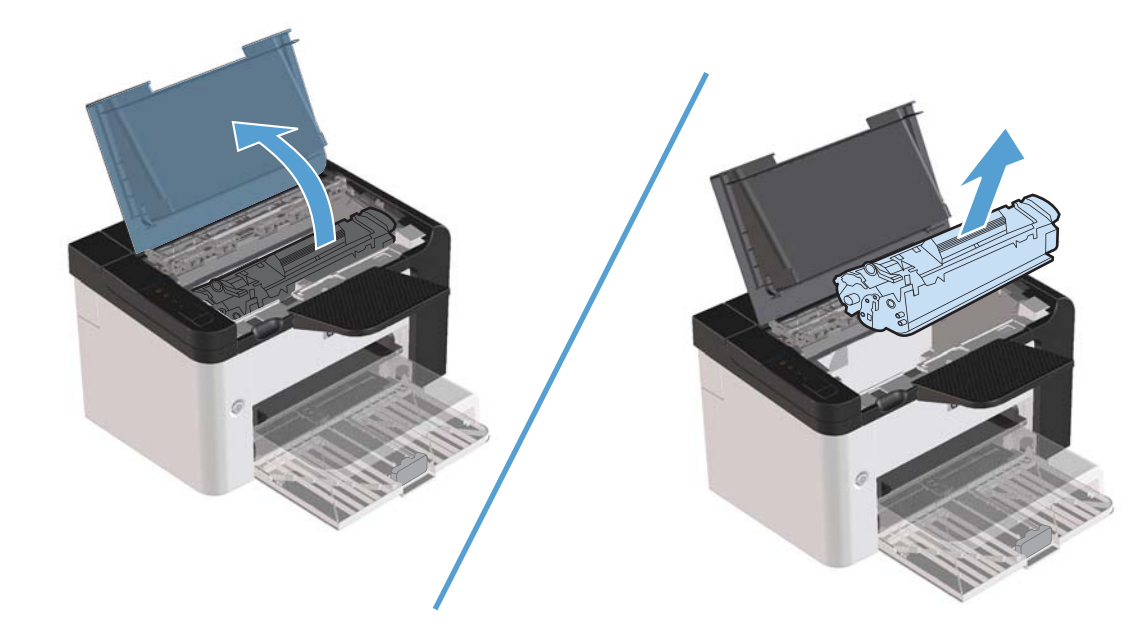

**2.** Cari rol penarik.

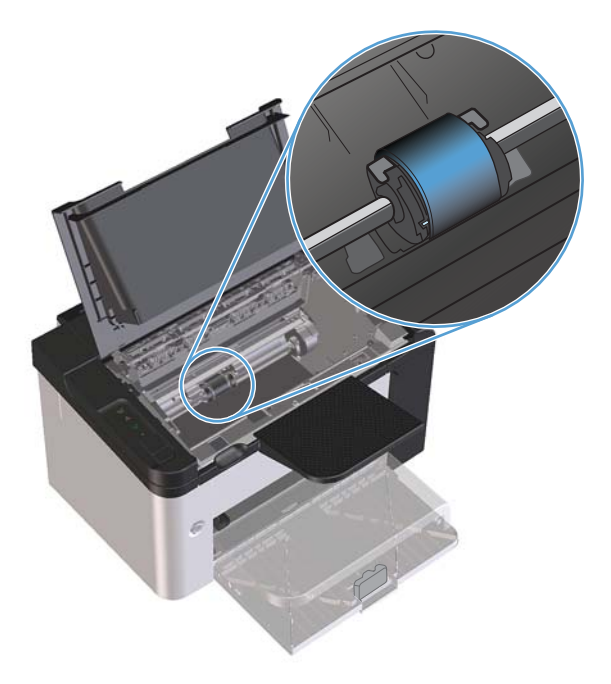

**3.** Lepaskan tonjolan kecil berwarna putih pada kedua sisi rol penarik, kemudian putar rol penarik ke arah depan.

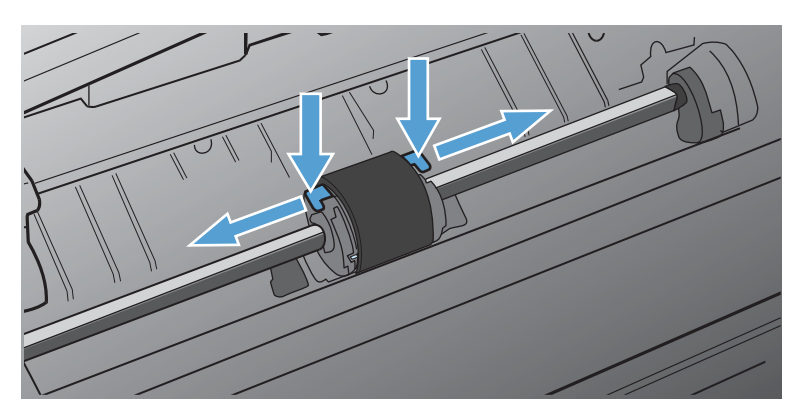

**4.** Dengan perlahan tarik rol penarik ke arah atas sampai keluar.

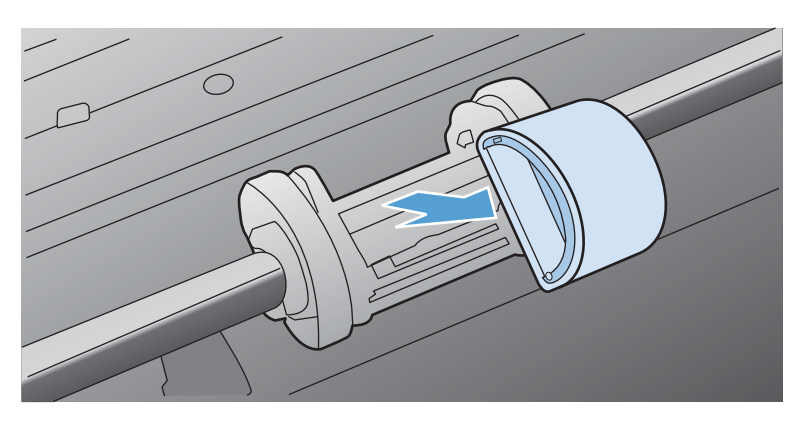

**5.** Tempatkan rol penarik baru dalam lubangnya. Dengan adanya lubang bundar dan lubang persegi pada kedua sisinya, Anda tidak akan salah menempatkan rol penarik.

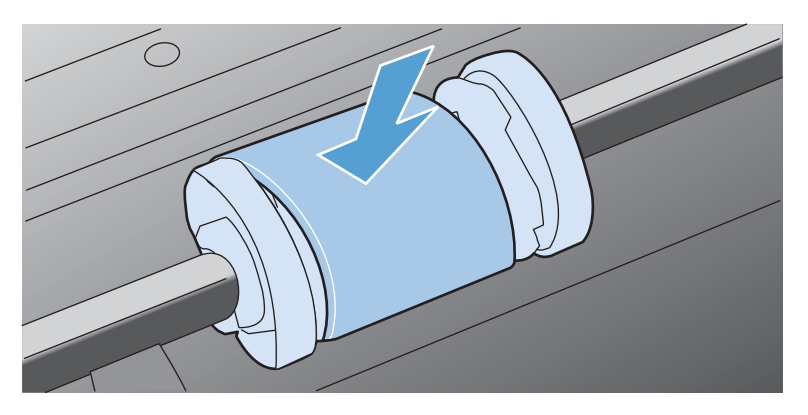

**6.** Putar bagian atas rol penarik baru ke arah menjauh dari Anda sampai kedua sisi masuk ke tempatnya.

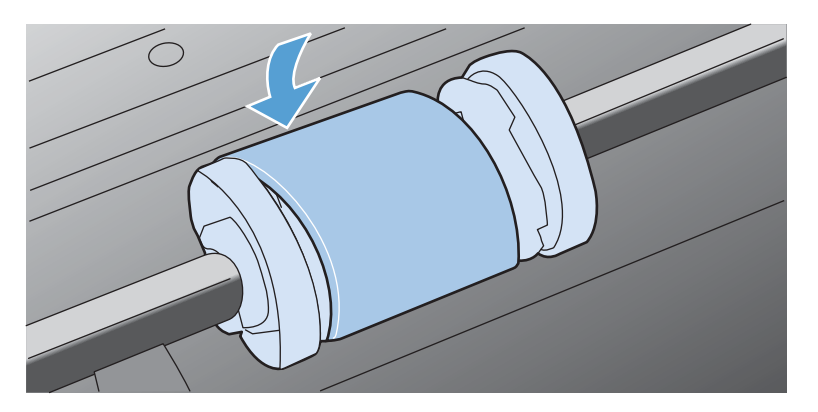

**7.** Masukkan kartrid cetak ke dalam produk, kemudian tutup pintu kartrid cetak.

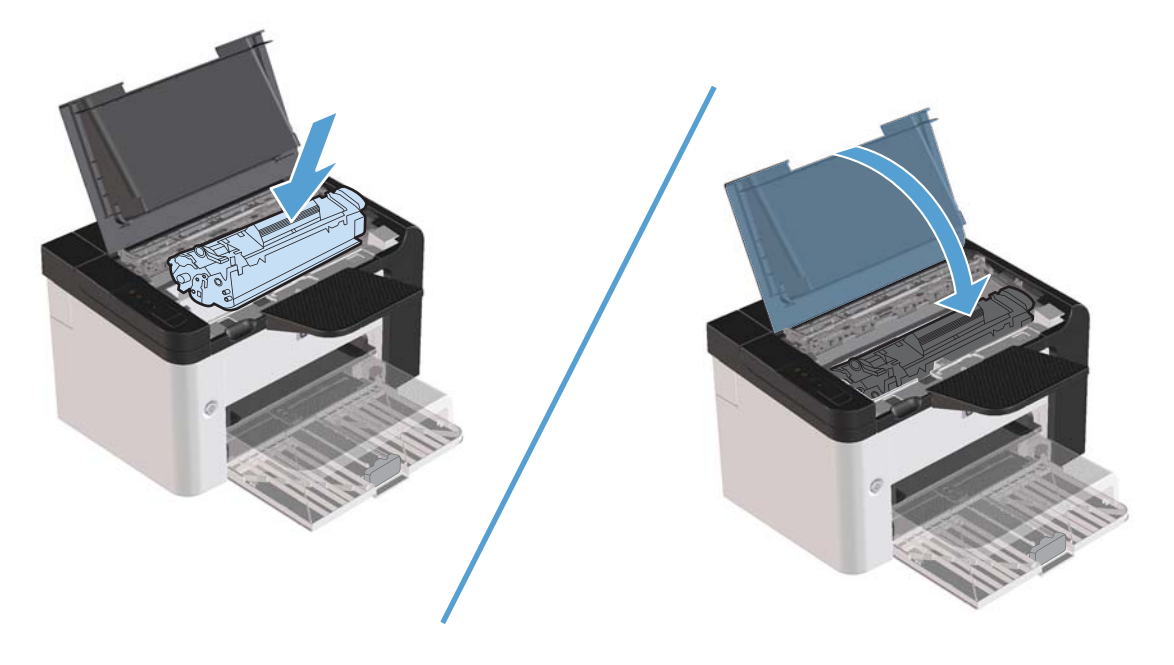

#### **Mengganti panel pemisah**

Penggunaan printer secara normal dengan media yang baik akan menimbulkan keausan. Jika media yang digunakan buruk, panel pemisah mungkin harus lebih sering diganti.

Jika produk sering menarik lebih dari satu media sekaligus, Anda mungkin perlu mengganti pemisah.

- A PERINGATAN! Sebelum mengganti panel pemisah, gunakan tombol daya untuk mematikan produk, kemudian tunggu hingga produk dingin.
- **EX CATATAN:** Sebelum Anda mengganti pemisah, terlebih dahulu bersihkan rol penarik. Lihat [Membersihkan rol penarik pada hal. 70.](#page-81-0)
	- **1.** Keluarkan kertas, lalu tutup baki kertas masuk utama. Atur produk pada bagian depannya.

**2.** Pada bagian bawah produk, lepas kedua sekrup yang menahan pemisah pada tempatnya.

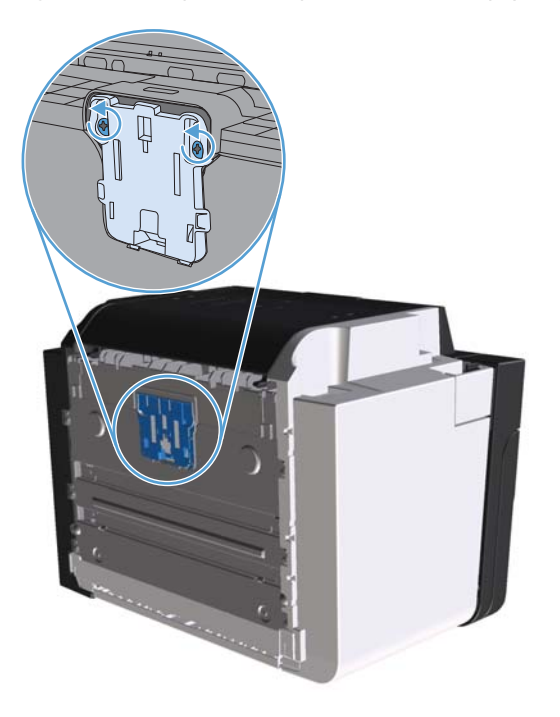

**3.** Lepaskan pemisah.

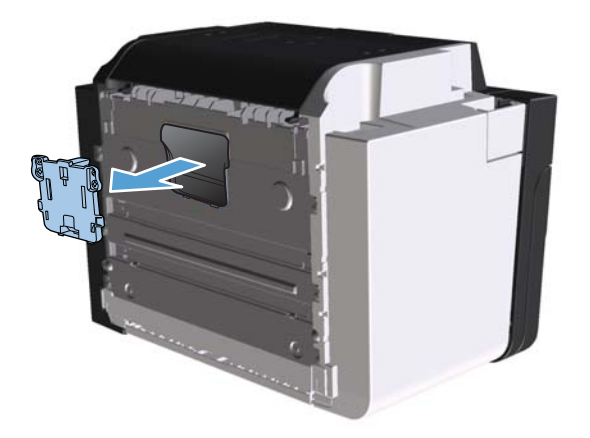

**4.** Masukkan pemisah baru, kemudian pasang sekrup hingga terpasang pada tempatnya.

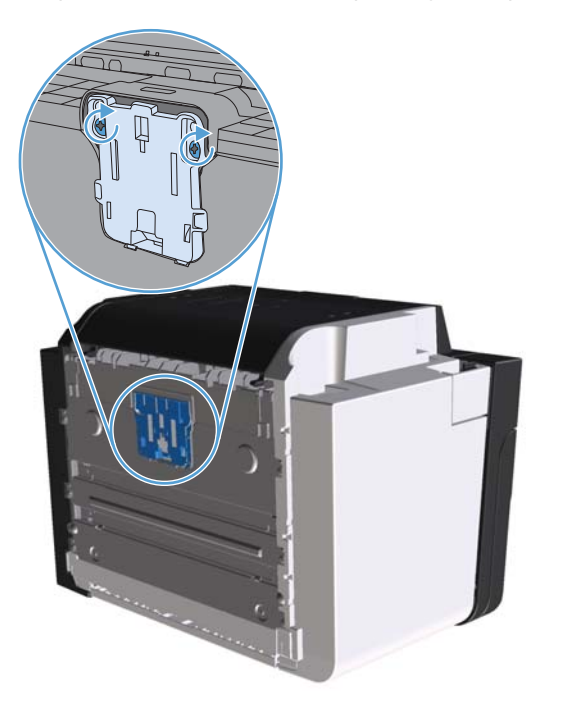

**5.** Sambungkan produk ke stopkontak, lalu hidupkan produk.

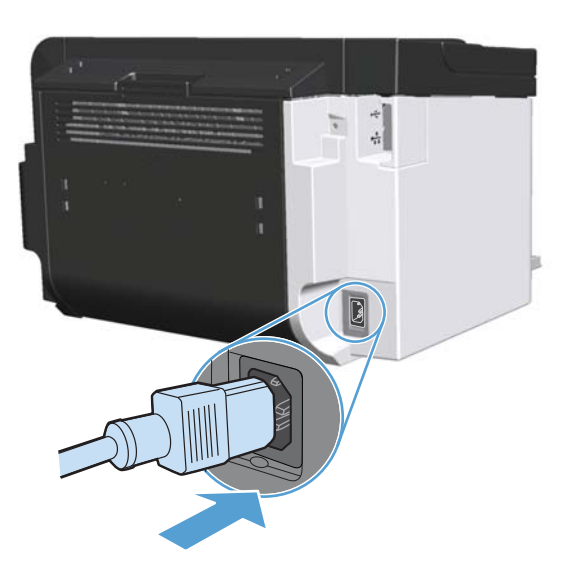

# <span id="page-81-0"></span>**Membersihkan produk**

# **Membersihkan rol penarik**

Jika ingin membersihkan rol penarik sebelum ada rencana untuk menggantikannya, ikuti petunjuk berikut:

- **1.** Lepaskan kabel daya dari produk, lalu lepaskan rol penarik seperti dijelaskan dalam [Mengganti](#page-75-0) [rol penarik pada hal. 64](#page-75-0).
- **2.** Basahi kain yang tidak berserabut dengan isopropil alkohol, kemudian gosok rol.

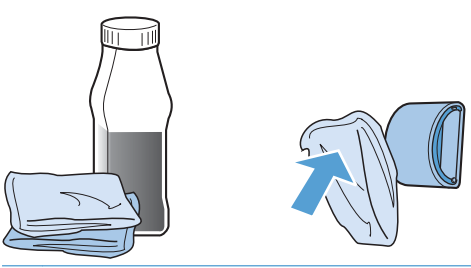

- A **PERINGATAN!** Alkohol adalah bahan mudah terbakar. Jauhkan alkohol dan lap dari api terbuka. Sebelum menutup produk dan memasang kabel daya, tunggu hingga alkohol benarbenar kering.
- **EX CATATAN:** Di sebagian wilayah California, peraturan kontrol polusi udara melarang penggunaan isopropil alkohol (IPA) sebagai larutan pembersih. Di wilayah California tersebut, abaikan saran sebelumnya, dan gunakan kain kering bebas serabut yang dilembabkan dengan air untuk membersihkan rol penarik.
- **3.** Gunakan kain bersih yang kering dan tidak berserabut untuk membersihkan rol dan menghilangkan kotoran yang masih tersisa.

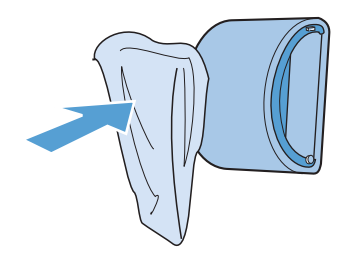

**4.** Sebelum memasang kembali rol penarik pada produk, biarkan rol tersebut benar-benar kering.

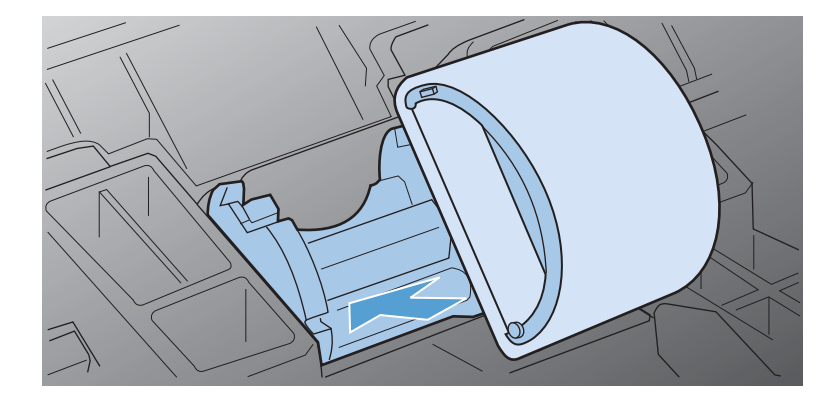

**5.** Sambungkan kabel daya ke produk.

## **Membersihkan jalur kertas**

Jika terdapat noda atau bintik-bintik toner pada hasil cetak, bersihkan jalur kertas. Proses pembersihan ini menggunakan lembar transparansi untuk menghilangkan debu dan toner dari jalur media. Jangan gunakan kertas bond atau kertas kasar.

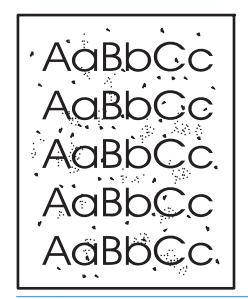

**EX CATATAN:** Untuk hasil terbaik gunakan lembar transparansi. Jika tidak ada lembar transparansi, Anda dapat menggunakan media untuk fotokopi (60 hingga 163 g/m<sup>2</sup>) yang permukaannya halus.

- 1. Pastikan produk dalam kondisi siaga dan lampu siap () menyala.
- **2.** Masukkan media ke dalam baki masukan.
- **3.** Buka **Properties** (Properti) printer.
- **4.** Klik tab **Device Settings** (Pengaturan Perangkat).
- **5.** Di bidang **Cleaning Page** (Lembar Pembersih), klik tombol **Start** (Mulai) untuk memproses lembar pembersih.

**EX CATATAN:** Proses pembersihan ini berlangsung sekitar 2 menit. Lembar pembersih akan berhenti secara berkala selama proses tersebut berlangsung. Jangan matikan produk hingga proses pembersihan selesai. Anda mungkin harus mengulangi proses pembersihan beberapa kali hingga produk benar-benar bersih.

## **Membersihkan area kartrid cetak**

Anda tidak perlu terlalu sering membersihkan area kartrid cetak. Namun, membersihkan area ini dapat meningkatkan kualitas cetak.

- **PERINGATAN!** Sebelum membersihkan produk, matikan produk dengan melepaskan kabel daya, kemudian tunggu hingga produk dingin.
	- **1.** Lepaskan kabel daya dari produk. Buka pintu kartrid cetak, kemudian keluarkan kartrid cetak.

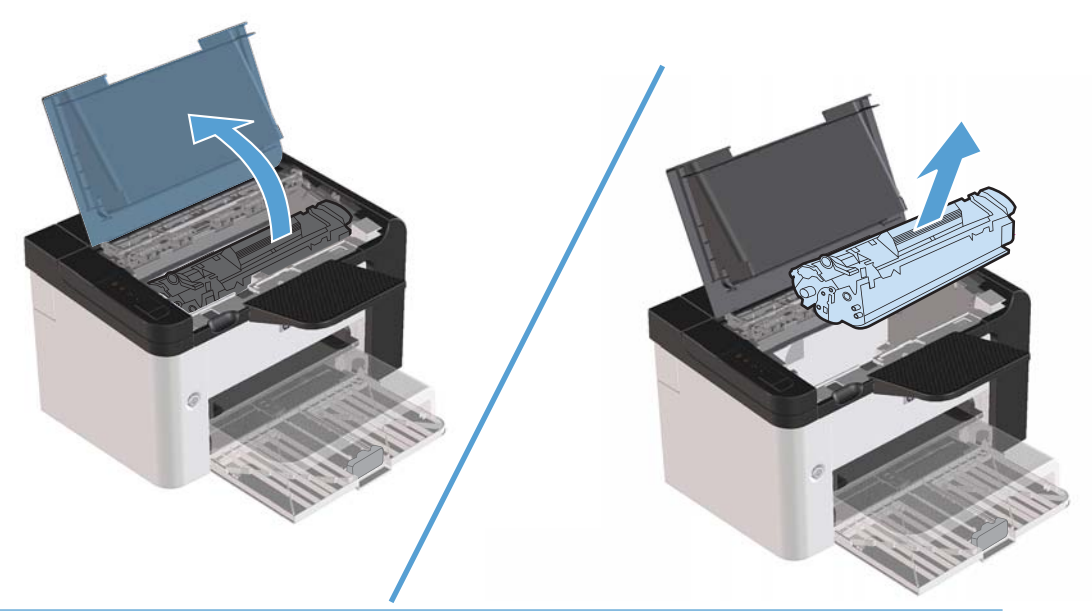

**PERHATIAN:** Jangan sentuh busa hitam rol penggerak di dalam produk. Menyentuhnya akan merusak produk.

**PERHATIAN:** Untuk mencegah kerusakan, jangan letakkan kartrid cetak di bawah cahaya untuk waktu lama. Tutup kartrid dengan kertas.

**2.** Gunakan kain kering yang tidak berserabut untuk membersihkan sisa tinta dari area jalur kertas dan rongga kartrid cetak.

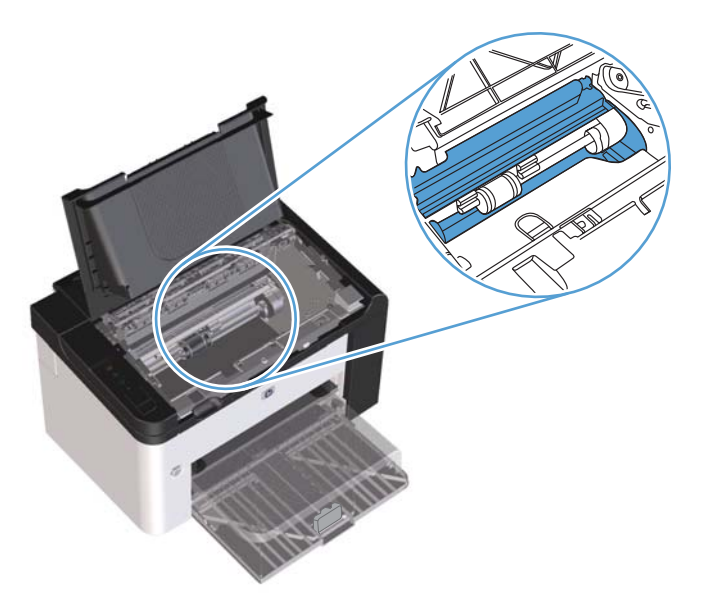

**3.** Pasang kembali kartrid cetak, kemudian tutup pintu kartrid cetak.

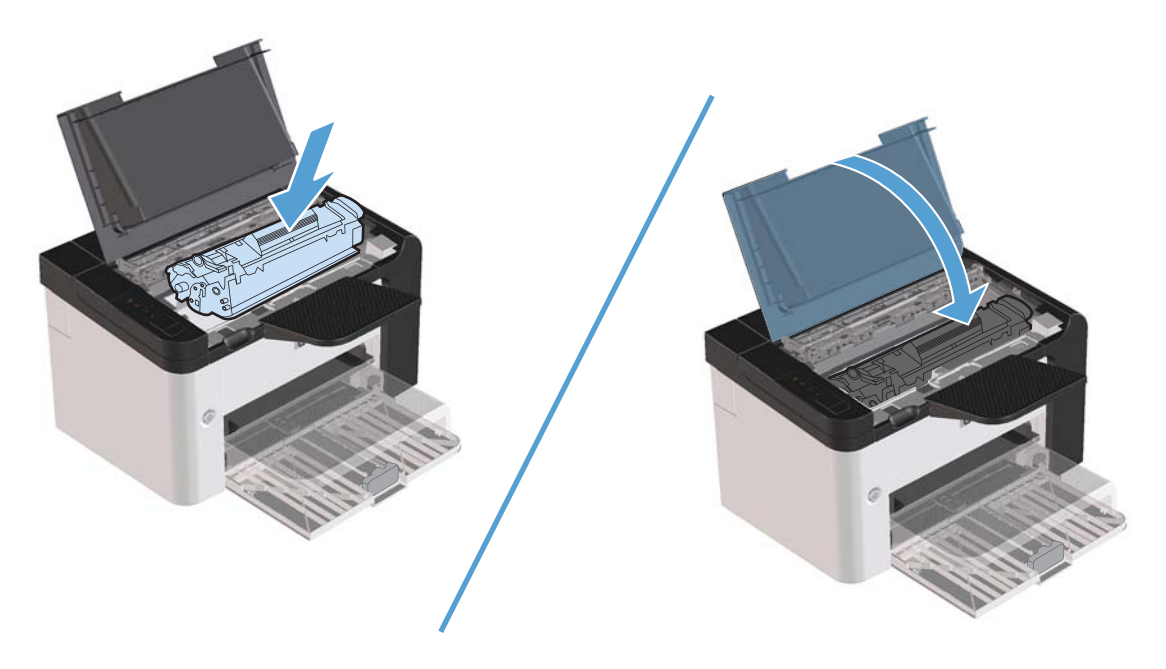

**4.** Sambungkan kabel daya ke produk.

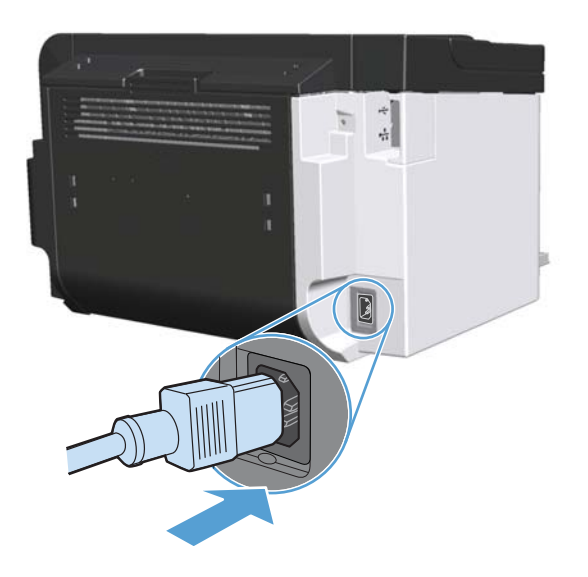

# **Membersihkan bagian luar**

Gunakan kain lembut, bebas serat, yang dibasahi untuk menyeka debu, kotoran, dan noda dari bagian luar perangkat.

# **Update produk**

# **Pembaruan firmware**

Petunjuk tentang penginstalan dan pembaruan perangkat lunak dan firmware untuk produk ini tersedia di [www.hp.com/support/ljp1560series](http://www.hp.com/support/ljp1560series) atau [www.hp.com/support/ljp1600series.](http://www.hp.com/support/ljp1600series) Klik **Downloads and drivers** [Download dan driver], klik sistem operasi, lalu pilih download untuk produk.

# **8 Mengatasi masalah**

- [Mengatasi masalah umum](#page-89-0)
- [Mengembalikan pengaturan pabrik](#page-91-0)
- [Menginterpretasikan pola lampu panel kontrol](#page-92-0)
- [Mengatasi macet](#page-97-0)
- [Mengatasi masalah penanganan kertas](#page-107-0)
- [Mengatasi masalah kualitas gambar](#page-109-0)
- [Mengatasi masalah kinerja](#page-116-0)
- [Mengatasi masalah konektivitas](#page-117-0)
- [Mengatasi masalah perangkat lunak produk](#page-119-0)

# <span id="page-89-0"></span>**Mengatasi masalah umum**

Jika produk tidak bereaksi dengan benar, lakukan langkah-langkah dalam daftar periksa berikut, sesuai urutan. Jika produk tidak lulus suatu langkah, ikuti saran pemecahan masalah yang terkait. Jika sebuah langkah telah mengatasi masalah, Anda dapat berhenti melakukan langkah lainnya pada daftar periksa.

## **Daftar periksa pemecahan masalah**

- 1. Pastikan siaga lampu produk () menyala. Jika lampu tidak menyala, lakukan langkah-langkah berikut:
	- **a.** Buka, kemudian tutup pintu kartrid cetak untuk menonaktifkan mode Mati otomatis.
	- **b.** Periksa sambungan kabel listrik.
	- **c.** Pastikan tombol daya dalam posisi hidup.
	- **d.** Pastikan bahwa tegangan saluran telah benar untuk konfigurasi daya produk. (Lihat label di belakang produk untuk ketentuan tegangan). Jika Anda menggunakan sambungan stopkontak dan tegangannya tidak sesuai spesifikasi, tancapkan steker produk langsung ke stopkontak dinding. Jika telah ditancapkan ke stopkontak dinding, cobalah stopkontak yang lain.
	- **e.** Pastikan kartrid cetak telah terpasang dengan benar.
	- **f.** Jika tidak ada dari tindakan ini yang dapat memulihkan daya, hubungi HP Customer Care.
- **2.** Periksa pengkabelan.
	- **a.** Periksa sambungan kabel antara produk dan komputer atau port jaringan. Pastikan bahwa sambungan telah erat.
	- **b.** Pastikan kabel tersebut tidak keliru yakni dengan menggunakan kabel yang berbeda, jika perlu.
	- **c.** Periksa koneksi jaringan. Lihat [Mengatasi masalah jaringan pada hal. 106.](#page-117-0)
- **3.** Periksa apakah lampu panel kontrol menyala. Lihat [Menginterpretasikan pola lampu panel kontrol](#page-92-0) [pada hal. 81.](#page-92-0)
- **4.** Pastikan kertas yang digunakan sesuai dengan spesifikasi.
- **5.** Pastikan perangkat lunak produk telah terinstal dengan benar.
- **6.** Pastikan Anda telah menginstal driver printer untuk produk ini. Periksa program untuk memastikan Anda menggunakan driver printer untuk produk ini.
- **7.** Cetak halaman konfigurasi. Lihat [Mencetak halaman informasi pada hal. 52.](#page-63-0)
	- **a.** Jika halaman tidak dicetak, periksa apakah setidaknya satu baki telah berisi kertas.
	- **b.** Jika halaman macet dalam produk, lihat [Mengatasi macet pada hal. 86](#page-97-0).
- **8.** Jika halaman konfigurasi tercetak, periksa berikut ini.
	- **a.** Jika halaman tersebut tidak dicetak dengan benar, masalahnya adalah pada perangkat keras produk. Hubungi HP Customer Care [Peduli Pelanggan].
	- **b.** Jika halaman tercetak dengan benar, berarti perangkat keras produk berfungsi. Masalah terdapat pada komputer yang digunakan, driver printer, atau program.
- **9.** Cetak dokumen singkat dari program lain yang sebelumnya berfungsi. Jika solusi ini berhasil, berarti masalah terdapat pada program yang digunakan. Jika solusi ini tidak berhasil (dokumen tidak tercetak), lakukan langkah-langkah berikut:
	- **a.** Cobalah mencetak pekerjaan dari komputer lain yang perangkat lunak produknya telah diinstal.
	- **b.** Jika produk tersambung ke jaringan, sambungkan produk secara langsung ke komputer menggunakan kabel USB. Arahkan kembali produk ke port yang benar atau instal ulang perangkat lunak, lalu pilih jenis sambungan baru yang digunakan.
	- **c.** Jika kualitas cetak tidak dapat diterima, lakukan langkah-langkah berikut ini:
		- Pastikan pengaturan cetak sudah benar untuk media yang digunakan. Lihat [Mengubah](#page-45-0) [driver printer agar sesuai dengan jenis dan ukuran media pada hal. 34.](#page-45-0)
		- **Gunakan prosedur di** [Mengatasi masalah kualitas gambar pada hal. 98](#page-109-0) untuk mengatasi masalah kualitas cetak.

## **Beberapa faktor yang mempengaruhi kinerja produk**

Sejumlah faktor mempengaruhi lama waktu yang diperlukan untuk tugas cetak.

- Kecepatan maksimal produk, diukur dalam halaman per menit (ppm)
- Penggunaan kertas khusus (seperti transparansi, kertas tebal dan kertas ukuran custom)
- Pemrosesan produk dan waktu download
- Kompleksitas dan ukuran grafik
- Kecepatan komputer yang digunakan
- Sambungan USB
- **•** Konfigurasi I/O produk
- Sistem operasi dan konfigurasi jaringan (jika berlaku)

# <span id="page-91-0"></span>**Mengembalikan pengaturan pabrik**

Untuk mengembalikan produk ke pengaturan standar pabrik, ikuti langkah-langkah ini.

- **1.** Matikan produk.
- **2.** Hidupkan produk, saat inisialisasi produk, tekan dan tahan tombol-tombol panel kontrol secara bersamaan hingga semua lampu berkedip serentak.

# <span id="page-92-0"></span>**Menginterpretasikan pola lampu panel kontrol**

#### **Tabel 8-1 Keterangan lampu status**

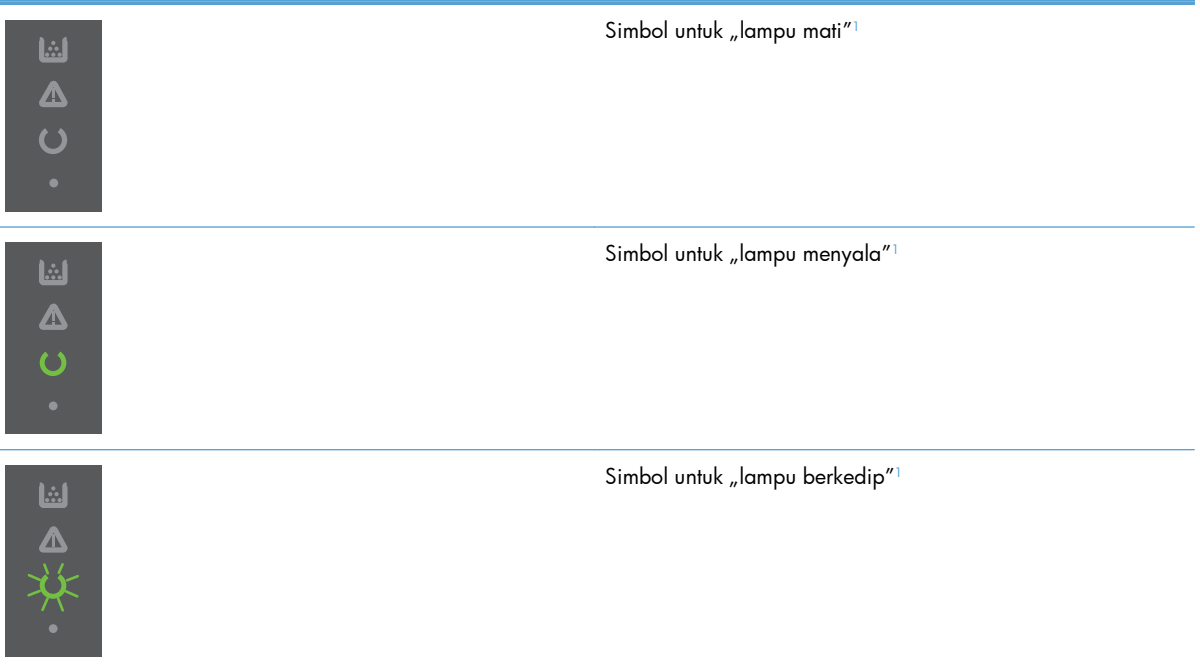

1 Untuk keterangan tentang lampu dan simbol panel kontrol, lihat [Tata letak panel kontrol pada hal. 8.](#page-19-0)

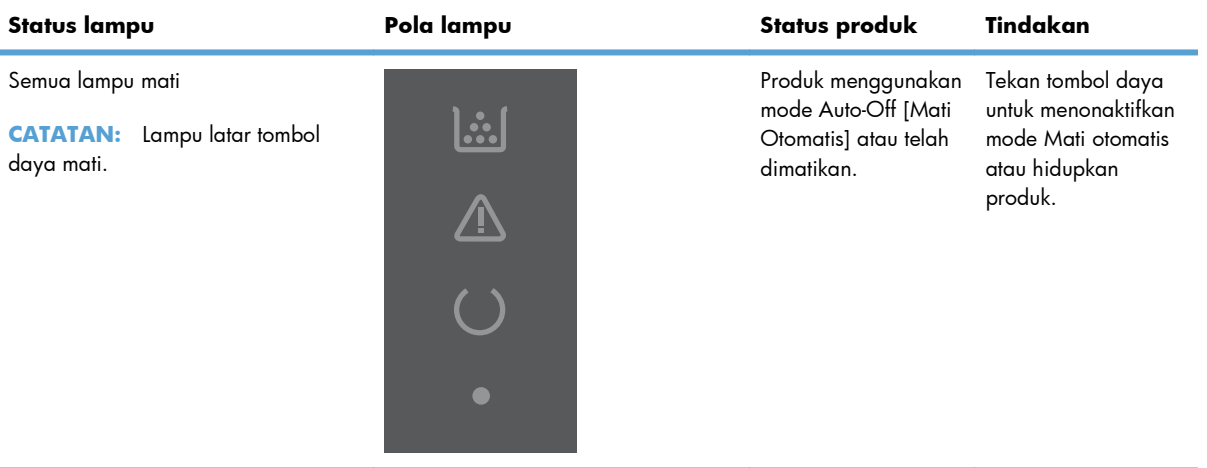

#### **Tabel 8-2 Lampu panel kontrol**

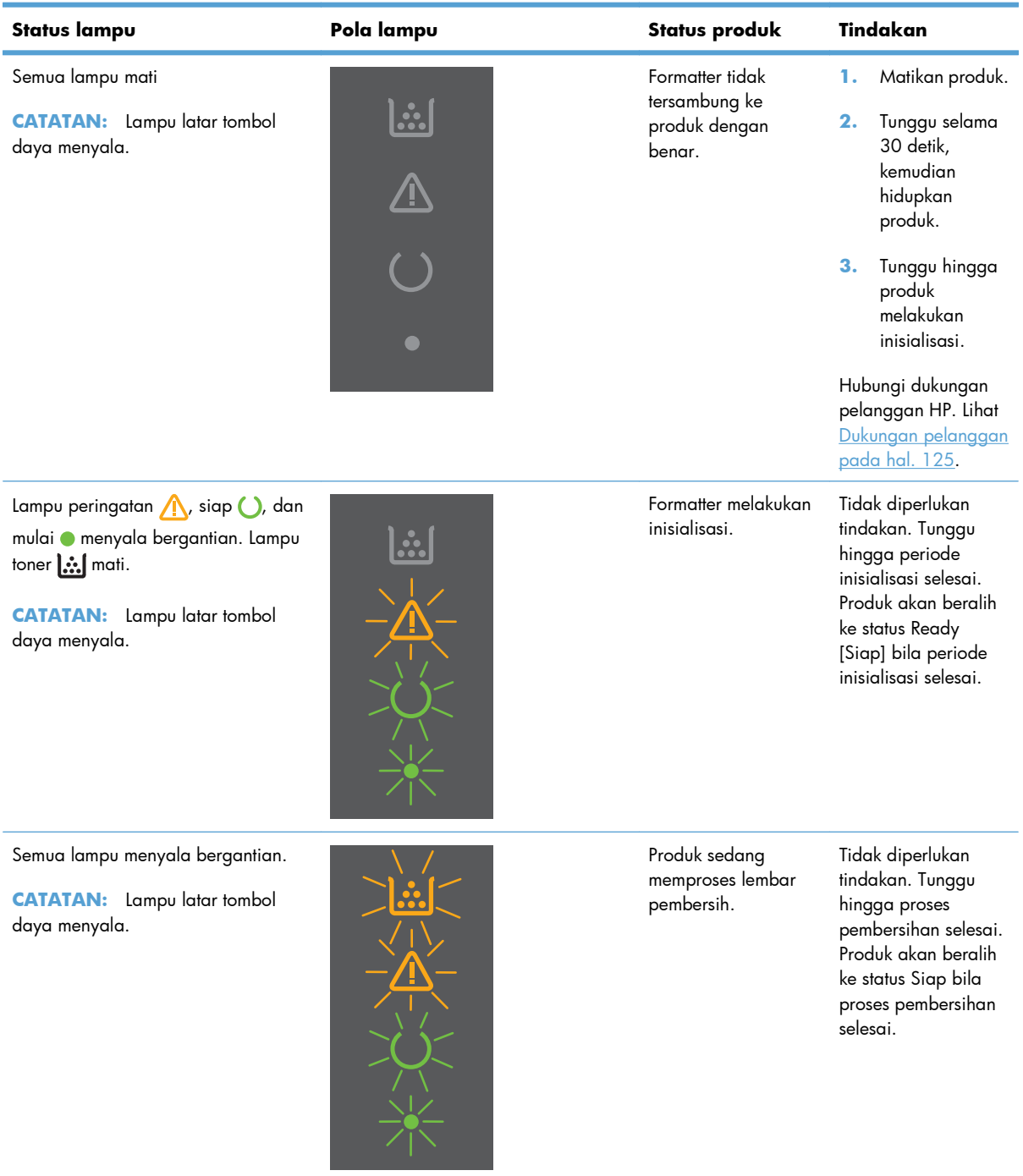

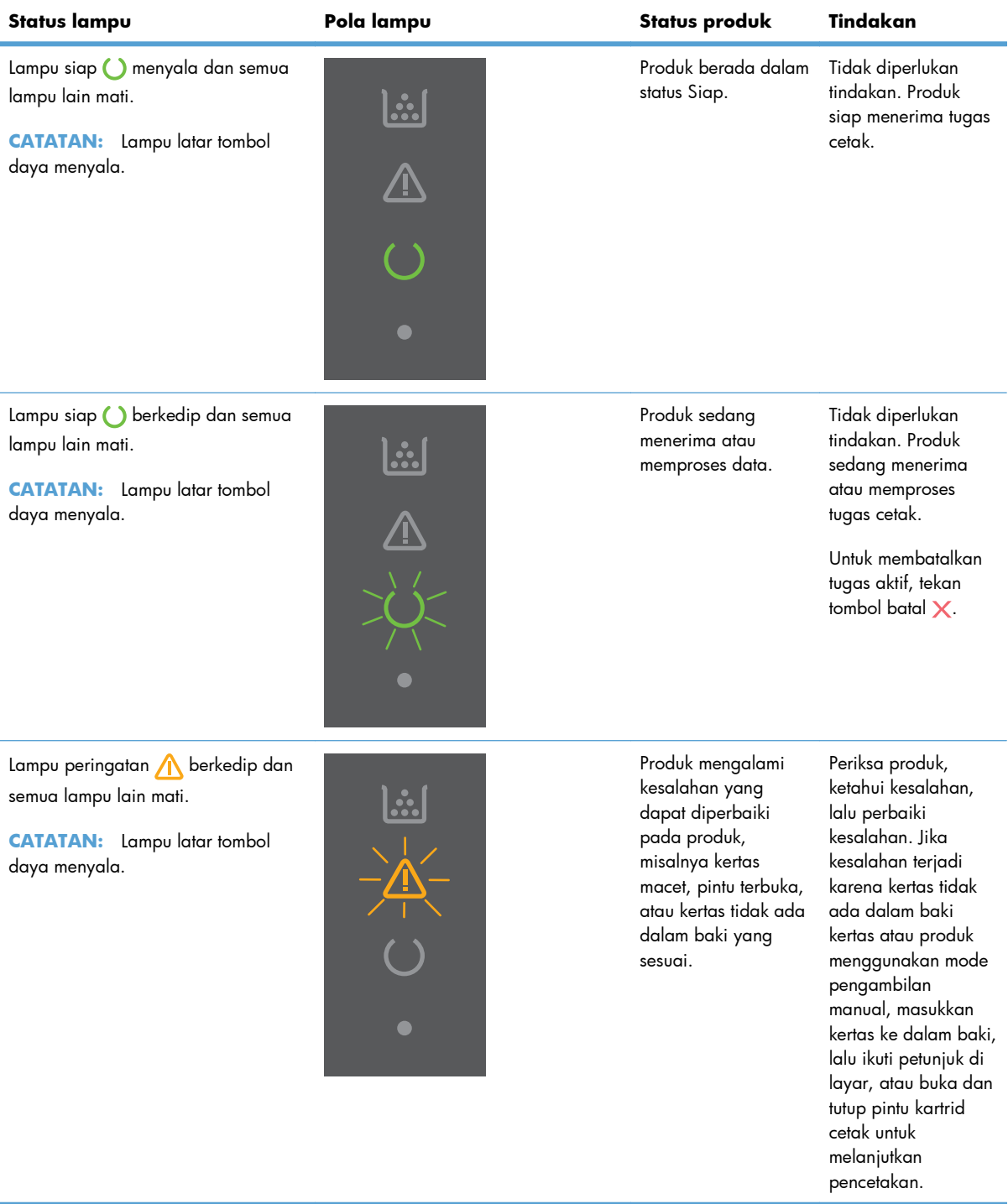

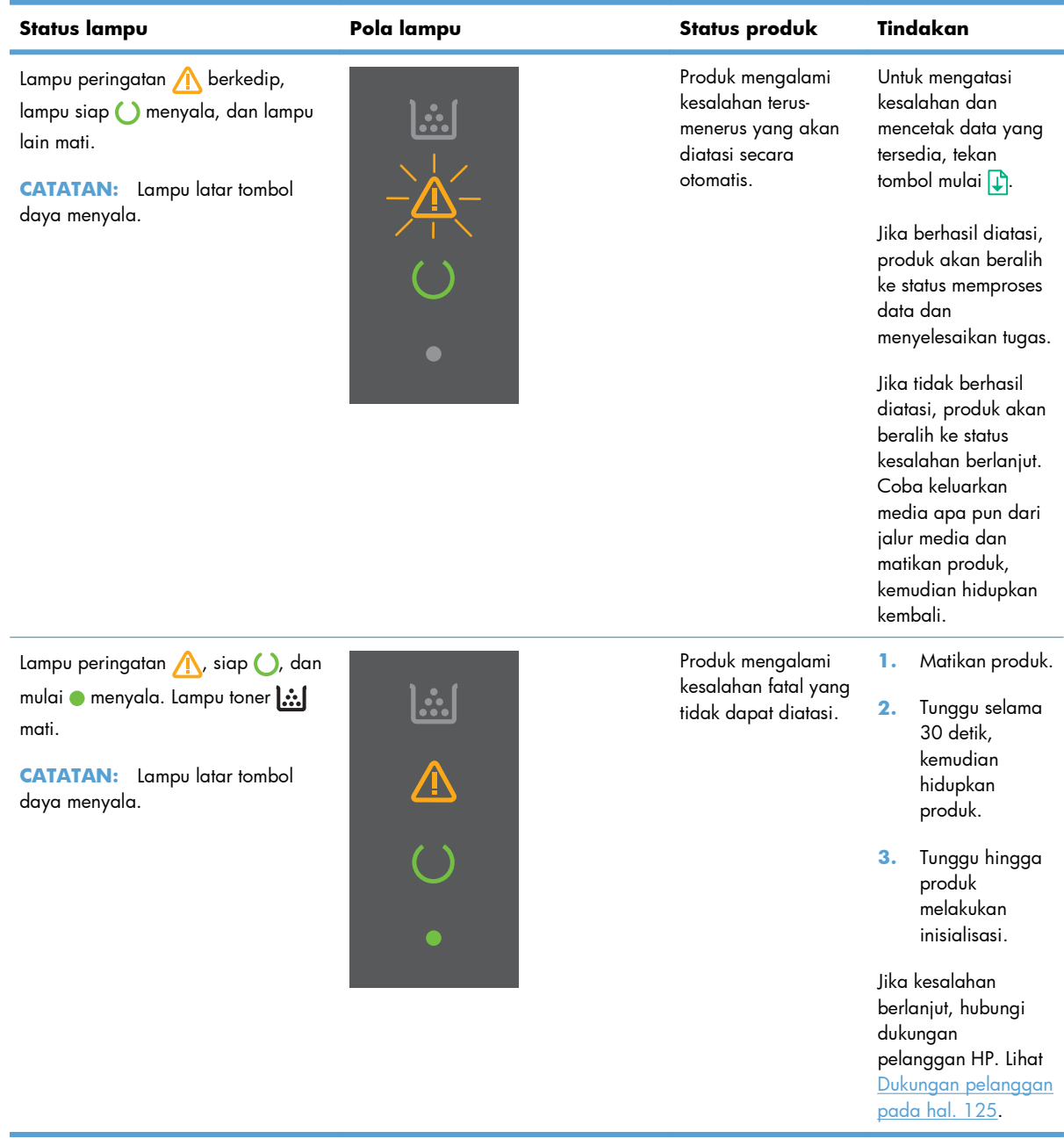

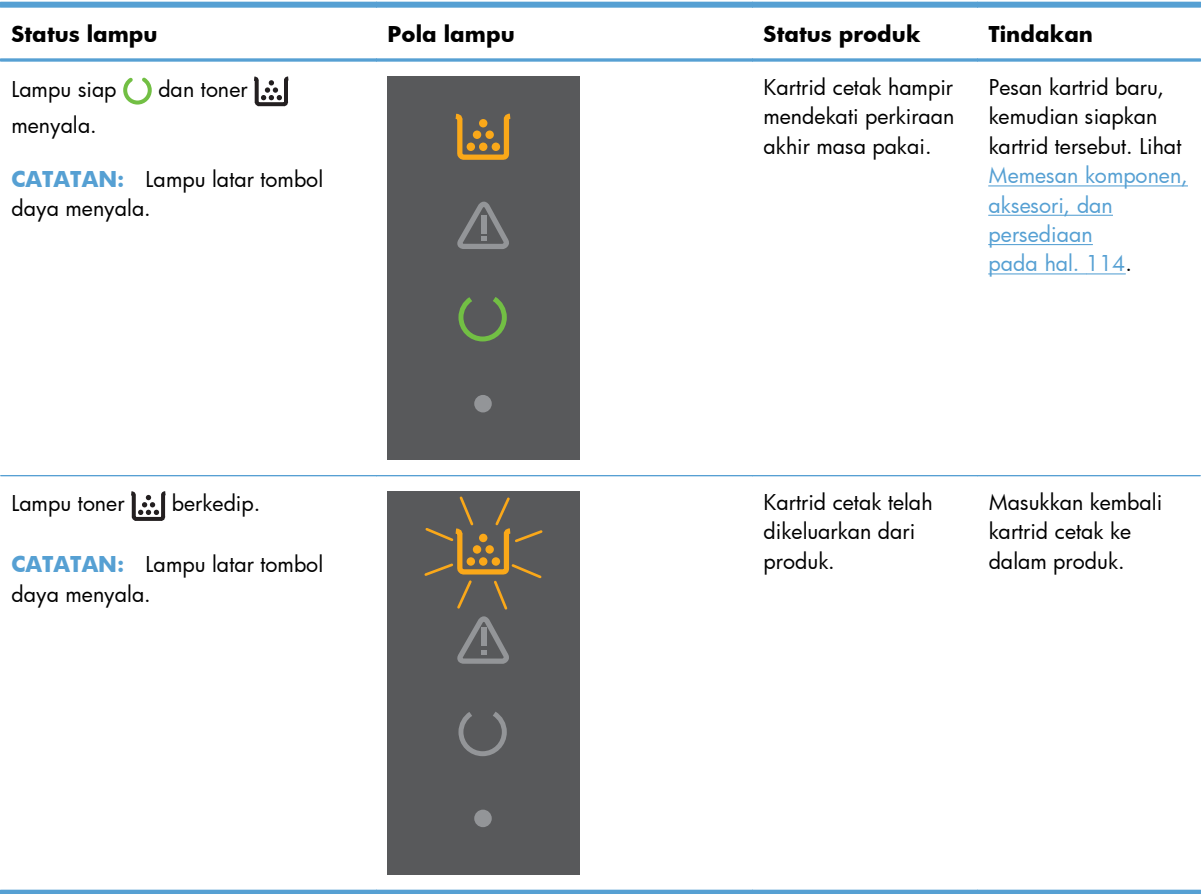

# <span id="page-97-0"></span>**Mengatasi macet**

Saat mengeluarkan kertas macet, hati-hati agar kertas yang macet tidak robek. Sisa kertas yang tertinggal dalam produk dapat menyebabkan kertas kembali macet.

**PERHATIAN:** Sebelum mengeluarkan kertas macet, matikan produk dan cabutlah kabel listriknya.

### **Penyebab umum kertas macet**

Baki kertas masuk tidak dimuati dengan benar atau terlalu penuh.

**CATATAN:** Bila Anda menambahkan media baru, selalu keluarkan media dari baki dan rapikan seluruh tumpukan. Tindakan ini akan membantu mencegah pengambilan beberapa lembar media dan mengurangi kemacetan media.

- Media tidak memenuhi spesifikasi yang disarankan HP.
- Produk perlu dibersihkan untuk mengeluarkan sisa kertas dan partikel lainnya dari jalur kertas.

Toner yang tidak menempel mungkin tertinggal pada produk setelah terjadi kemacetan media. Toner ini akan hilang setelah mencetak beberapa lembar.

**PERHATIAN:** Jika pakaian atau tangan Anda terkena toner, cuci dengan air dingin. *Air panas akan menyebabkan toner menyerap pada kain*.

### **Lokasi macet**

Kertas macet dapat terjadi pada beberapa lokasi berikut dalam produk.

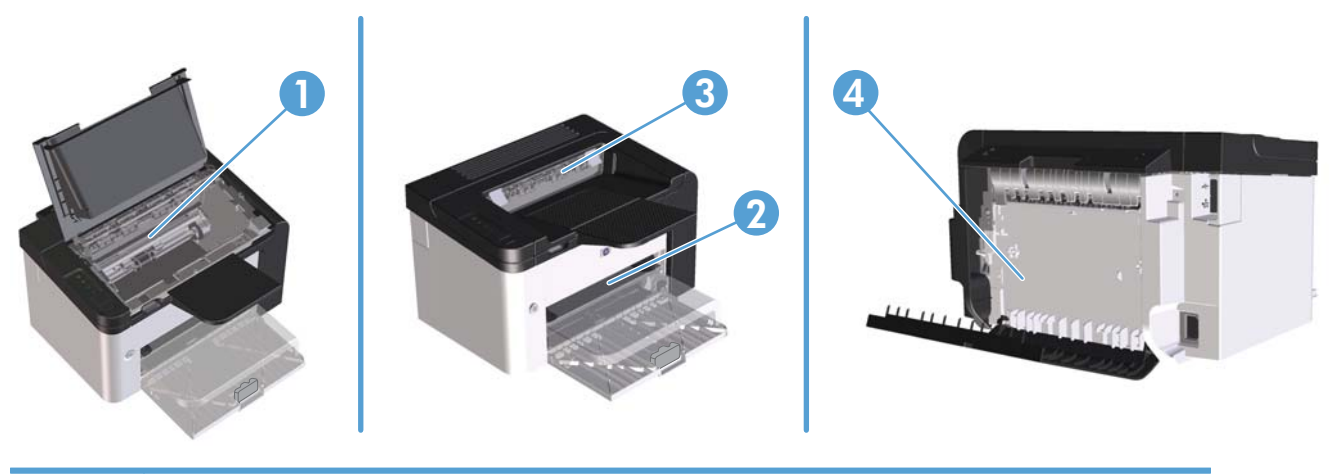

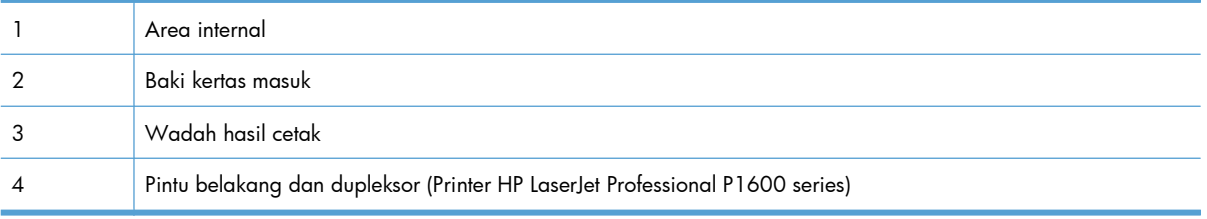

# **Mengeluarkan kertas macet dari baki kertas masuk**

**PERHATIAN:** Jangan gunakan benda tajam, seperti pinset atau tang runcing untuk mengeluarkan yang macet. Kerusakan yang disebabkan oleh benda tajam tidak dilindungi oleh garansi.

Saat mengeluarkan media yang macet, tarik lurus media tersebut dari produk. Menarik keluar media yang macet dari produk pada sudut tertentu dapat merusak produk.

**EX CATATAN:** Tergantung di mana macetnya, sebagian dari langkah ini mungkin tidak perlu.

**1.** Buka pintu kartrid cetak, kemudian keluarkan kartrid cetak.

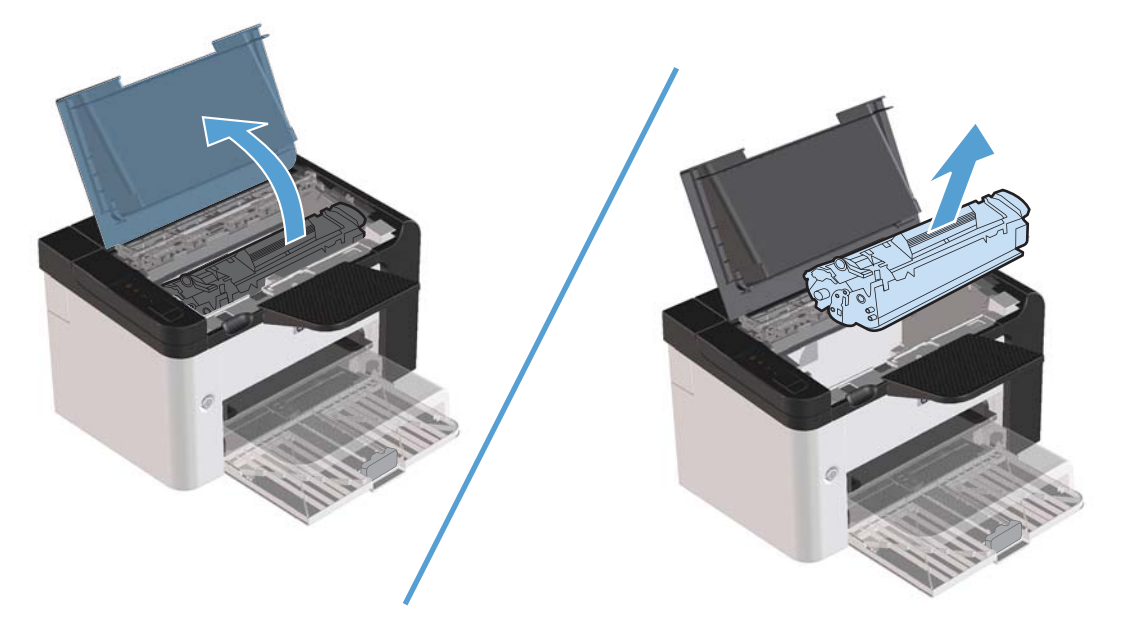

**2.** Pindahkan tumpukan media dari baki kertas masuk utama atau slot masukan utama.

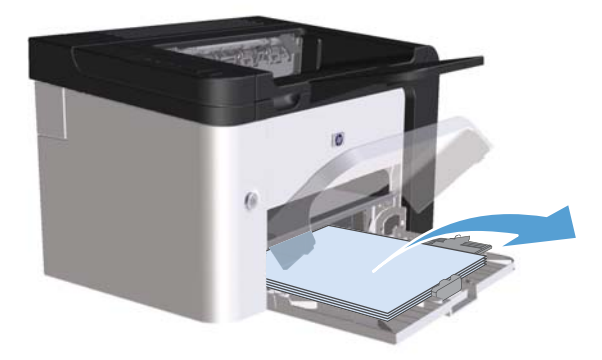

**3.** Dengan kedua tangan, pegang sisi media yang macet, yang paling terlihat (termasuk bagian tengah), dan tarik keluar dengan hati-hati dari produk.

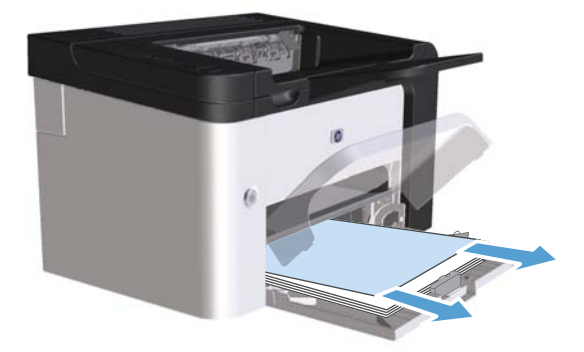

**4.** Pasang kembali kartrid cetak, lalu tutup pintu kartrid cetak tersebut.

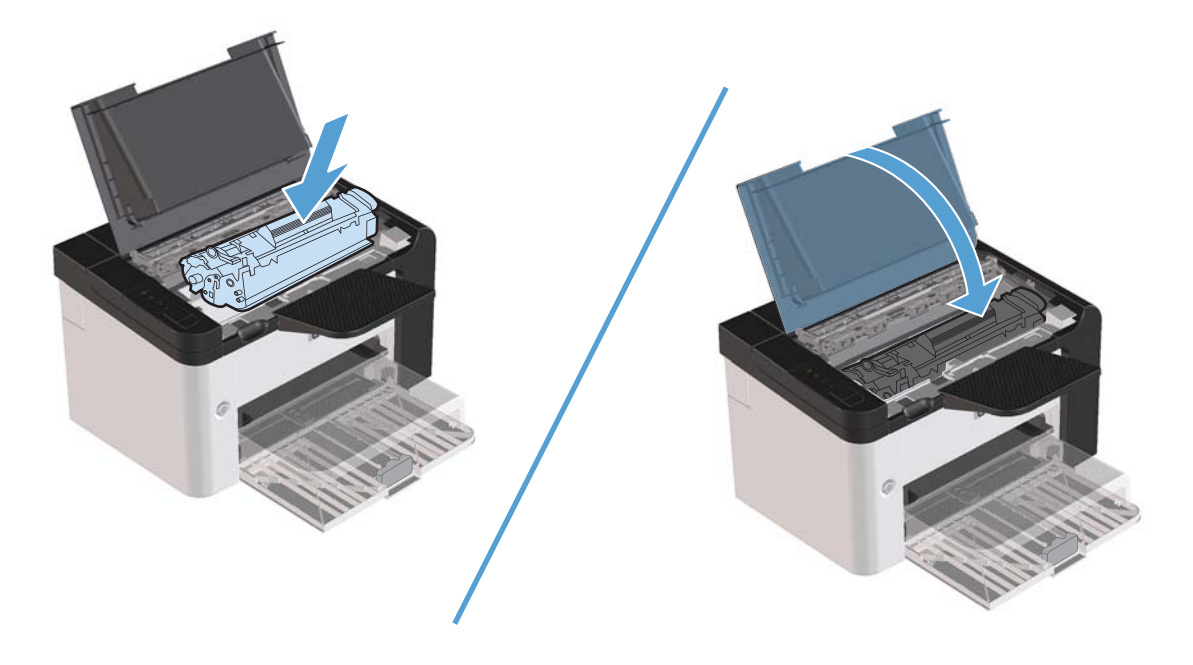

# **Mengeluarkan kertas macet dari dupleksor**

**CATATAN:** Hanya Printer HP LaserJet Professional P1600 series yang memiliki dupleksor otomatis.

**1.** Buka pintu kartrid cetak, kemudian keluarkan kartrid cetak.

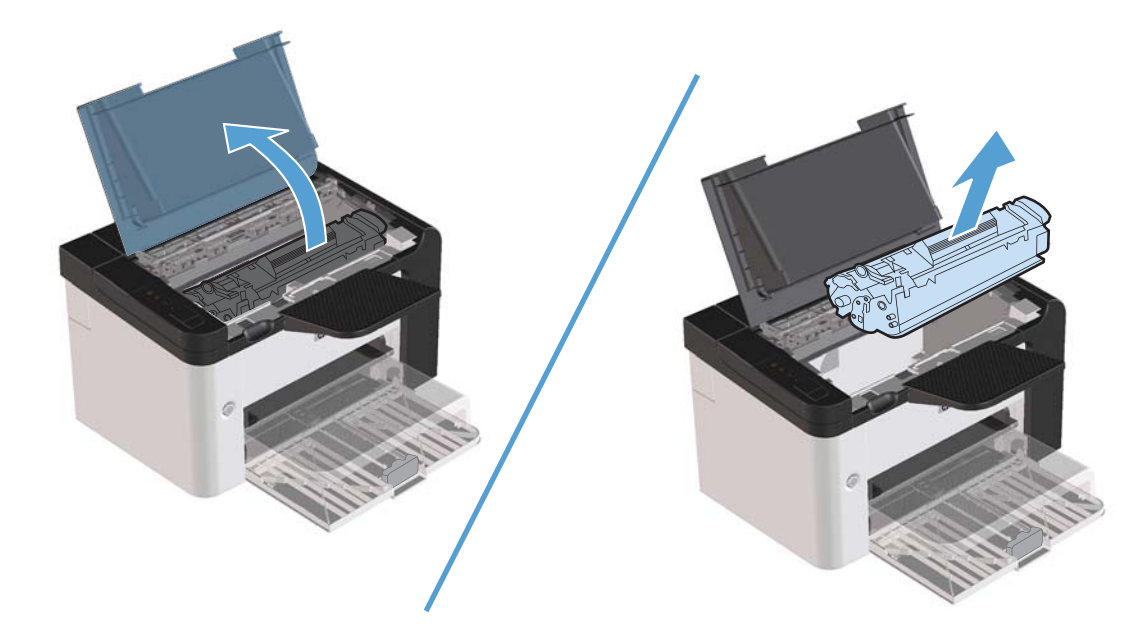

**2.** Buka pintu belakang.

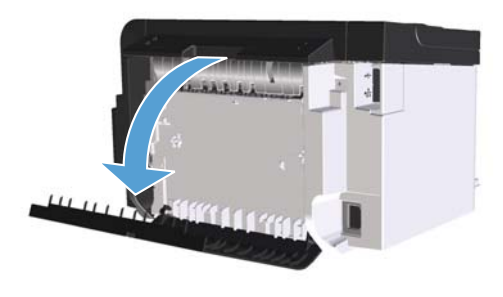

**3.** Pegang kertas macet dengan hati-hati, lalu tarik perlahan hingga keluar dari produk.

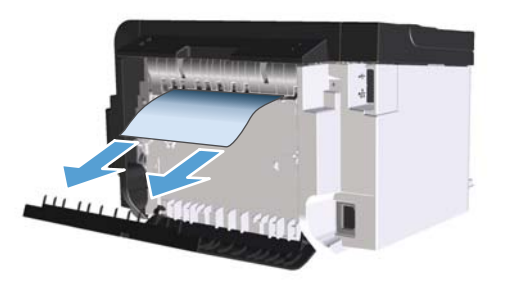

**4.** Tutup pintu belakang.

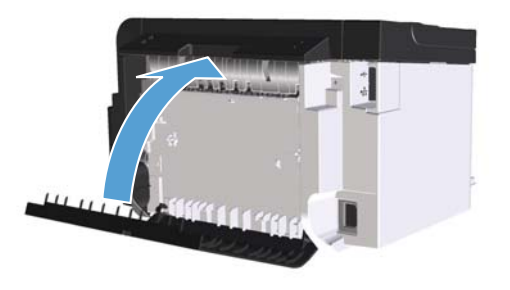

**5.** Pasang kembali kartrid cetak, lalu tutup pintu kartrid cetak tersebut.

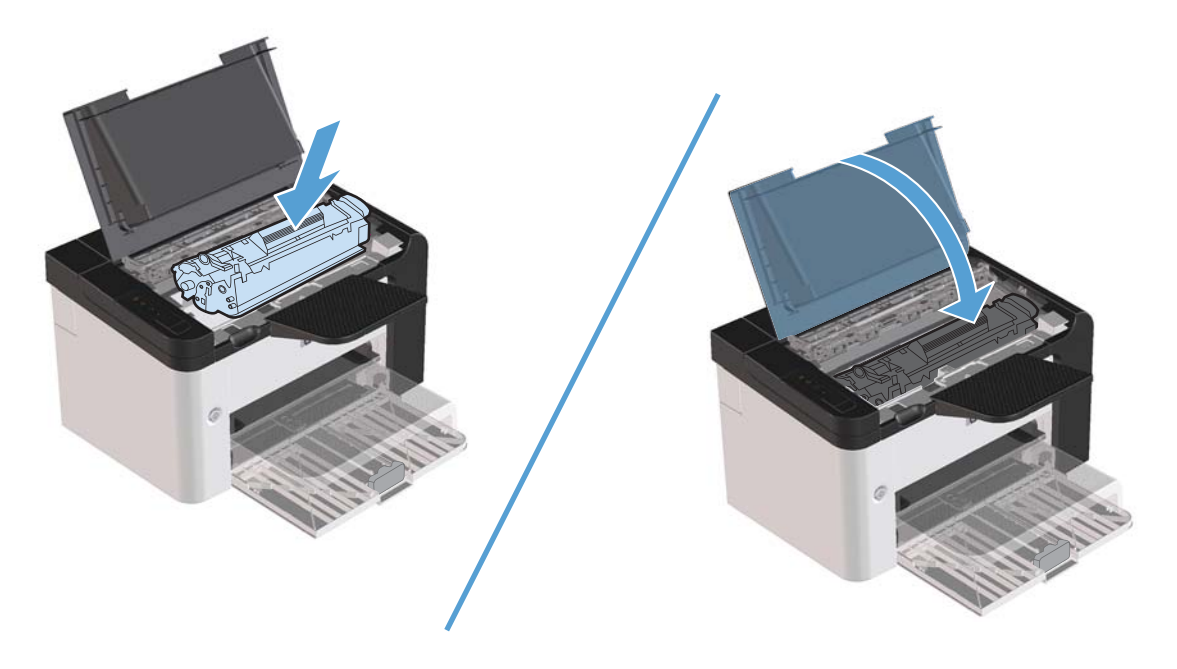

## **Mengeluarkan kertas macet dari area hasil cetak**

**PERHATIAN:** Jangan gunakan benda tajam, seperti pinset atau tang runcing untuk mengeluarkan kertas yang macet. Kerusakan yang disebabkan oleh benda tajam tidak dilindungi oleh garansi.

**1.** Buka pintu kartrid cetak, kemudian keluarkan kartrid cetak.

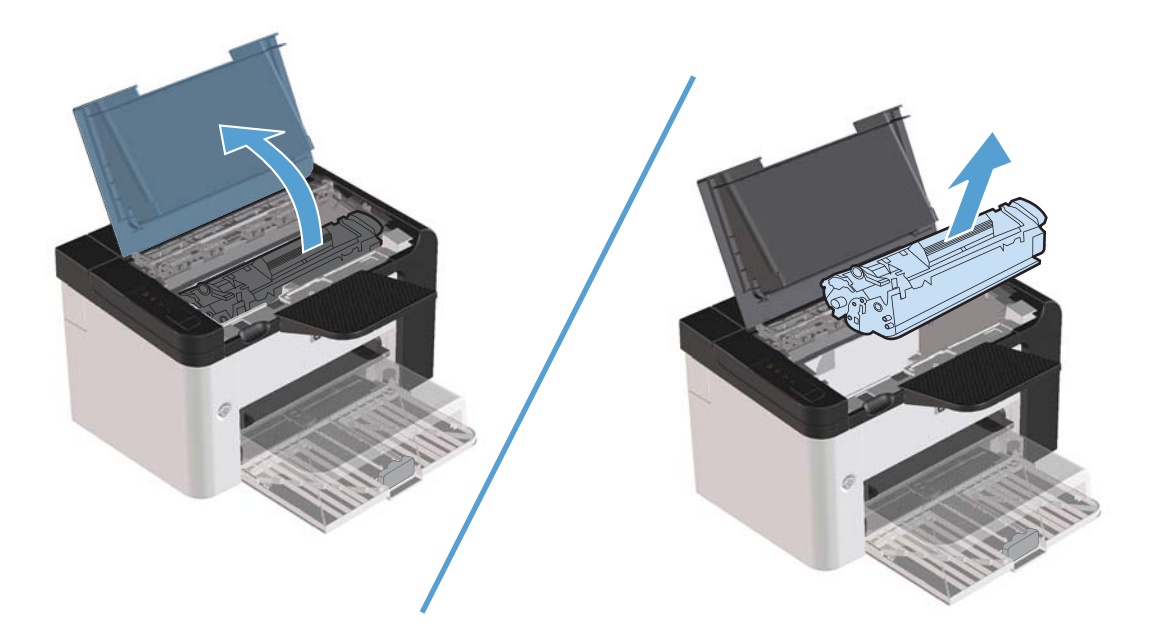

**2.** Biarkan pintu kartrid cetak tetap terbuka, pegang sisi media macet yang paling terlihat (termasuk bagian tengah) dengan kedua tangan, kemudian tarik dengan hati-hati hingga keluar dari printer.

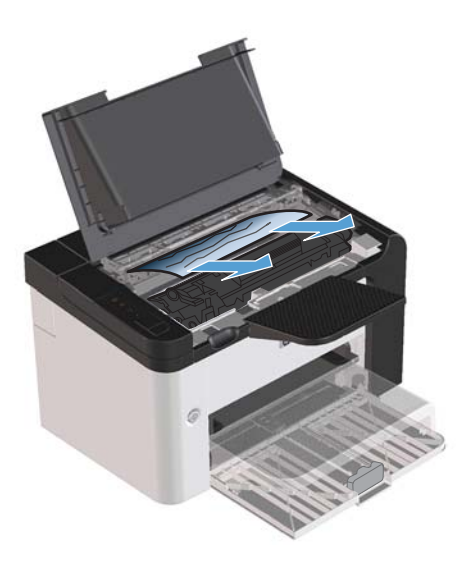

**3.** Pasang kembali kartrid cetak, lalu tutup pintu kartrid cetak.

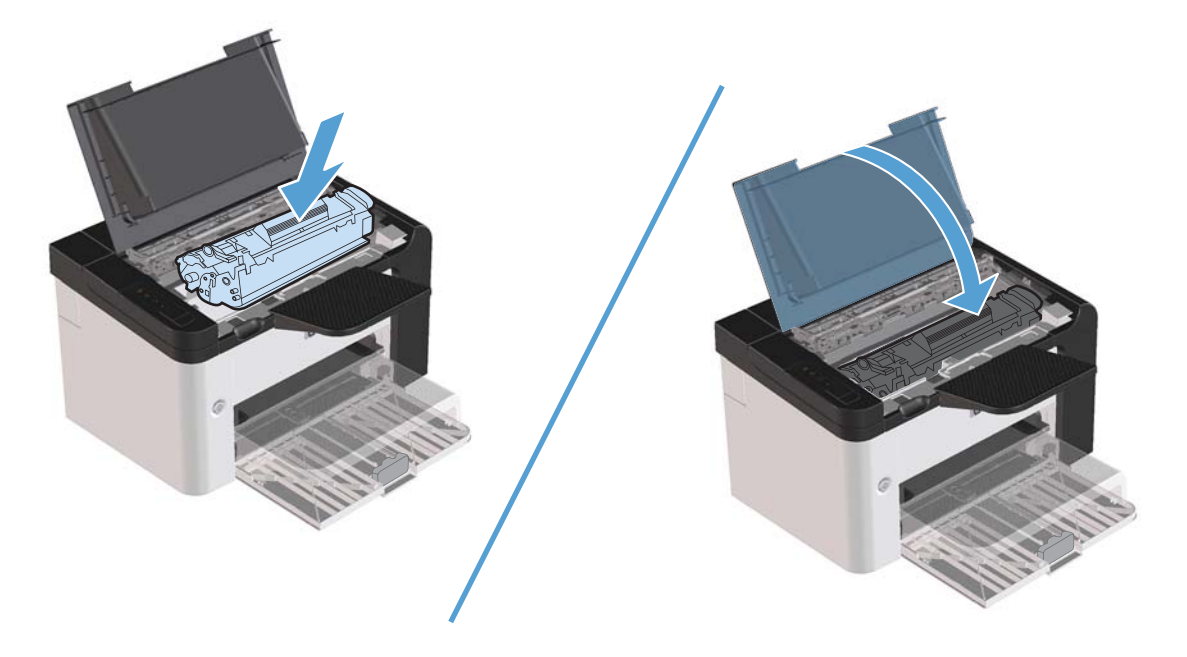

# **Mengatasi kertas macet dari bagian dalam produk**

**1.** Buka pintu kartrid cetak, kemudian keluarkan kartrid cetak.

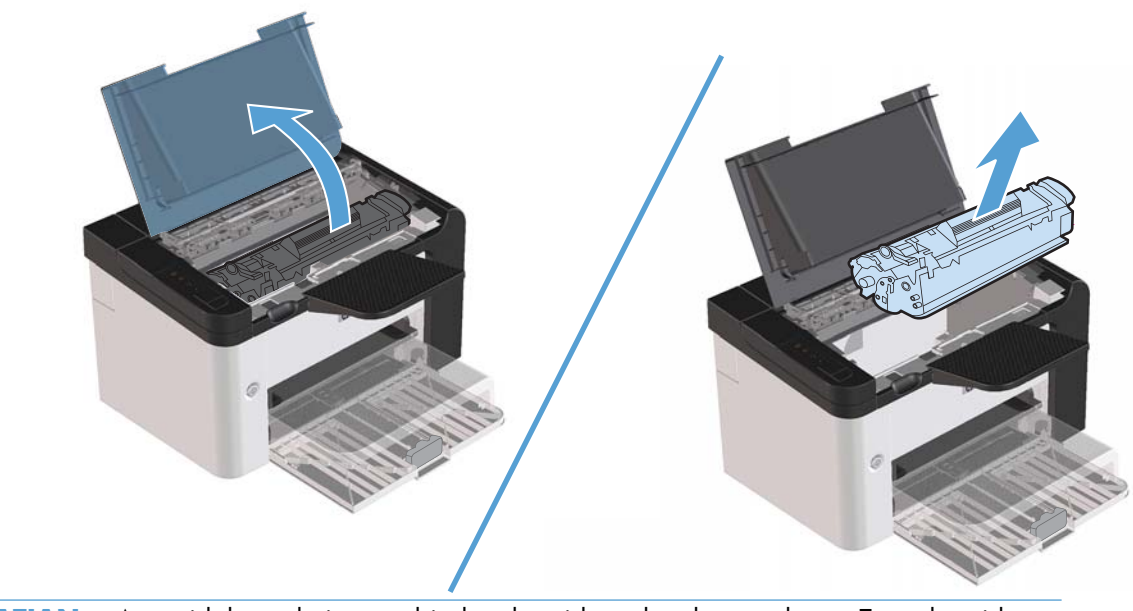

**PERHATIAN:** Agar tidak rusak, jangan biarkan kartrid cetak terkena cahaya. Tutup kartrid dengan selembar kertas.

- **2.** Jika kertas yang macet terlihat, ambil kertas tersebut dengan hati-hati, kemudian tarik keluar dari produk secara perlahan.
	- **CATATAN:** Jika kertas macet tidak terlihat, lakukan langkah berikutnya.

Jika Anda berhasil mengeluarkan kertas macet, abaikan langkah berikutnya.

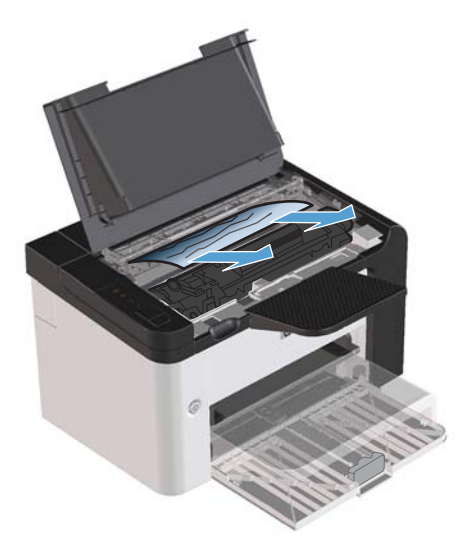

**3.** Tekan tab hijau, kemudian buka pintu akses kertas macet, pegang kertas macet dengan hati-hati, lalu tarik perlahan hingga keluar dari produk.

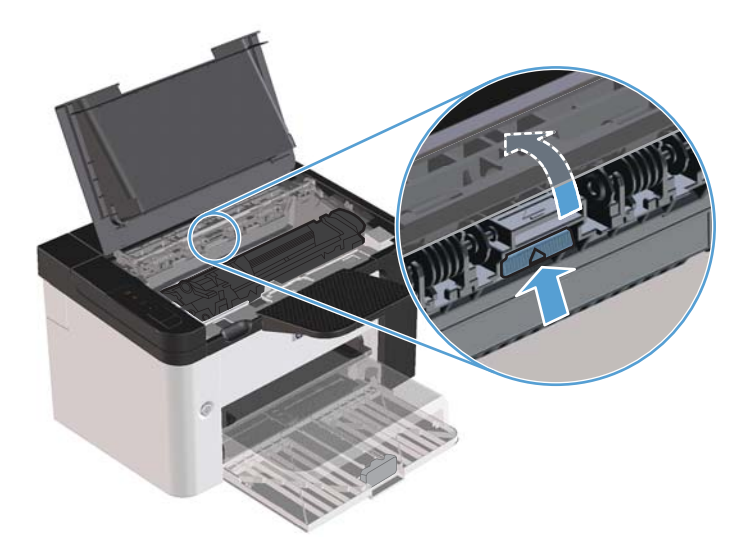

**4.** Pasang kembali kartrid cetak, lalu tutup pintu kartrid cetak.

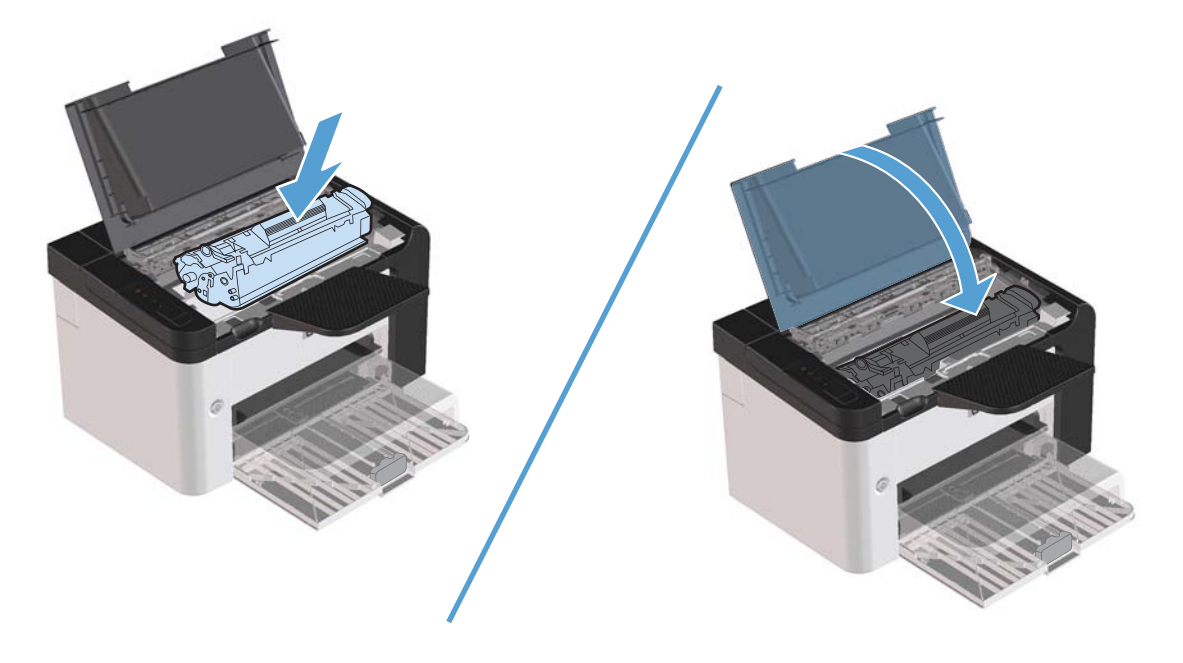

## **Mengatasi beberapa kali kertas macet**

- Periksa apakah baki masukan tidak diisi berlebihan. Kapasitas baki masukan beragam, tergantung pada jenis media cetak yang Anda gunakan.
- Periksa apakah pemandu media telah diatur dengan benar.
- Periksa apakah baki masukan terpasang dengan kuat.
- Jangan menambahkan media cetak ke dalam baki masukan saat produk sedang mencetak.
- Gunakan jenis dan ukuran media yang disarankan oleh HP saja.
- Jangan mengipaskan media sebelum memuatnya ke dalam baki. Untuk melonggarkan rim, pegang erat dengan kedua tangan dan bengkokkan media dengan memutar tangan Anda dalam arah berlawanan.
- Jangan biarkan media cetak menumpuk dalam baki keluaran. Jenis media cetak dan jumlah toner yang digunakan mempengaruhi kapasitas baki keluaran.
- Periksa sambungan daya. Pastikan kabel listrik telah dihubungkan dengan erat pada produk dan catu daya. Sambungkan kabel daya ke stopkontak yang telah diarde.

# **Mengubah pengaturan pemulihan kertas macet**

Bila fitur Jam Recovery [Pemulihan Kertas Macet] aktif, produk akan mencetak ulang halaman yang rusak selama kemacetan.

- **1.** Buka kotak dialog Properties [Properti] produk.
- **2.** Klik tab **Device Settings** [Pengaturan Perangkat].
- **3.** Klik pilihan **Auto** [Otomatis] atau **Off** [Nonaktif] dalam **Jam Recovery** [Pemulihan Kertas Macet].

# <span id="page-107-0"></span>**Mengatasi masalah penanganan kertas**

Masalah dengan media berikut dapat mengakibatkan penurunan kualitas cetak, kertas macet, atau kerusakan produk.

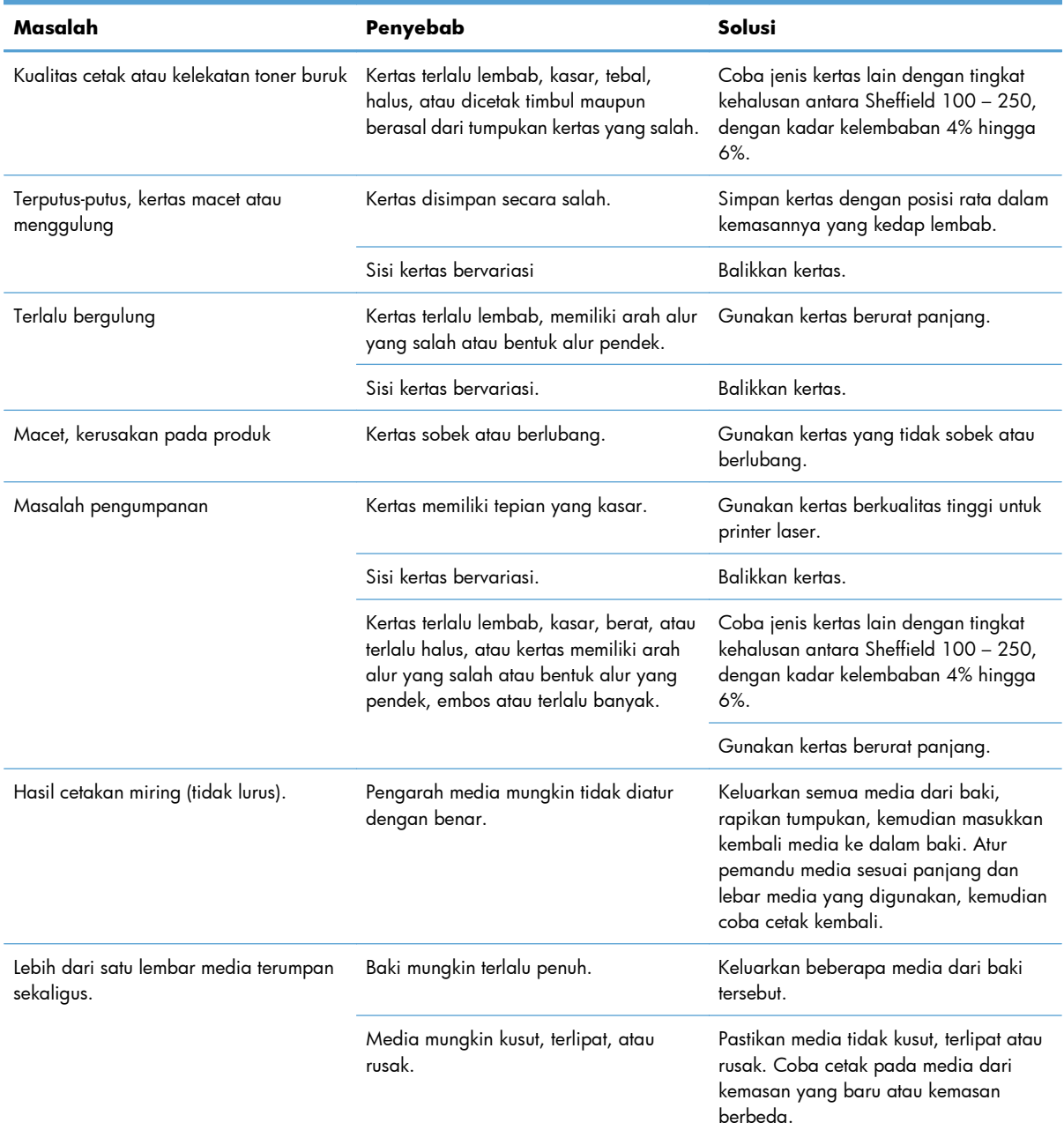
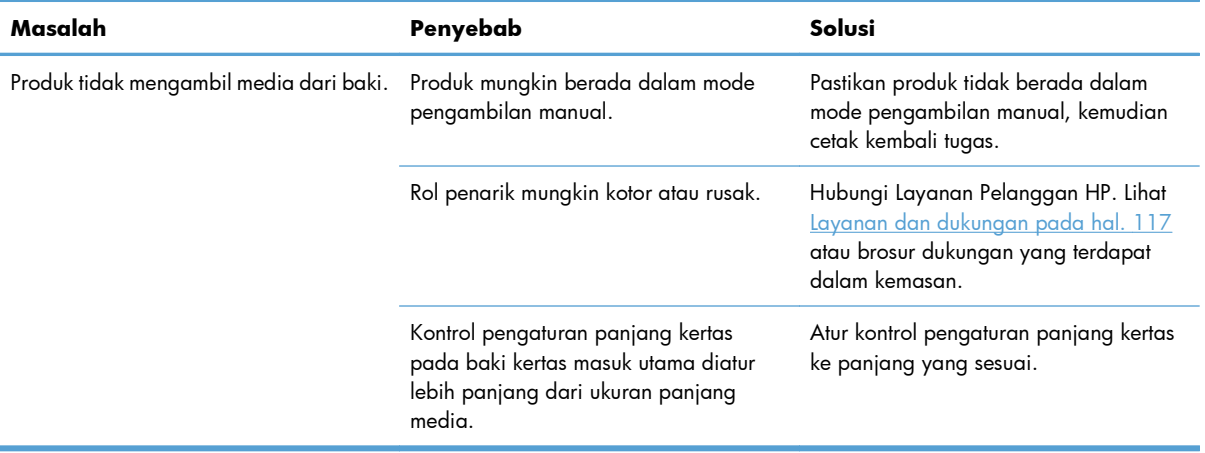

## **Mengatasi masalah kualitas gambar**

Anda dapat mencegah sebagian besar masalah kualitas cetak dengan mengikuti panduan berikut.

- Gunakan kertas yang memenuhi spesifikasi HP. Lihat [Kertas dan media cetak pada hal. 31.](#page-42-0)
- Bersihkan produk bila perlu. Lihat [Membersihkan jalur kertas pada hal. 71](#page-82-0).

### **Contoh kerusakan citra**

Bagian ini memberikan informasi tentang cara mengenali dan memperbaiki kerusakan hasil cetak.

**EX CATATAN:** Jika langkah-langkah di atas tidak dapat mengatasi permasalahan, hubungi agen atau perwakilan resmi HP.

#### **Hasil cetak tipis atau kabur**

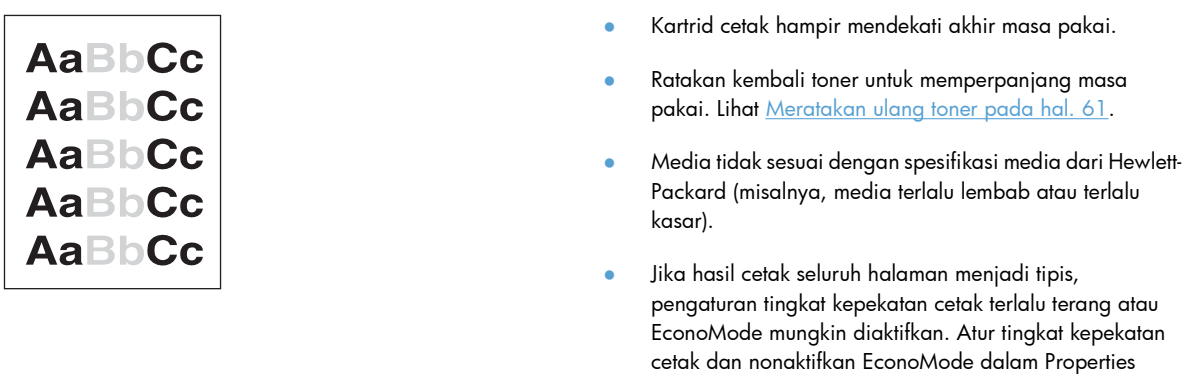

(Properti) printer.

#### **Noda toner**

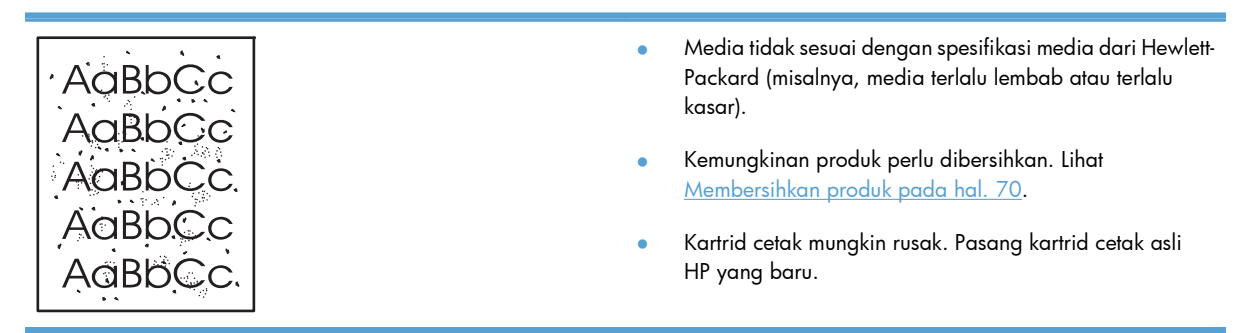

### **Terputus-putus**

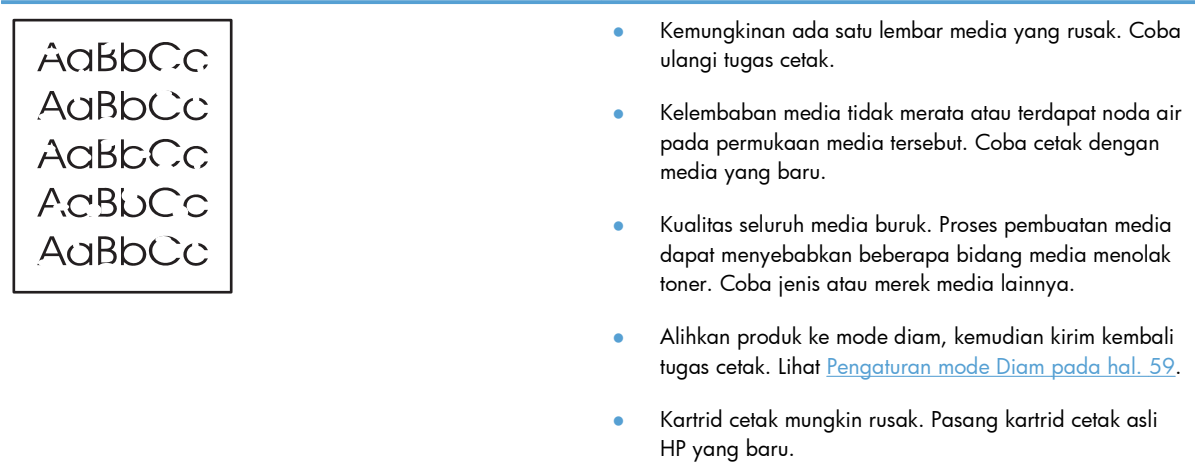

### **Garis vertikal**

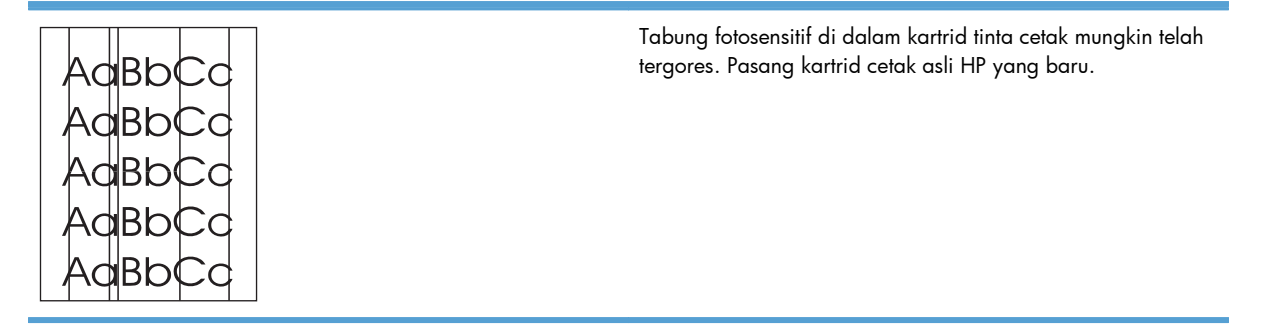

### **Latar belakang abu-abu**

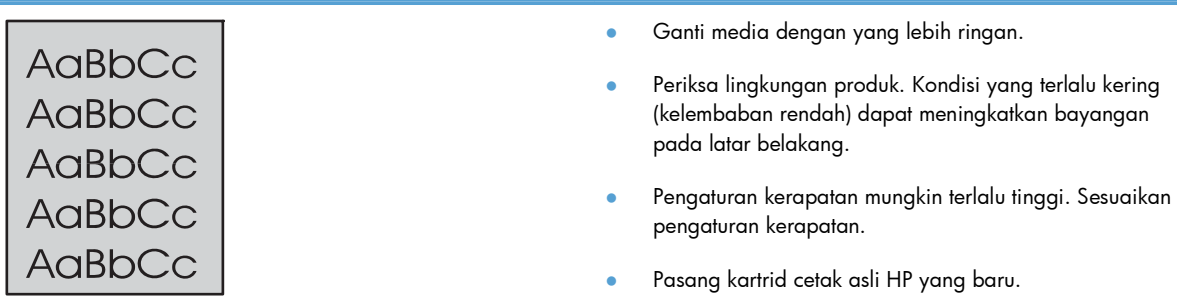

### **Corengan toner**

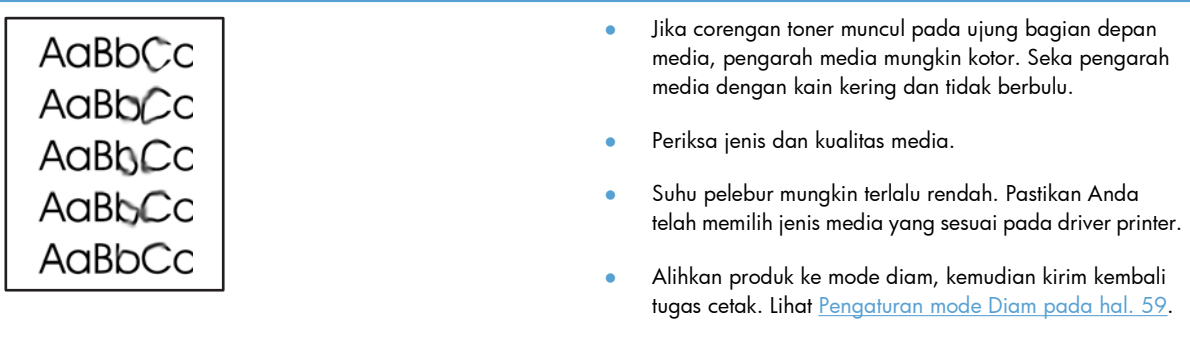

#### ● Pasang kartrid cetak asli HP yang baru.

## **Toner tidak menempel**

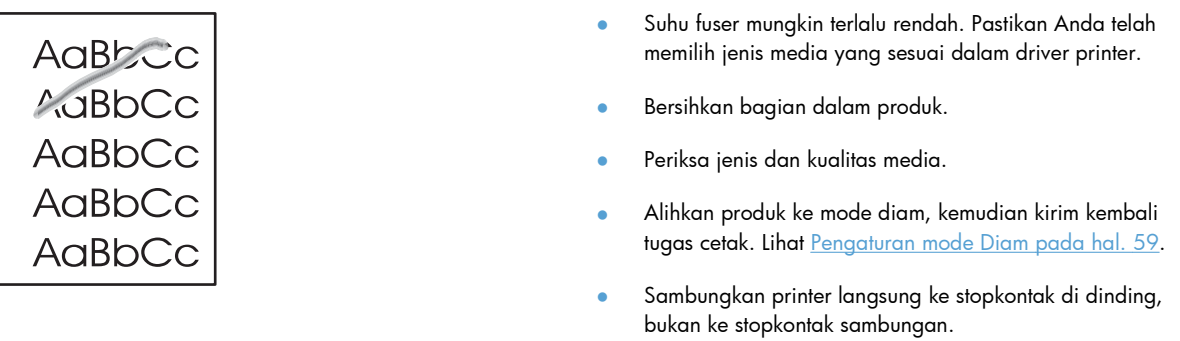

### **Cacat vertikal berulang kali**

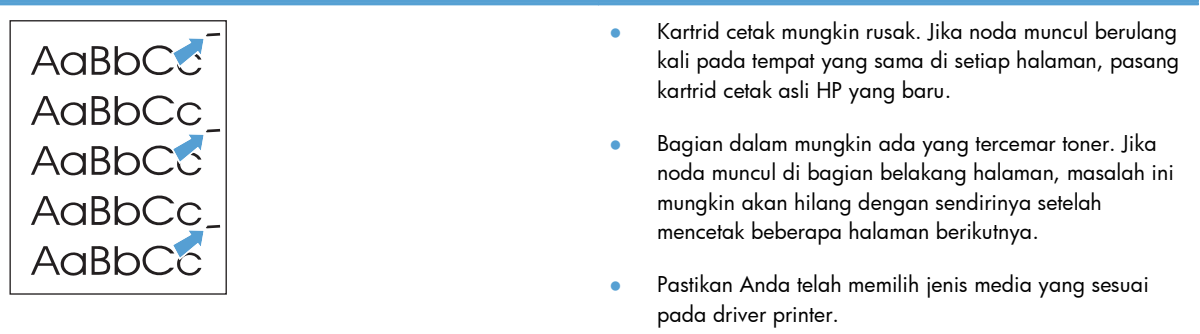

### **Karakter berubah bentuk**

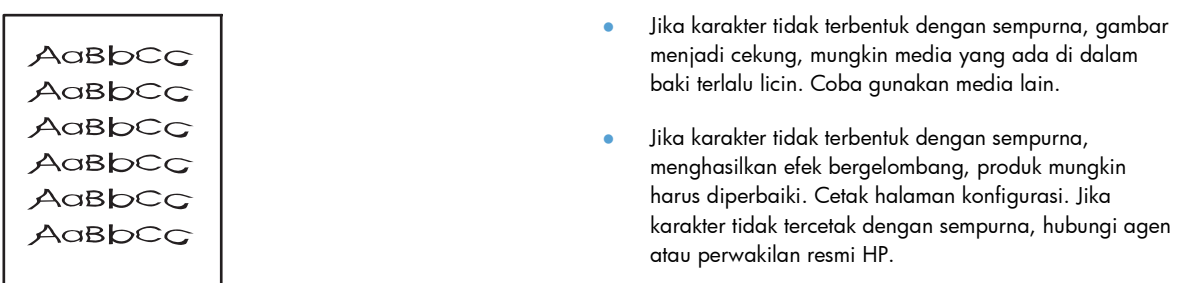

### **Halaman miring**

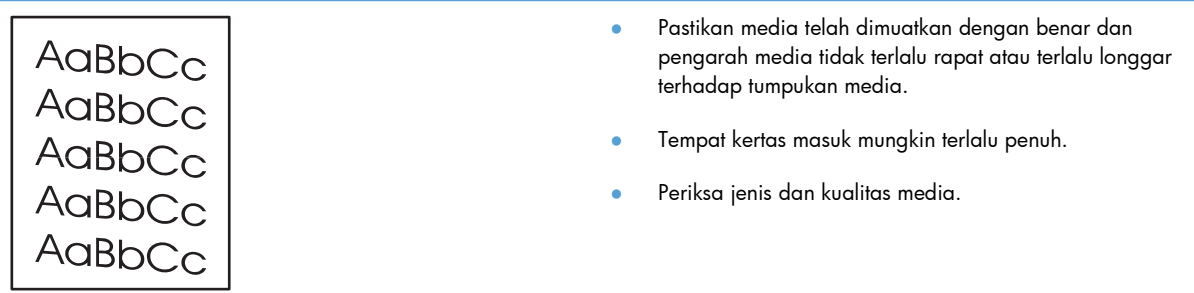

### **Bergulung atau bergelombang**

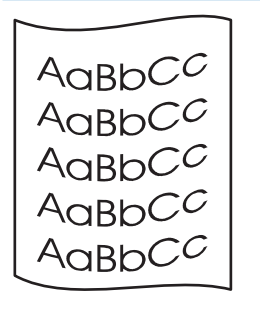

- Periksa jenis dan kualitas media. Suhu dan kelembaban yang tinggi dapat menyebabkan media melengkung.
- Media mungkin sudah terlalu lama berada di dalam baki kertas masuk. Balikkan tumpukan media di dalam baki. Selain itu, coba putar 180° media yang ada di dalam baki kertas masuk.
- Alihkan produk ke mode diam, kemudian kirim kembali tugas cetak. Lihat [Pengaturan mode Diam pada hal. 59.](#page-70-0)
- Suhu pelebur mungkin terlalu tinggi. Pastikan Anda telah memilih jenis media yang sesuai pada driver printer. Jika tetap bermasalah, pilih jenis media dengan suhu pelebur yang lebih rendah, seperti lembar transparansi atau media yang ringan.

### **Kerutan atau kusut**

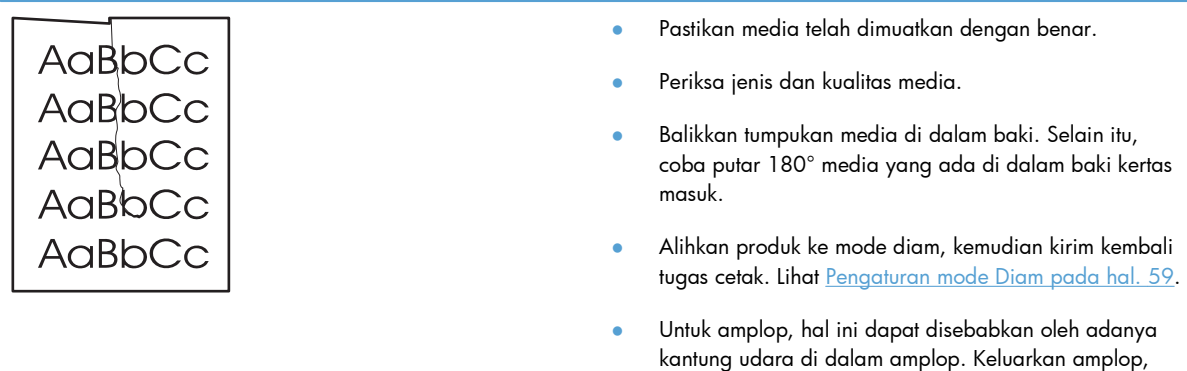

### **Sebaran toner di sekeliling karakter**

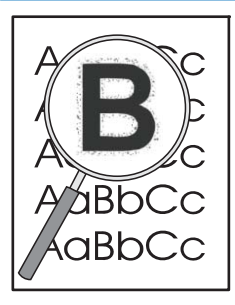

● Jika terdapat banyak sebaran toner di sekeliling karakter, berarti transfer toner ke media tidak optimal (sedikit sebaran toner merupakan hal biasa pada pencetakan laser). Coba pengaturan jenis media lainnya pada driver printer atau gunakan jenis media lain.

ratakan amplop, kemudian coba cetak kembali.

- Balikkan tumpukan media di dalam baki.
- Gunakan jenis media yang dirancang untuk printer laser.
- Alihkan produk ke mode diam, kemudian kirim kembali tugas cetak. Lihat [Pengaturan mode Diam pada hal. 59.](#page-70-0)

### **Kelembaban**

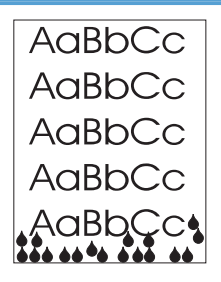

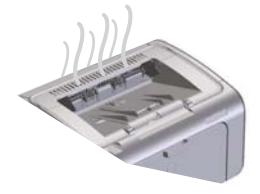

**CATATAN:** Produk ini menghilangkan panas menggunakan pendinginan konvektif. Panas dan kelembaban akibat proses cetak keluar melalui ventilasi di bagian luar produk atau melalui area hasil cetak.

Tetesan air dari proses pendinginan konvektif tidak akan merusak produk.

#### **Memastikan pengoperasian normal produk**

Kelembaban dihasilkan dari pengoperasian normal produk. Namun, HP menyarankan langkah-langkah berikut untuk memastikan panas keluar dari produk dan tidak mengalami masalah pada fungsi.

- **1.** Matikan produk, kemudian hidupkan.
- **2.** Kirim tugas cetak ke produk, kemudian pastikan produk beroperasi dengan benar.
- **3.** Bila uap terlihat saat mencetak tugas, segera cetak ulang tugas menggunakan lembar kertas yang sama. Uap tidak akan terlihat atau berkurang saat proses pencetakan berlangsung.

#### **Membatasi maupun mengurangi panas atau uap**

- Pastikan produk diletakkan di tempat dengan ventilasi yang memadai, sesuai dengan spesifikasi lingkungan dalam panduan ini. Lihat [Spesifikasi lingkungan](#page-140-0) [pada hal. 129](#page-140-0).
- Jangan letakkan produk atau simpan kertas di luar ruangan dengan perubahan suhu yang dapat meningkatkan kelembaban.
- Gunakan rim kertas yang belum dibuka dan tidak berada dalam ruang dengan tingkat kelembaban tinggi.
- Simpan kertas di wadah kedap udara agar tidak mudah lembab.
- Alihkan produk ke mode diam, kemudian kirim kembali tugas cetak. Lihat [Pengaturan mode Diam pada hal. 59.](#page-70-0)

### **Mengoptimalkan dan meningkatkan kualitas cetak**

#### **Mengubah kerapatan cetak**

Anda dapat mengubah pengaturan kerapatan cetak dari kotak dialog properti printer.

**1. Windows XP, Windows Server 2008, dan Windows Server 2003 (menggunakan tampilan menu default Start):** Klik **Start**, lalu klik **Printers and Faxes**.

**atau**

**Windows XP, Windows Server 2008, dan Windows Server 2003 (menggunakan tampilan menu Start Klasik):** Klik **Start**, lalu klik **Printers**.

**atau**

**Windows Vista:** Klik **Start**, klik **Control Panel**, kemudian dalam kategori **Hardware and Sound**, klik **Printer**.

- **2.** Di daftar printer, klik kanan nama produk ini, lalu klik item menu **Properties** untuk membuka kotak dialog properti printer.
- **3.** Klik tab **Device settings**, kemudian gerakkan panel geser **Print Density** ke pengaturan yang diinginkan.
- **4.** Klik tombol **Apply** untuk menyetujui pengaturan, lalu klik tombol **OK** untuk menutup kotak dialog.

## **Mengatasi masalah kinerja**

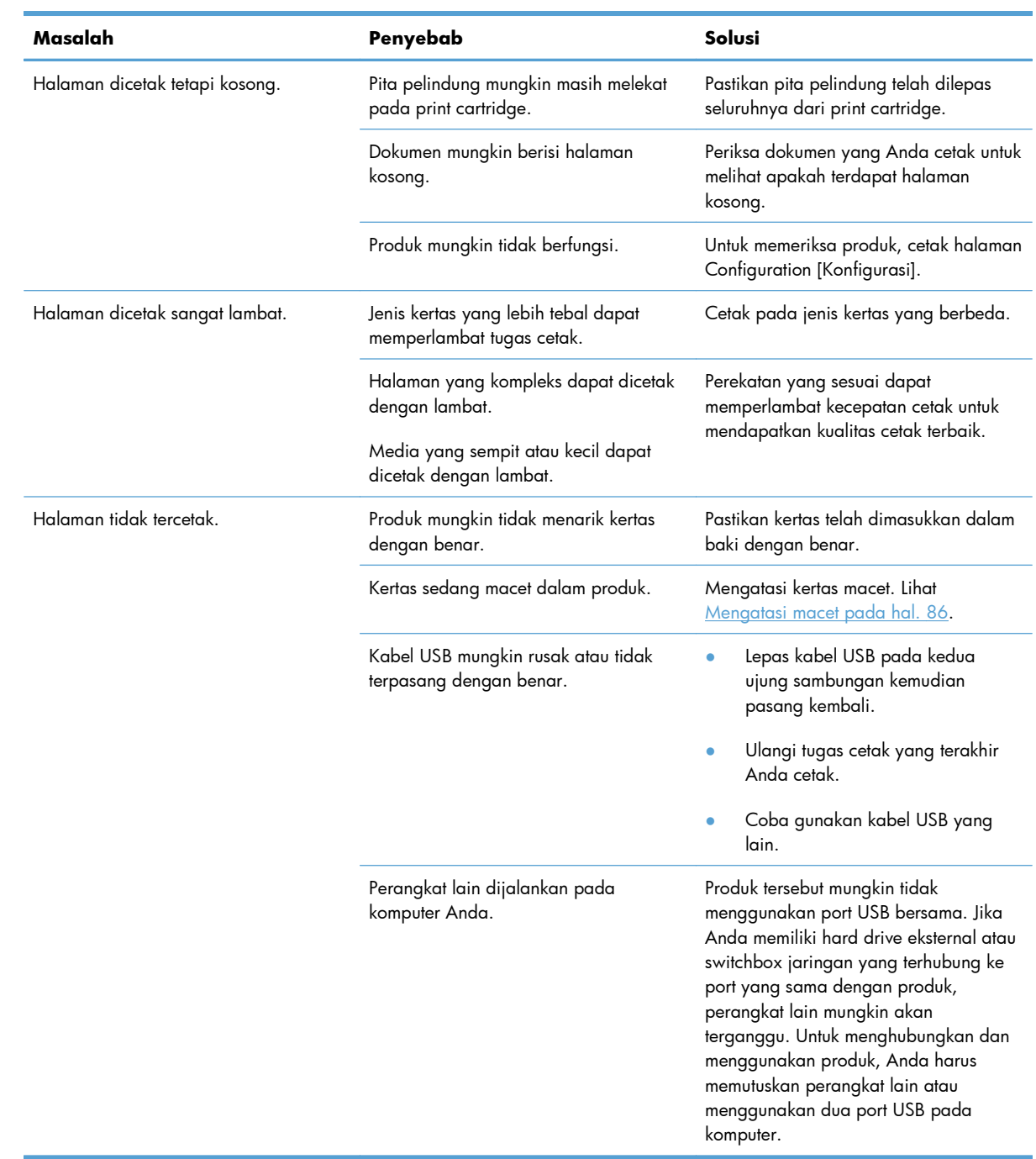

## **Mengatasi masalah konektivitas**

**EX CATATAN:** Kembalikan pengaturan default pabrik untuk produk. Lihat [Mengembalikan pengaturan](#page-91-0) [pabrik pada hal. 80.](#page-91-0) Jika masalah berlanjut, coba solusi dalam bagian ini.

### **Mengatasi masalah hubungan langsung**

Jika Anda telah menghubungkan produk secara langsung ke komputer, periksa kabelnya.

- Pastikan apakah kabel telah terhubung ke komputer dan ke produk.
- Pastikan bahwa panjang kabel USB tidak lebih dari 2 meter. Ganti kabelnya jika perlu.
- Pastikan apakah kabel berfungsi dengan benar, dengan cara menghubungkannya ke produk lain. Jika perlu ganti kabelnya.

### **Mengatasi masalah jaringan**

**EX CATATAN:** Sebelum melakukan prosedur dalam bagian ini, kembalikan pengaturan default pabrik untuk produk. Lihat [Mengembalikan pengaturan pabrik pada hal. 80](#page-91-0).

Periksa item berikut ini untuk memastikan bahwa produk dapat berkomunikasi dengan jaringan. Sebelum mulai, cetak halaman konfigurasi. Lihat [Mencetak halaman informasi pada hal. 52](#page-63-0).

**1.** Apakah ada masalah sambungan fisik antara workstation atau server file dengan produk?

Pastikan kabel jaringan, konfigurasi koneksi dan konfigurasi router sudah benar. Pastikan panjang kabel jaringan sudah memenuhi spesifikasi jaringan.

**2.** Apakah kabel jaringan sudah terpasang dengan benar?

Pastikan bahwa produk terpasang ke jaringan melalui port dan kabel yang sesuai. Periksa setiap koneksi kabel untuk memastikan kabel tersebut telah terpasang erat pada tempatnya. Jika masalah terus berlanjut, coba pasang kabel atau port lain pada hub atau transceiver. Lampu aktivitas warna kuning tua dan lampu status link warna hijau, di samping sambungan port di belakang produk, harus menyala.

**3.** Apakah pengaturan kecepatan link dan dupleks sudah diatur dengan benar?

Hewlett-Packard menyarankan untuk menggunakan pengaturan mode otomatis (pengaturan default).

4. Dapatkan Anda melakukan "ping" ke produk?

Gunakan baris perintah untuk melakukan ping ke produk dari komputer Anda. Misalnya:

ping 192.168.45.39

Pastikan ping tersebut menampilkan waktu penelusuran (round-trip).

Jika Anda dapat melakukan ping ke produk, pastikan bahwa konfigurasi alamat IP untuk produk sudah benar pada komputer. Jika sudah benar, hapus produk dan tambahkan lagi.

Jika perintah ping gagal, pastikan bahwa hub jaringan telah aktif kemudian pastikan bahwa pengaturan jaringan, produk dan komputer, semua dikonfigurasi untuk jaringan yang sama.

Pastikan perintah ping berhasil untuk perangkat lain di jaringan (jika tidak, firewall mungkin memblokir perintah ping tersebut).

Coba buka server Web tertanam untuk memastikan bahwa komputer berkomunikasi dengan produk.

**5.** Apakah aplikasi perangkat lunak sudah ditambahkan ke jaringan?

Pastikan perangkat lunak tersebut kompatibel dan terinstal dengan benar dengan driver printer yang sesuai.

**6.** Apakah pengguna lainnya dapat mencetak?

Masalahnya mungkin terdapat pada workstation. Periksa driver jaringan workstation, driver printer, dan lalu lintas(redirection) (didapat dari Novell NetWare).

**7.** Jika pengguna lainnya dapat mencetak, apakah mereka menggunakan sistem operasi jaringan yang sama?

Periksa sistem Anda untuk konfigurasi sistem operasi jaringan yang sesuai.

**8.** Apakah protokol Anda aktif?

Periksa status protokol Anda pada halaman konfigurasi. Anda juga dapat mengakses server Web tertanam untuk memeriksa status protokol lain. Lihat [Bagian server Web tertanam pada hal. 55.](#page-66-0)

- **9.** Apakah produk muncul dalam program HP Web Jetadmin atau aplikasi manajemen lainnya?
	- Periksa pengaturan jaringan pada halaman konfigurasi.
	- Konfirmasikan pengaturan jaringan untuk produk dengan menggunakan panel kontrol produk (untuk produk dengan panel kontrol).

## **Mengatasi masalah perangkat lunak produk**

## **Memecahkan masalah Windows yang umum**

#### **Pesan kesalahan:**

#### **"General Protection FaultException OE" [Proteksi Umum KesalahanKecuali OE]**

**"Spool32"**

#### **"Illegal Operation" [Operasi Ilegal]**

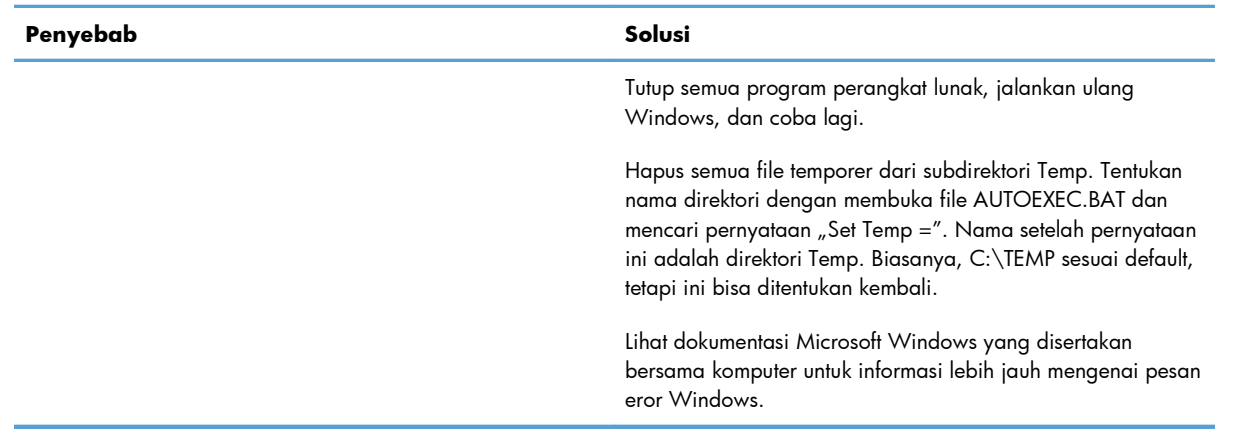

## **Menyelesaikan masalah Macintosh yang umum**

#### **Tabel 8-3 Masalah di Mac OS X**

#### **Driver printer tidak tercantum di Printer Setup Utility atau daftar Print & Fax.**

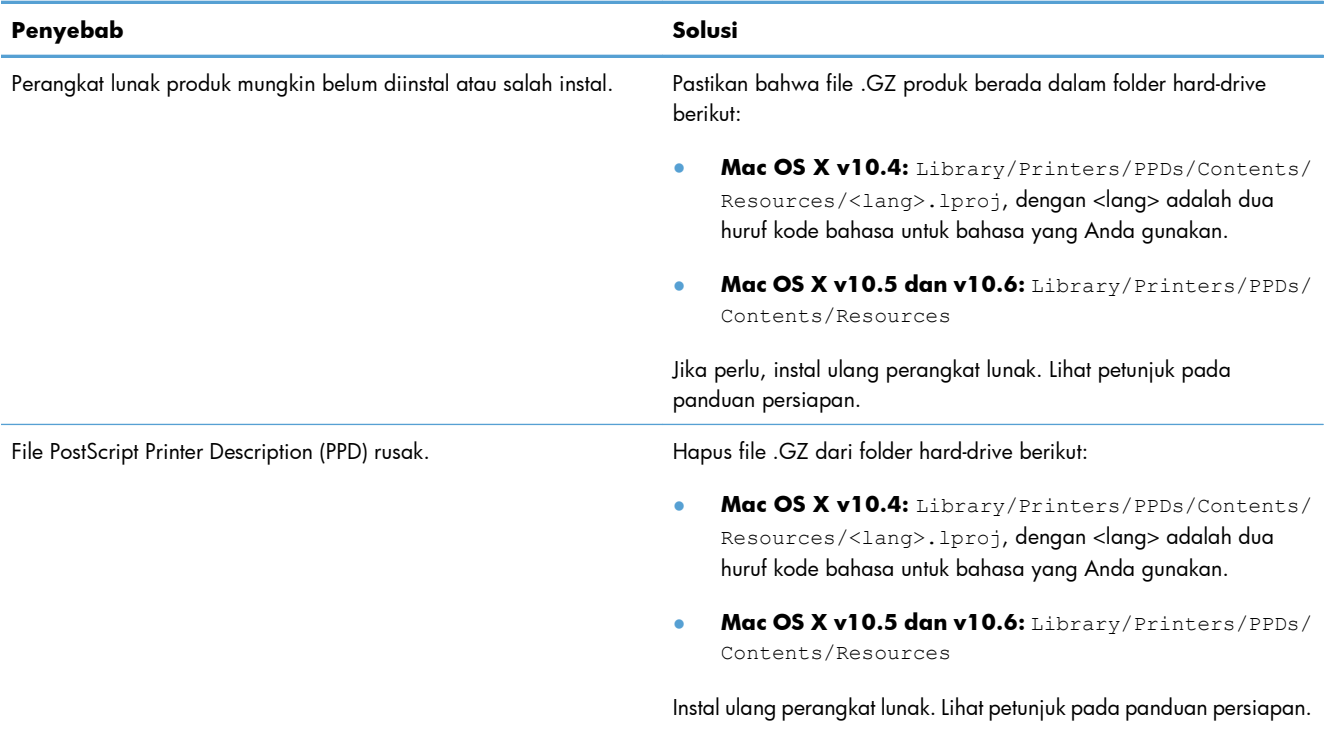

#### **Nama produk tidak ditampilkan dalam daftar produk di Printer Setup Utility atau daftar Print & Fax.**

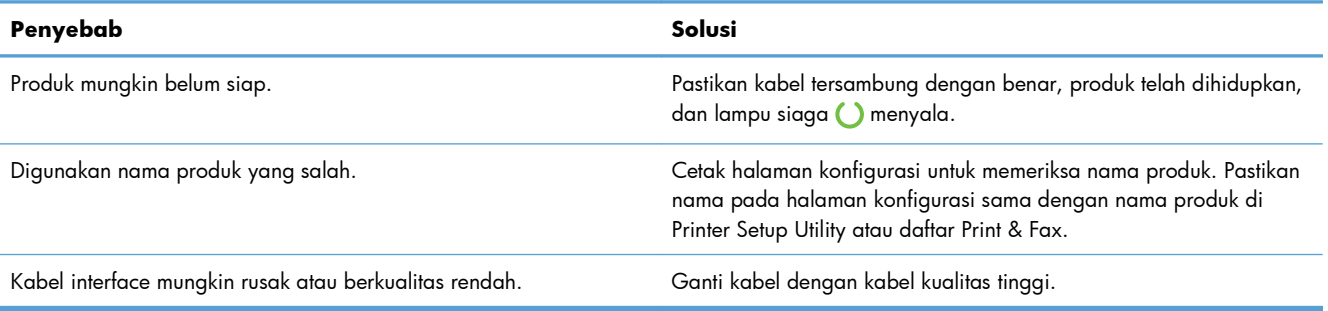

#### **Driver printer tidak secara otomatis mengkonfigurasi produk yang dipilih di Printer Setup Utility atau daftar Print & Fax.**

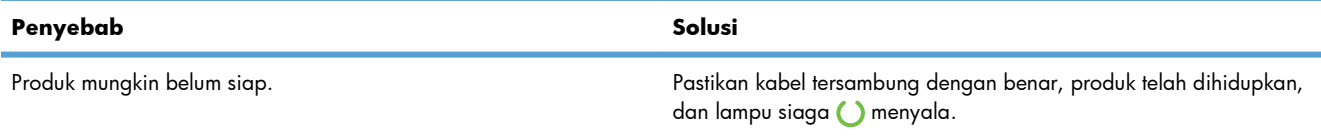

#### **Tabel 8-3 Masalah di Mac OS X (Lanjutan)**

**Driver printer tidak secara otomatis mengkonfigurasi produk yang dipilih di Printer Setup Utility atau daftar Print & Fax.**

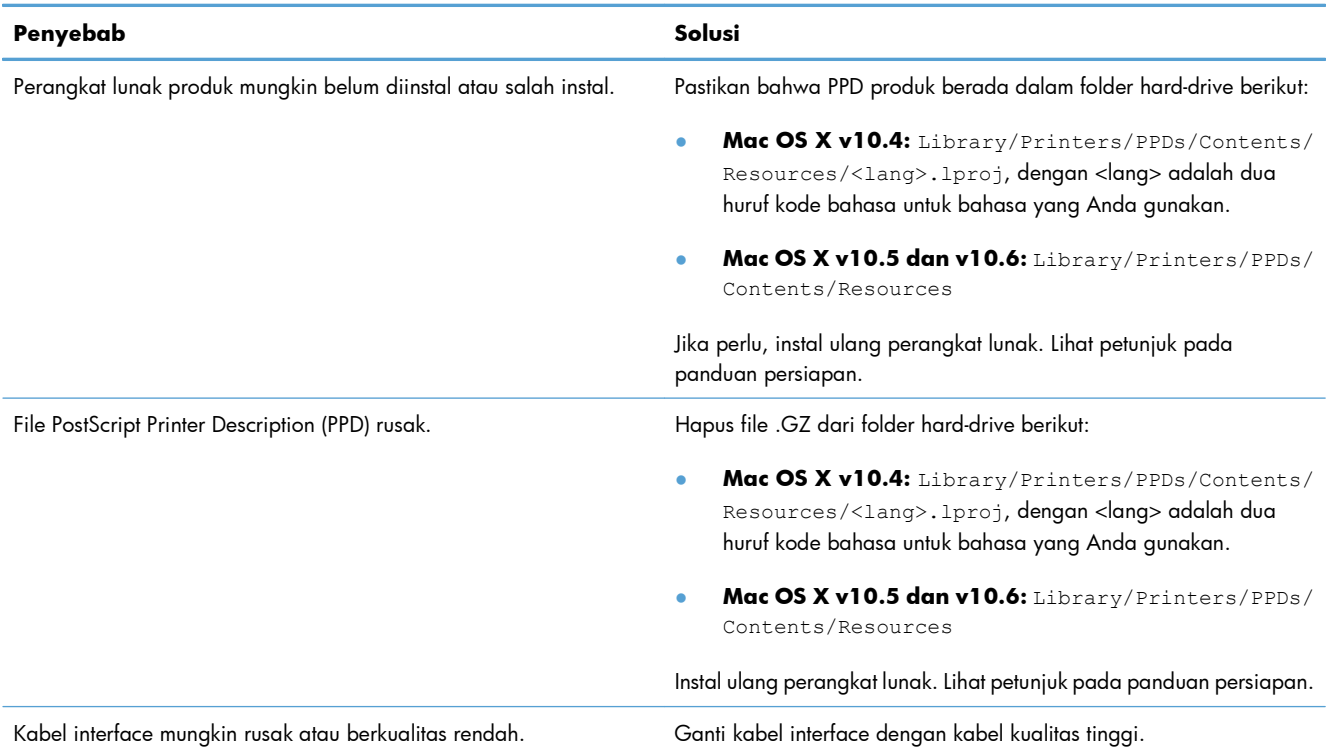

#### **Pekerjaan cetak tidak dikirim ke produk yang Anda inginkan.**

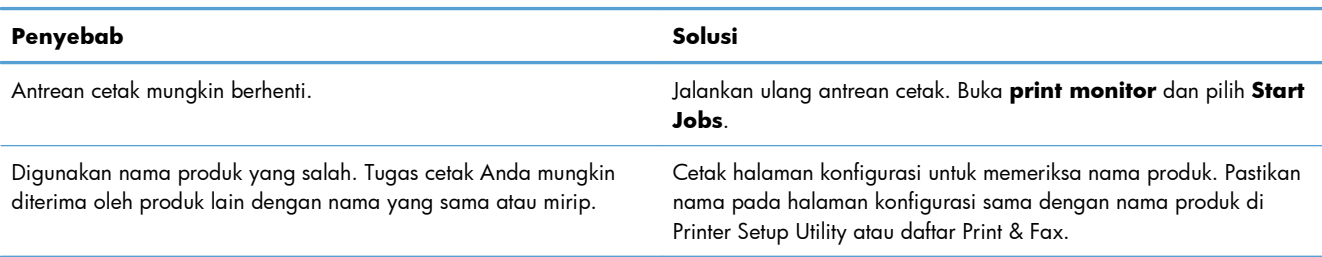

#### **Anda tidak dapat mencetak dari kartu USB pihak ketiga.**

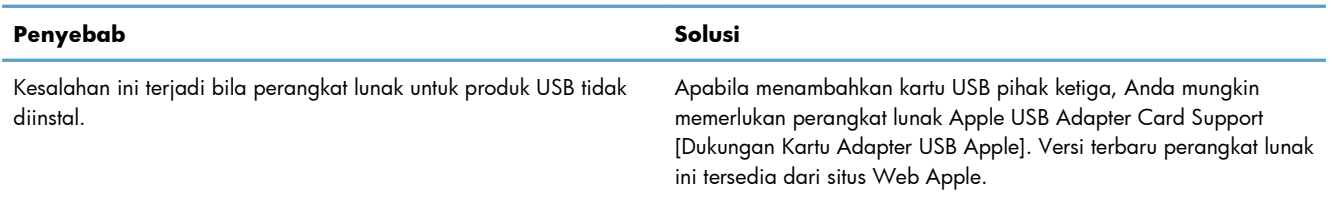

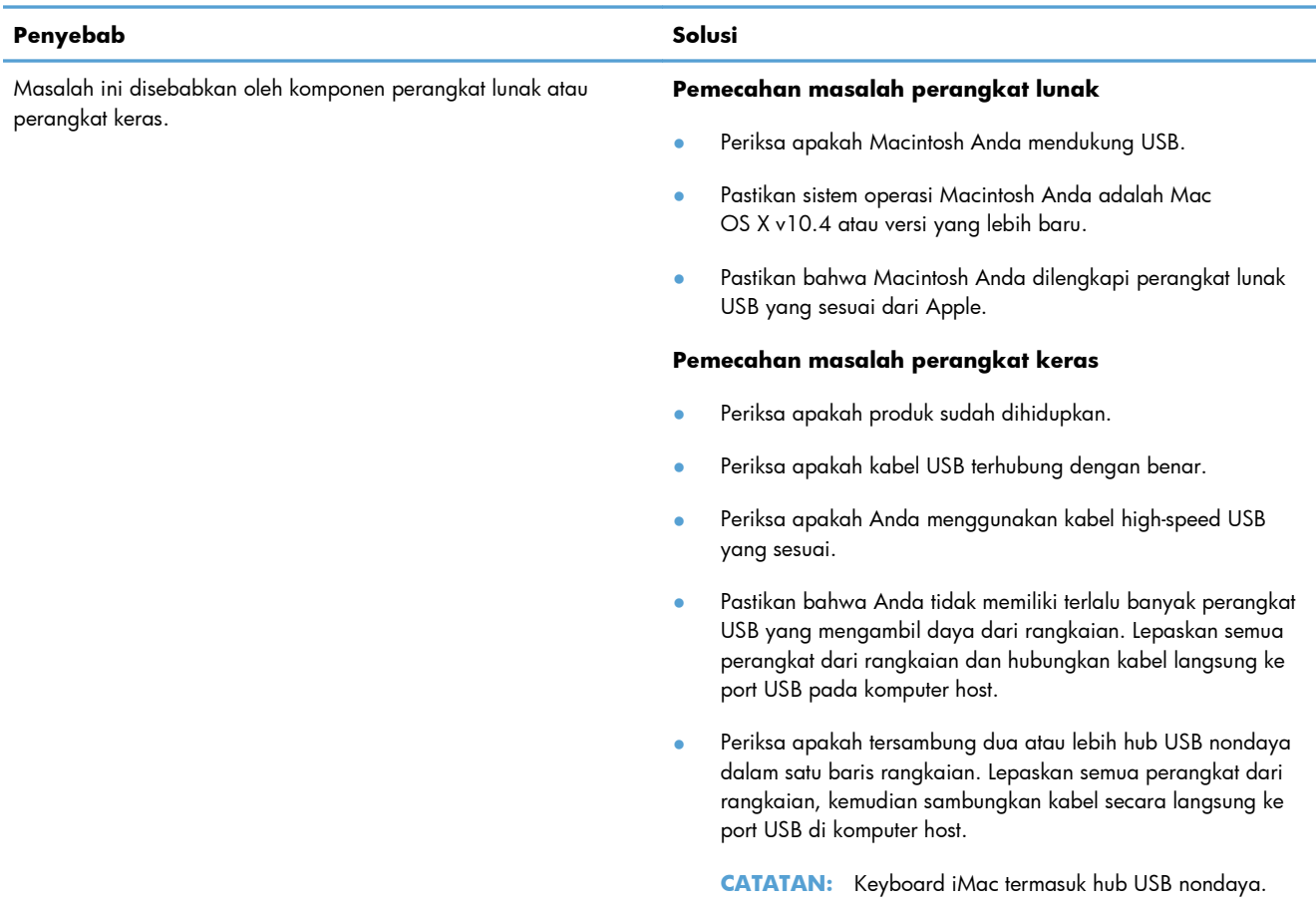

#### **Bila tersambung dengan kabel USB, produk tidak ditampilkan di Printer Setup Utility atau daftar Print & Fax setelah driver dipilih.**

# **A Persediaan dan aksesori**

- [Memesan komponen, aksesori, dan persediaan](#page-125-0)
- [Nomor komponen](#page-126-0)

## <span id="page-125-0"></span>**Memesan komponen, aksesori, dan persediaan**

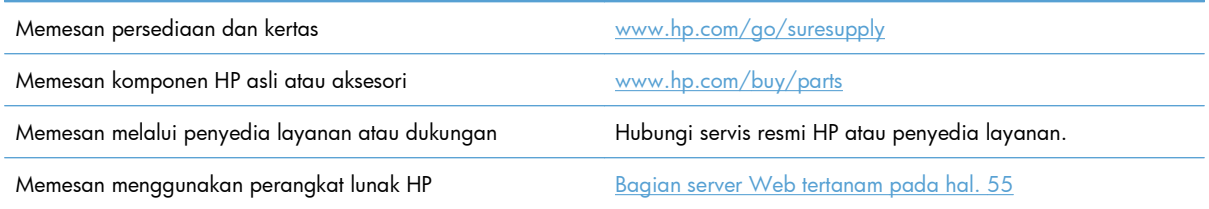

## <span id="page-126-0"></span>**Nomor komponen**

Daftar aksesori berikut tersedia pada saat panduan pengguna ini dicetak. Informasi tentang pemesanan dan ketersediaan aksesori dapat berubah selama masa pakai produk.

## **Aksesori penanganan-kertas**

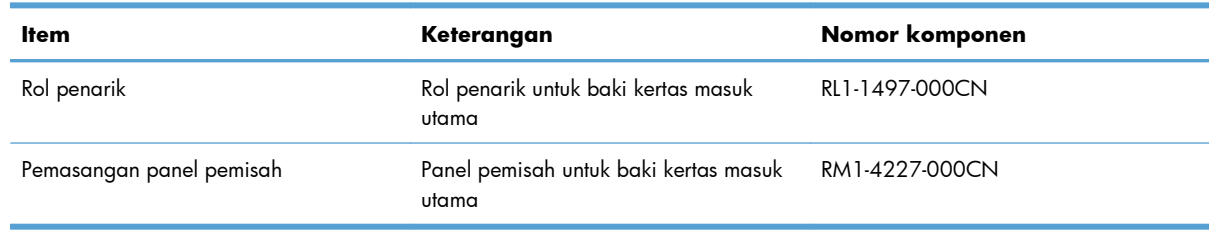

## **Kartrid cetak**

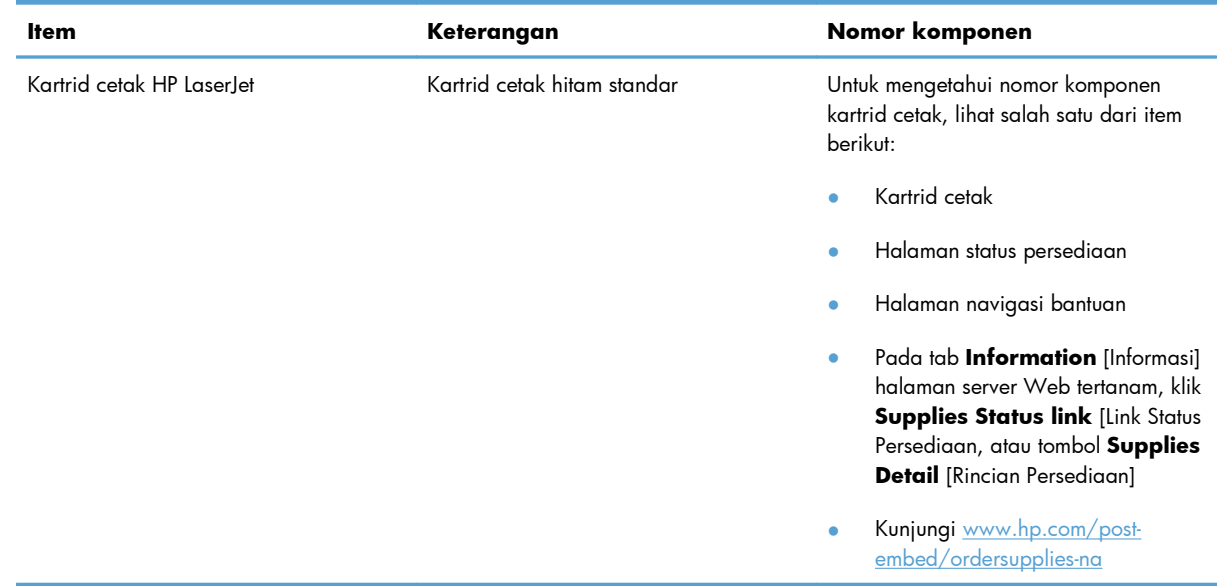

## **Kabel dan antarmuka**

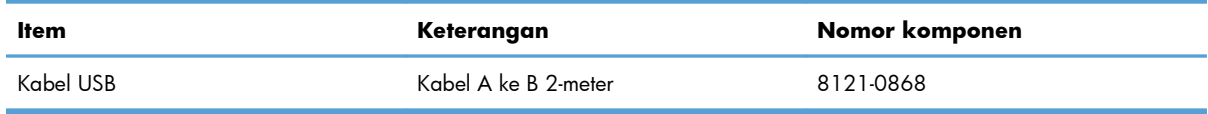

# <span id="page-128-0"></span>**B Layanan dan dukungan**

- [Pernyataan garasi terbatas Hewlett-Packard](#page-129-0)
- [HP Premium Protection Warranty \[Garansi Perlindungan Premium HP\]: Pernyataan garansi](#page-131-0) [terbatas kartrid cetak LaserJet](#page-131-0)
- [Perjanjian Lisensi Pengguna Akhir](#page-132-0)
- [Layanan garansi perbaikan sendiri oleh pelanggan](#page-135-0)
- [Dukungan pelanggan](#page-136-0)
- **•** [Mengemas ulang produk](#page-137-0)

## <span id="page-129-0"></span>**Pernyataan garasi terbatas Hewlett-Packard**

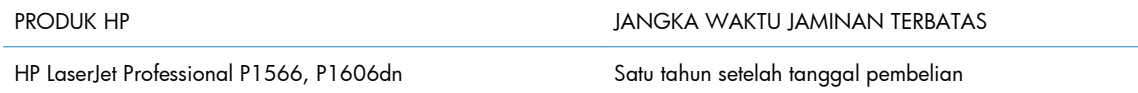

HP memberikan garansi kepada Anda, pelanggan pengguna akhir, bahwa perangkat keras dan aksesori HP akan bebas dari cacat bahan dan pembuatan setelah tanggal pembelian, selama jangka waktu tersebut di atas. Jika HP menerima keluhan atas kerusakan ini selama masa garansi, atas pilihannya, HP akan memperbaiki atau mengganti produk yang terbukti cacat. Penggantian produk dapat berupa produk baru atau yang kinerjanya setara dengan produk baru.

HP memberikan garansi kepada Anda bahwa perangkat lunak HP tidak akan gagal dalam menjalankan perintah pemrogramannya setelah tanggal pembelian, selama jangka waktu tersebut di atas, yang disebabkan oleh kerusakan bahan dan pembuatan selama produk tersebut diinstal dan digunakan dengan semestinya. Jika HP menerima pemberitahuan mengenai cacat tersebut selama masa garansi, HP akan mengganti perangkat lunak yang tidak dapat menjalankan perintah pemrograman akibat adanya cacat tersebut.

HP tidak menjamin bahwa pengoperasian produk HP tidak akan pernah gagal atau bebas kesalahan. Jika HP tidak dapat, dalam jangka waktu yang wajar, memperbaiki atau mengganti produk ke dalam kondisi sebagaimana yang dijaminkan, Anda berhak untuk mendapatkan pengembalian uang sesuai dengan harga pembelian segera setelah produk dikembalikan.

Produk-produk HP dapat terdiri dari bagian-bagian hasil produksi ulang yang setara dengan bagian yang baru dalam hal kinerja atau yang pernah digunakan secara insidentil.

Garansi tidak berlaku untuk kerusakan yang ditimbulkan dari (a) pemeliharaan atau kalibrasi yang tidak sesuai dan tidak memadai, (b) perangkat lunak, antarmuka, komponen atau pasokan yang tidak disediakan oleh HP, (c) modifikasi secara tidak sah atau penyalahgunaan, (d) pengoperasian di luar spesifikasi kondisi yang dipublikasikan untuk produk ini, atau (e) tempat pemasangan atau pemeliharaan yang tidak memadai.

SEJAUH DIIZINKAN OLEH HUKUM SETEMPAT, GARANSI DI ATAS BERSIFAT EKSKLUSIF DAN TIDAK ADA JAMINAN ATAU KETENTUAN LAIN, BAIK TERTULIS ATAU LISAN, TERSURAT ATAU TERSIRAT, DAN HP SECARA SPESIFIK MELEPASKAN TANGGUNG JAWAB TERHADAP JAMINAN ATAU KETENTUAN TERSIRAT MENGENAI KEMAMPUAN UNTUK DIPERDAGANGKAN, KUALITAS YANG MEMUASKAN, SERTA KESESUAIAN UNTUK TUJUAN TERTENTU. Beberapa negara/kawasan, negara bagian atau provinsi tidak mengizinkan pembatasan jangka waktu suatu garansi tersirat, sehingga pembatasan atau pengecualian di atas mungkin tidak berlaku bagi Anda. Gransi ini memberikan hak hukum tertentu kepada Anda dan mungkin Anda juga berhak atas hak-hak lainnya yang mungkin berbeda dari satu negara/kawasan, negara bagian atau provinsi dengan negara/ kawasan, negara bagian atau provinsi lainnya.

Garansi terbatas HP berlaku di negara/kawasan di mana HP memiliki fasilitas dukungan untuk produk ini dan di mana HP memasarkan produk ini. Tingkat layanan garansi yang Anda terima dapat berbeda tergantung pada standar setempat. HP tidak akan mengubah bentuk, kesesuaian atau fungsi produk ini agar membuatnya dapat beroperasi di negara/kawasan yang tidak pernah dimaksudkan untuk berfungsi demi alasan hukum atau ketentuan resmi.

SEJAUH DIPERBOLEHKAN OLEH HUKUM SETEMPAT, PERBAIKAN DALAM PERNYATAAN GARANSI INI ADALAH PERBAIKAN SATU-SATUNYA DAN BERSIFAT EKSKLUSIF UNTUK ANDA. KECUALI JIKA DIJELASKAN DI ATAS, DALAM SITUASI APAPUN HP ATAU PEMASOKNYA TIDAK BERTANGGUNG JAWAB ATAS HILANGNYA DATA ATAU KERUSAKAN LANGSUNG, KHUSUS, INSIDENTAL, KONSEKUENSIAL (TERMASUK HILANGNYA KEUNTUNGAN ATAU DATA), ATAU KERUSAKAN LAIN, BAIK BERDASARKAN KONTRAK, WANPRESTASI, ATAU LAINNYA. Beberapa negara/ kawasan, negara bagian atau provinsi tidak memperbolehkan pengecualian atau pembatasan kerusakan ringan atau berat, sehingga pembatasan atau pengecualian tersebut di atas mungkin tidak berlaku bagi Anda.

KETENTUAN JAMINAN DALAM PERNYATAAN INI, KECUALI SEPANJANG DIPERBOLEHKAN OLEH HUKUM DAN PERUNDANGAN YANG BERLAKU, TIDAK MENIADAKAN, MEMBATASI, ATAU MENGUBAH, DAN MERUPAKAN TAMBAHAN KEPADA HAK-HAK HUKUM WAJIB YANG BERLAKU TERHADAP PENJUALAN PRODUK INI KEPADA ANDA.

## <span id="page-131-0"></span>**HP Premium Protection Warranty [Garansi Perlindungan Premium HP]: Pernyataan garansi terbatas kartrid cetak LaserJet**

Produk HP ini dijamin bebas dari kesalahan bahan dan pembuatan.

Jaminan ini tidak berlaku untuk produk yang (a) sudah diisi-ulang, diganti komponennya, dibuat-ulang, atau diubah dengan cara apa pun, (b) mengalami masalah akibat salah penggunaan, penyimpanan yang tidak semestinya, atau pengoperasian di luar spesifikasi kondisi yang dipublikasikan untuk produk printer tersebut, atau (c) menunjukkan keausan akibat penggunaan normal.

Untuk mendapatkan servis jaminan, kembalikan produk ke tempat pembelian (disertai penjelasan tertulis mengenai masalahnya serta contoh hasil cetak) atau hubungi dukungan pelanggan HP. Atas opsi HP, HP akan mengganti produk yang terbukti cacat atau mengembalikan uang pembelian Anda.

SEPANJANG DIPERBOLEHKAN OLEH HUKUM SETEMPAT, JAMINAN DI ATAS ADALAH EKSKLUSIF (SATU-SATUNYA) DAN TIDAK ADA JAMINAN ATAU KETENTUAN LAIN, BAIK TERTULIS ATAU LISAN, TERSURAT ATAU TERSIRAT DAN HP SECARA KHUSUS AKAN MENGABAIKAN JAMINAN ATAU KETENTUAN TERSIRAT ATAS KEADAAN YANG DAPAT DIPERDAGANGKAN, KUALITAS YANG MEMUASKAN, DAN KESESUAIAN UNTUK TUJUAN TERTENTU.

SEPANJANG DIPERBOLEHKAN OLEH HUKUM SETEMPAT, DALAM KEADAAN APA PUN HP ATAU PEMASOKNYA TIDAK AKAN BERTANGGUNG JAWAB ATAS KERUSAKAN LANGSUNG, KHUSUS, INSIDENTAL, KONSEKUENSIAL (TERMASUK KEHILANGAN KEUNTUNGAN ATAU DATA) ATAU KERUSAKAN LAINNYA, BAIK BERDASARKAN KONTRAK, WANPRESTASI ATAU LAINNYA.

KETENTUAN JAMINAN DALAM PERNYATAAN INI, KECUALI SEPANJANG DIPERBOLEHKAN OLEH HUKUM, TIDAK MENIADAKAN, MEMBATASI ATAU MENGUBAH, DAN MERUPAKAN TAMBAHAN UNTUK HAK-HAK HUKUM WAJIB YANG BERLAKU TERHADAP PENJUALAN PRODUK INI KEPADA ANDA.

## <span id="page-132-0"></span>**Perjanjian Lisensi Pengguna Akhir**

BACALAH DENGAN SEKSAMA SEBELUM MENGGUNAKAN PRODUK PERANGKAT LUNAK INI: Perjanjian Lisensi Pengguna Akhir ("EULA") ini adalah kontrak antara (a) Anda (baik perorangan maupun lembaga yang Anda wakili) dan (b) Hewlett-Packard Company ("HP") yang mengatur penggunaan produk perangkat lunak ("Perangkat Lunak") oleh Anda. EULA ini tidak berlaku jika ada pernjanjian lisensi lain yang terpisah di antara Anda dan HP atau pemasoknya untuk Perangkat Lunak, termasuk perjanjian lisensi dalam dokumentasi online. Istilah "Perangkat Lunak" dapat mencakup (i) media yang terkait, (ii) petunjuk penggunaan dan materi cetakan lainnya, dan (iii) dokumentasi "online" atau elektronik (secara kolektif "Dokumentasi Pengguna").

HAK-HAK ATAS PERANGKAT LUNAK HANYA DIBERIKAN APABILA ANDA MENYETUJUI SEMUA PERSYARATAN DAN KETENTUAN DARI EULA INI. DENGAN MENGINSTAL, MENYALIN, MEN-DOWNLOAD, ATAU MENGGUNAKAN PERANGKAT LUNAK DENGAN CARA APA PUN LAINNYA, ANDA MENYETUJUI UNTUK MEMATUHI EULA INI. JIKA ANDA TIDAK MENYETUJUI EULA INI, JANGAN INSTAL, DOWNLOAD, ATAU GUNAKAN PERANGKAT LUNAK DENGAN CARA APA PUN LAINNYA. JIKA ANDA TELAH MEMBELI PERANGKAT LUNAK TETAPI TIDAK MENYETUJUI EULA INI, HARAP MENGEMBALIKAN PERANGKAT LUNAK KE TEMPAT PEMBELIAN ANDA DALAM WAKTU EMPAT BELAS HARI UNTUK MENERIMA PENGEMBALIAN UANG SENILAI HARGA PEMBELIAN, JIKA PERANGKAT LUNAK TERINSTAL ATAU DISEDIAKAN BERSAMA PRODUK HP LAINNYA, ANDA DAPAT MENGEMBALIKAN SEMUA PRODUK YANG TIDAK DIGUNAKAN.

1. PERANGKAT LUNAK PIHAK KETIGA. Perangkat Lunak mungkin berisi, selain perangkat lunak milik HP ("Perangkat Lunak HP"), perangkat lunak berdasarkan lisensi dari pihak ketiga ("Perangkat Lunak Pihak Ketiga" dan "Lisensi Pihak Ketiga"). Semua Perangkat Lunak Pihak Ketiga diberikan lisensinya kepada Anda sesuai dengan persyaratan dan ketentuan dari Lisensi Pihak Ketiga yang terkait. Pada umumnya, Lisensi Pihak Ketiga terdapat dalam file seperti license.txt; Anda harus menghubungi dukungan HP jika Anda tidak dapat menemukan Lisensi Pihak Ketiga tersebut. Jika Lisensi Pihak Ketiga mencakup lisensi yang memperbolehkan ketersediaan kode sumber (misalnya Lisensi Publik Umum GNU) dan kode sumber yang terkait tidak disertakan dengan Perangkat Lunak, kunjungi halaman dukungan produk di situs web HP (hp.com) untuk mengetahui cara memperoleh kode sumber tersebut.

2. HAK-HAK LISENSI. Anda akan memperoleh hak-hak berikut ini sepanjang Anda memenuhi semua persyaratan dan ketentuan dari EULA ini:

a. Menggunakan. HP memberi Anda lisensi untuk Menggunakan satu salinan Perangkat Lunak HP. "Menggunakan" berarti menginstal, menyalin, menyimpan, memuat, menjalankan, menampilkan, atau menggunakan Perangkat Lunak HP dengan cara apa pun lainnya. Anda tidak boleh mengubah Perangkat Lunak HP atau menonaktifkan fitur lisensi atau kontrol apa pun dari Perangkat Lunak HP. Jika Perangkat Lunak ini diberikan oleh HP untuk Menggunakan produk pengolahan gambar atau pencetakan (misalnya, jika Perangkat Lunak adalah driver printer, firmware, atau add-on), maka Perangkat Lunak HP hanya boleh digunakan dengan produk tersebut ("Produk HP"). Pembatasan tambahan untuk Menggunakan mungkin tercantum dalam Dokumentasi Pengguna. Anda tidak boleh memisahkan bagian komponen dari Perangkat Lunak HP untuk Menggunakan. Anda tidak berhak untuk mendistribusikan Perangkat Lunak HP.

b. Menyalin. Anda berhak untuk menyalin berarti Anda dapat membuat arsip atau salinan cadangan Perangkat Lunak HP, sepanjang setiap salinan berisi semua pernyataan kepemilikan Perangkat Lunak HP dan hanya digunakan untuk keperluan salinan cadangan.

3. PENINGKATAN. Untuk menggunakan Perangkat Lunak HP yang disediakan oleh HP sebagai peningkatan, pembaruan, atau pelengkap (secara kolektif "Peningkatan"), Anda harus terlebih dahulu memiliki lisensi untuk Perangkat Lunak HP asli yang diidentifikasi oleh HP sebagai yang berhak untuk menerima Peningkatan tersebut. Apabila Peningkatan menggantikan Perangkat Lunak HP asli, maka Anda tidak boleh lagi menggunakan Perangkat Lunak tersebut. EULA ini berlaku untuk setiap Peningkatan kecuali jika HP memberikan persyaratan lain bersama Peningkatan tersebut. Jika terjadi konflik antara EULA ini dan persyaratan lain, persyaratan lain tersebut akan berlaku.

#### 4. PENGALIHAN.

a. Transfer Pihak Ketiga. Pengguna akhir pertama Perangkat Lunak HP dapat mengalihkan satu kali Perangkat Lunak HP ke pengguna akhir lainnya. Setiap pengalihan harus menyertakan semua bagian komponen, media, Dokumentasi Pengguna, EULA ini, dan jika berlaku, Sertifikat Keaslian. Pengalihan ini tidak dapat berupa pengalihan tidak langsung, misalnya sebagai penitipan. Sebelum pengalihan, pengguna akhir yang menerima pengalihan Perangkat Lunak harus menyetujui EULA ini. Setelah pengalihan Perangkat Lunak HP, lisensi Anda akan berakhir secara otomatis.

b. Batasan. Anda tidak boleh menyewakan, menyewa-belikan atau meminjamkan Perangkat Lunak HP atau Menggunakan Perangkat Lunak HP untuk penggunaan berbagi waktu atau kelompok secara komersial. Anda tidak boleh melisensikan kembali, menetapkan atau mengalihkan dengan cara apa pun lainnya Perangkat Lunak HP kecuali yang dinyatakan secara tertulis dalam EULA ini.

5. HAK KEPEMILIKAN. Semua hak kekayaan intelektual dalam Perangkat Lunak dan Dokumentasi Pengguna dimiliki oleh HP atau pemasoknya dan dilindungi oleh undang-undang, termasuk undangundang hak cipta, rahasia perdagangan, paten, dan merek dagang. Anda tidak boleh melepaskan identifikasi produk, pernyataan hak cipta, atau batasan kepemilikan apa pun dari Perangkat Lunak.

6. BATASAN MENGENAI REKAYASA BALIK. Anda tidak boleh merekayasa balik, membuka kompilasi, atau membongkar Perangkat Lunak HP, kecuali dan hanya sepanjang yang diperbolehkan oleh hukum yang berlaku.

7. PERSETUJUAN UNTUK PENGGUNAAN DATA. HP dan afiliasinya mungkin akan mengumpulkan dan menggunakan informasi teknis yang Anda berikan dalam hubungannya dengan (i) Penggunaan Perangkat Lunak atau Produk HP oleh Anda, atau (ii) penyediaan layanan dukungan yang terkait dengan Perangkat Lunak atau Produk HP. Semua informasi tersebut akan digunakan sesuai dengan kebijakan kerahasiaan pribadi HP. HP tidak akan menggunakan informasi tersebut dengan cara apa pun yang dapat digunakan untuk mengenali Anda kecuali sepanjang untuk menyempurnakan Penggunaan oleh Anda atau memberikan layanan dukungan.

8. BATASAN PERTANGGUNG JAWABAN. Terlepas dari kerusakan apa pun yang mungkin terjadi, seluruh pertanggung jawaban HP dan pemasoknya berdasarkan EULA ini dan satu-satunya penggantian kerugian bagi Anda berdasarkan EULA ini akan dibatasi hingga jumlah yang sebenarnya Anda bayarkan untuk Produk ini atau U.S. \$5.00, mana yang lebih besar. SEJAUH YANG DIPERBOLEHKAN OLEH HUKUM YANG BERLAKU, DALAM KEADAAN APA PUN HP ATAU PEMASOKNYA TIDAK AKAN BERTANGGUNG JAWAB ATAS KERUSAKAN APA PUN YANG BERSIFAT KHUSUS, KEBETULAN, TIDAK LANGSUNG, ATAU SEBAGAI AKIBAT DARINYA (TERMASUK KERUGIAN HILANGNYA KEUNTUNGAN, HILANGNYA DATA, TERPUTUSNYA BISNIS, CEDERA PRIBADI ATAU HILANGNYA KERAHASIAAN PRIBADI) YANG TERKAIT SECARA APA PUN DENGAN PENGGUNAAN ATAU KETIDAKMAMPUAN UNTUK MENGGUNAKAN PERANGKAT LUNAK, MESKIPUN JIKA HP ATAU SALAH SATU PEMASOKNYA TELAH MENERIMA PEMBERITAHUAN TENTANG KEMUNGKINAN KERUSAKAN TERSEBUT DAN BAHKAN JIKA PENGGANTIAN KERUGIAN TERSEBUT DI ATAS TIDAK DAPAT MEMENUHI TUJUAN UTAMANYA. Beberapa negara bagian atau yuridiksi lainnya tidak memperbolehkan pengecualian atau pembatasan kerusakan

insidental atau konsekuensial, sehingga pembatasan atau pengecualian di atas mungkin tidak berlaku bagi Anda.

9. PELANGGAN PEMERINTAH A.S. Jika Anda warna negara Pemerintah A.S., maka sesuai dengan ketentuan FAR 12.211 dan FAR 12.212, Perangkat Lunak Komputer Komersial, Dokumentasi Perangkat Lunak Komputer, dan Data Teknis untuk Item Komersial diberikan lisensinya berdasarkan perjanjian lisensi komersial HP yang berlaku.

10. KEPATUHAN PADA HUKUM EKSPOR. Anda akan memenuhi semua undang-undang, peraturan, dan regulasi (i) yang berlaku untuk ekspor atau impor Perangkat Lunak, atau (ii) yang membatasi Penggunaan Perangkat Lunak, termasuk semua larangan penyebaran senjata nuklir, kimia, atau biologis.

11. KEPEMILIKAN HAK. HP dan pemasoknya tetap memiliki semua hak yang tidak diberikan secara tertulis kepada Anda dalam EULA ini.

(c) 2007 Hewlett-Packard Development Company, L.P.

Rev. 11/06

## <span id="page-135-0"></span>**Layanan garansi perbaikan sendiri oleh pelanggan**

Produk HP dirancang dengan banyak komponen Customer Self Repair (CSR) [Perbaikan Sendiri oleh Pelanggan] untuk meminimalkan waktu perbaikan dan memberikan lebih banyak kelonggaran dalam melakukan penggantian suku cadang yang cacat. Jika selama masa diagnosis, HP mengindikasikan, bahwa perbaikan dapat dilakukan dengan menggunakan komponen CSR, HP akan mengirimkannya langsung kepada Anda untuk penggantian. Ada dua kategori komponen CSR: 1) Komponen yang perbaikannya harus dilakukan sendiri oleh pelanggan. Jika Anda meminta HP untuk mengganti komponen ini, Anda akan dikenakan biaya perjalanan dan upah tenaga kerja untuk servis ini. 2) Komponen yang perbaikannya oleh pelanggan adalah bersifat opsional. Komponen ini juga dirancang untuk Customer Self Repair [Perbaikan Sendiri oleh Pelanggan]. Namun, jika Anda meminta agar HP menggantinya untuk Anda, ini dapat dikerjakan tanpa biaya tambahan sesuai jenis servis garansi yang ditetapkan untuk produk Anda.

Berdasarkan ketersediaan dan jika memungkinkan secara geografis, komponen CSR akan dikirim pada hari kerja berikutnya. Pengiriman pada hari yang sama atau dalam waktu empat jam, ditawarkan dengan biaya tambahan jika secara geografis memungkinkan. Jika diperlukan bantuan, Anda dapat menghubungi HP Technical Support Center [Pusat Dukungan Teknis HP] dan seorang teknisi akan membantu Anda melalui telepon. HP menentukan di dalam materi yang dikirim beserta komponen CSR pengganti, apakah suku cadang yang cacat harus dikembalikan ke HP atau tidak. Dalam hal, di mana komponen cacat harus dikembalikan ke HP, Anda harus mengirimnya ke HP dalam jangka waktu tertentu, bisanya lima (5) hari kerja. Komponen cacat harus dikembalikan bersama dokumentasi terkait dalam material pengiriman yang disediakan. Tidak dikembalikannya komponen cacat dapat mengakibatkan HP membebankan biaya pada Anda untuk komponen pengganti. Dengan perbaikan sendiri oleh pelanggan, HP akan membayar semua ongkos kirim dan pengembalian komponen serta menentukan kurir/pembawa yang digunakan.

# <span id="page-136-0"></span>**Dukungan pelanggan**

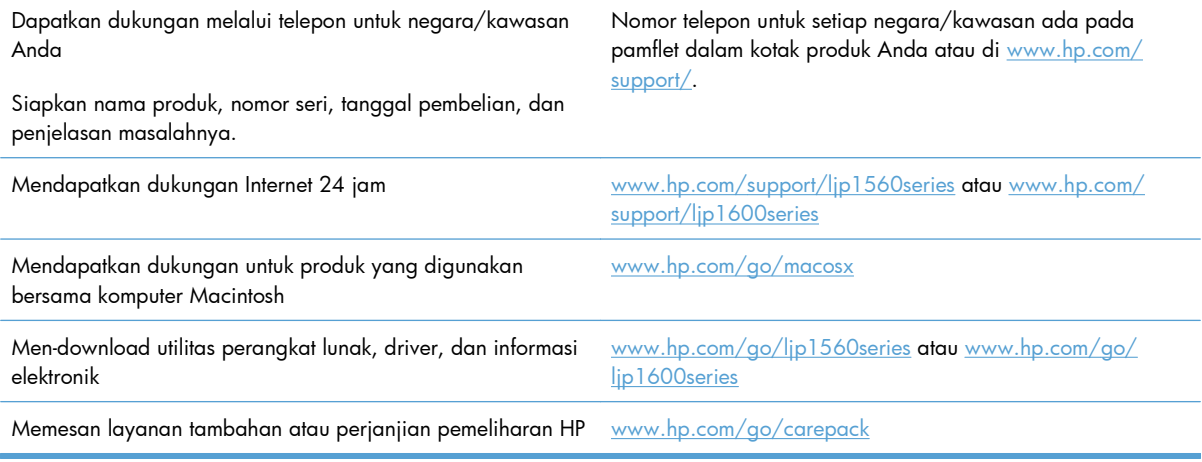

## <span id="page-137-0"></span>**Mengemas ulang produk**

Jika HP Customer Care menetapkan bahwa produk Anda harus dikembalikan ke HP untuk diperbaiki, ikuti langkah-langkah ini untuk mengemas kembali produk tersebut sebelum mengirimnya.

**PERHATIAN:** Kerusakan pengiriman karena pengemasan yang tidak memadai adalah tanggung jawab pelanggan.

- **1.** Lepaskan dan simpan kartrid cetak.
	- **PERHATIAN:** *Penting sekali* untuk mengeluarkan kartrid cetak sebelum mengirim produk. Kartrid cetak yang tertinggal di dalam produk dapat bocor sewaktu pengiriman dan mengotori mesin produk serta komponen lainnya dengan toner.

Untuk mencegah kerusakan kartrid cetak, jangan sampai menyentuh rol di atasnya, dan simpan kartrid cetak dalam bahan kemasan aslinya atau bahan lain agar tidak terkena cahaya.

- **2.** Lepas dan simpan kabel daya, kabel interface, dan aksesori opsional, seperti kartu EIO.
- **3.** Jika memungkinkan, sertakan contoh cetakan dan 50 hingga 100 lembar kertas atau media lain yang tidak tercetak dengan benar.
- **4.** Di A.S., hubungi HP Customer Care [Peduli Pelanggan] untuk meminta bahan kemasan yang baru. Di daerah lainnya, gunakan bahan kemasan aslinya, jika memungkinkan. Hewlett-Packard menganjurkan pengiriman peralatan diasuransikan.

# **C Spesifikasi**

- [Spesifikasi fisik](#page-139-0)
- [Konsumsi daya, spesifikasi kelistrikan, dan emisi akustik](#page-140-0)
- [Spesifikasi lingkungan](#page-140-0)

## <span id="page-139-0"></span>**Spesifikasi fisik**

#### **Tabel C-1 Spesifikasi fisik1**

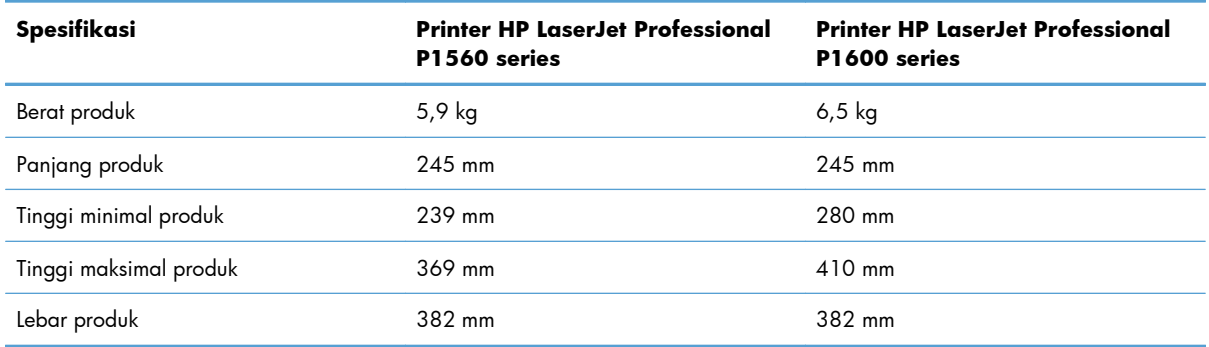

1 Nilai tersebut berdasarkan data awal. Lihat [www.hp.com/support/ljp1560series](http://www.hp.com/support/ljp1560series) atau [www.hp.com/support/ljp1600series.](http://www.hp.com/support/ljp1600series)

## <span id="page-140-0"></span>**Konsumsi daya, spesifikasi kelistrikan, dan emisi akustik**

Lihat [www.hp.com/go/ljp1560\\_regulatory](http://www.hp.com/go/ljp1560_regulatory) atau [www.hp.com/go/ljp1600\\_regulatory](http://www.hp.com/go/ljp1600_regulatory) untuk informasi yang sekarang.

## **Spesifikasi lingkungan**

#### **Tabel C-2 Spesifikasi lingkungan**

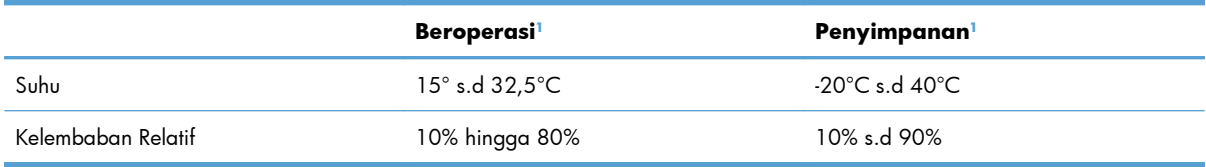

<sup>1</sup> Nilai tersebut berdasarkan data awal. Lihat [www.hp.com/support/ljp1560series](http://www.hp.com/support/ljp1560series) atau [www.hp.com/support/ljp1600series.](http://www.hp.com/support/ljp1600series)

# **D Informasi peraturan**

- [Peraturan FCC](#page-143-0)
- [Program pemasyarakatan produk ramah lingkungan](#page-144-0)
- [Pernyataan kepatuhan](#page-148-0)
- [Pernyataan tentang keselamatan](#page-149-0)

## <span id="page-143-0"></span>**Peraturan FCC**

Peralatan ini sudah diuji dan ternyata memenuhi standar batasan untuk perangkat digital Kelas B, sesuai dengan pasal 15 Peraturan FCC. Batasan ini dirancang untuk memberikan perlindungan yang wajar terhadap gangguan yang merugikan pada instalasi pemukiman. Peralatan ini menghasilkan, menggunakan, dan dapat memancarkan energi frekuensi radio. Jika peralatan ini tidak dipasang dan digunakan sesuai dengan petunjuk, dapat menyebabkan gangguan yang merugikan pada komunikasi radio. Walaupun begitu, tidak ada jaminan bahwa gangguan tidak akan terjadi dalam instalasi tertentu. Jika peralatan ini menyebabkan gangguan yang merugikan pada penerimaan radio atau televisi, yang dapat ditentukan dengan cara mematikan/menghidupkan peralatan ini, kami sarankan agar penggunanya mencoba memperbaiki gangguan dengan salah satu atau beberapa cara berikut:

- Ubah arah atau pindahkan antena penerima.
- Tambahkan jarak antara peralatan dan alat penerima.
- Hubungkan peralatan ini ke stopkontak yang berbeda dengan stopkontak alat penerima.
- Berkonsultasilah dengan agen Anda atau teknisi radio/TV yang berpengalaman.

**CATATAN:** Perubahan atau modifikasi apa pun pada printer yang tidak secara tegas disetujui oleh Hewlett-Packard dapat membatalkan wewenang pengguna untuk mengoperasikan peralatan ini .

Kabel antarmuka berpelindung harus digunakan agar memenuhi batasan-batasan Kelas B Pasal 15 peraturan FCC
# <span id="page-144-0"></span>**Program pemasyarakatan produk ramah lingkungan**

# **Pelestarian lingkungan**

Hewlett-Packard Company senantiasa menghasilkan produk berkualitas yang ramah lingkungan. Produk ini telah dirancang dengan beberapa atribut untuk meminimalkan pengaruh buruk terhadap lingkungan.

# **Produksi Ozon**

Produk ini praktis tidak mengeluarkan gas ozon  $(O_3)$ .

### **Pemakaian daya**

Penggunaan daya akan sangat berkurang dalam mode Siaga atau Mati Otomatis, sehingga dapat menghemat sumber daya alam dan biaya tanpa mempengaruhi performa unggul produk ini. Perangkat pencetakan dan gambar Hewlett-Packard yang ditandai dengan logo ENERGY STAR® memenuhi spesifikasi perangkat gambar dari ENERGY STAR U.S. Environmental Protection Agency. Berikut adalah tanda yang akan terlihat pada produk gambar yang memenuhi syarat ENERGY STAR:

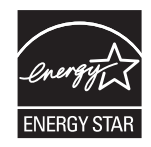

Informasi tambahan tentang model produk gambar yang memenuhi syarat ENERGY STAR terdapat di:

[www.hp.com/go/energystar](http://www.hp.com/go/energystar)

### **Pemakaian toner**

EconoMode [Mode Hemat] menggunakan sedikit toner, sehingga dapat memperpanjang masa pakai kartrid cetak

### **Penggunaan kertas**

Fitur dupleks manual/otomatis (pencetakan pada dua sisi) dan pencetakan N-halaman per lembar (beberapa halaman dicetak pada satu halaman) yang dimiliki produk ini dapat mengurangi penggunaan kertas, sehingga akan menghemat kebutuhan sumber daya alam.

## **Plastik**

Komponen plastik lebih dari 25 gram diberi tanda sesuai dengan standar internasional guna meningkatkan kemampuan mengidentifikasi plastik untuk tujuan daur ulang di akhir masa pakai produk.

## <span id="page-145-0"></span>**Persediaan cetak HP LaserJet**

Anda dapat dengan mudah mengembalikan dan mendaur ulang kartrid cetak HP LaserJet setelah penggunaan—bebas biaya—pada HP Planet Partners. Informasi dan petunjuk program dalam beberapa bahasa telah disertakan dalam setiap paket kartrid cetak dan persediaan HP LaserJet baru. Anda membantu mengurangi beban lingkungan bila Anda mengembalikan beberapa kartrid daripada secara terpisah.

HP berkomitmen untuk menghasilkan produk dan layanan inovatif dan berkualitas tinggi yang ramah lingkungan, mulai dari rancangan produk, proses produksi, hingga distibusi, serta selama penggunaan hingga daur ulang. Bila Anda berpartisipasi dalam program HP Planet Partners, kami jamin kartrid cetak HP LaserJet Anda akan didaur ulang dengan benar, diproses menjadi produk plastik dan logam baru, serta menguraikan jutaan sampah dari kandungan tanah. Karena kartrid ini didaur ulang dan digunakan dalam materi baru, maka tidak akan dikembalikan kepada Anda. Terima kasih untuk turut serta menjaga lingkungan!

**EX CATATAN:** Gunakan label pengembalian hanya untuk mengembalikan kartrid cetak HP LaserJet asli. Jangan gunakan label ini untuk mengembalikan kartrid HP inkjet, kartrid non-HP, kartrid isi ulang atau produksi ulang, atau jaminan. Untuk informasi tentang daur ulang kartrid HP inkjet Anda, kunjungi <http://www.hp.com/recycle>.

## **Petunjuk tentang pengembalian dan daur ulang**

### **Amerika Serikat dan Puerto Rico**

Label yang terdapat pada kotak kartrid toner HP LaserJet digunakan untuk mengembalikan dan mendaur ulang satu atau beberapa kartrid cetak HP LaserJet setelah digunakan. Ikuti petunjuk yang berlaku di bawah ini.

#### **Beberapa pengembalian sekaligus (lebih dari satu kartrid)**

- **1.** Kemas setiap kartrid cetak HP LaserJet dalam kotak dan kantung aslinya.
- **2.** Ikat semua kotak tersebut jadi satu dengan menggunakan pita pengikat atau lak ban. Kemasan tersebut dapat seberat 31 kg (70 lb).
- **3.** Gunakan satu label pengiriman prabayar.

#### **ATAU**

- **1.** Gunakan kotak yang sesuai, atau mintalah kotak pengumpul buangan gratis dari [www.hp.com/](http://www.hp.com/recycle) [recycle](http://www.hp.com/recycle) atau 1-800-340-2445 (menampung hingga 31 kg (70 lb) kartrid cetak HP LaserJet).
- **2.** Gunakan satu label pengiriman prabayar.

#### **Satu pengembalian**

- **1.** Kemas kartrid cetak HP LaserJet dalam kantung dan kotak aslinya.
- **2.** Letakkan label pengiriman di bagian depan kotak.

#### <span id="page-146-0"></span>**Pengiriman**

Untuk semua pengembalian daur ulang kartrid cetak HP LaserJet, berikan paket tersebut pada UPS sewaktu pengiriman atau penjemputan berikutnya, atau antarlah ke pusat penyerahan UPS resmi. Untuk pusat penyerahan UPS di tempat Anda, hubungi 1-800-PICKUPS atau kunjungi [www.ups.com.](http://www.ups.com) Jika Anda mengembalikan lewat label USPS, serahkan paket tersebut pada pengangkut atau tempat penyerahan barang U.S. Postal Service [Dinas Pos A.S.] di U.S. Postal Service Office [Kantor Pos A.S.]. Untuk informasi lebih lanjut, atau untuk memesan label atau kotak tambahan untuk pengembalian barang bekas, kunjungi [www.hp.com/recycle](http://www.hp.com/recycle) atau hubungi 1-800-340-2445. Permintaan jemputan UPS akan dikenakan tarif jemput normal. Informasi dapat berubah sewaktu-waktu tanpa pemberitahuan.

#### **Penduduk Alaska dan Hawai**

Jangan gunakan label UPS. Hubungi 1-800-340-2445 untuk informasi dan petunjuk. Kantor Pos A.S. menyediakan layanan transportasi pengembalian kartrid gratis bekerja sama dengan HP untuk Alaska dan Hawai.

#### **Pengembalian di luar AS**

Untuk berpartisipasi dalam program pengembalian dan daur ulang HP Planet Partners [Mitra Planet HP], ikuti saja petunjuk sederhana dalam panduan daur ulang (ada di dalam kemasan item pasokan produk baru) atau kunjungi [www.hp.com/recycle](http://www.hp.com/recycle). Pilih negara/kawasan Anda untuk informasi tentang cara mengembalikan pasokan cetak HP LaserJet Anda.

#### **Kertas**

Produk ini dapat digunakan dengan kertas daur ulang, jika kertas tersebut memenuhi pedoman yang tercantum pada *Panduan Media Cetak Keluarga Printer HP LaserJet*. Produk ini dapat digunakan dengan kertas daur ulang sesuai dengan standar EN12281:2002.

#### **Batasan materi**

Produk HP ini tidak mengandung merkuri.

Produk HP ini tidak menggunakan baterai.

# **Pembuangan limbah peralatan oleh pengguna di rumah tangga di Uni Eropa**

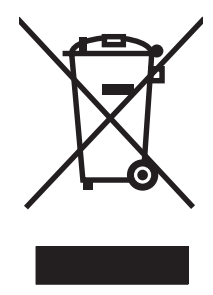

Simbol ini pada produk atau pada kemasannya menunjukkan, bahwa produk ini tidak boleh dibuang dengan limbah rumah-tangga lainnya. Alih-alih, Andalah yang bertanggung jawab untuk membuang peralatan limbah Anda dengan menyerahkannya ke pusat penampungan limbah yang ditunjuk untuk mendaur ulang peralatan listrik dan elektronik limbah. Pemilahan pengumpulan dan pendaur-ulangan peralatan limbah Anda pada saat pembuangan akan membantu melestarikan sumber daya alam dan menjamin, bahwa limbah tersebut didaur-ulang dengan cara yang melindungi kesehatan manusia dan lingkungan. Untuk informasi lebih lanjut mengenai tempat di mana Anda dapat membuang peralatan limbah untuk pendaur-ulangan, silakan menghubungi kantor dinas kota di tempat Anda, layanan pembuangan limbah rumah-tangga atau toko tempat Anda membeli produk.

# <span id="page-147-0"></span>**Bahan kimia**

HP berkomitmen untuk memberikan informasi kepada pelanggannya mengenai kandungan bahan kimia yang terdapat dalam produk sesuai dengan ketentuan hukum seperti REACH (Peraturan EC No 1907/2006 Parlemen Eropa dan Dewan). Laporan informasi kimiawi untuk produk ini dapat ditemukan di: [www.hp.com/go/reach](http://www.hp.com/go/reach).

# **Material Safety Data Sheet [Lembar Data Keamanan Bahan] (MSDS)**

Material Safety Data Sheets [Lembar Data Keamanan Bahan] (MSDS) untuk persediaan yang mengandung zat kimia (misalnya, toner) dapat diperoleh dengan mengakses situs Web HP di [www.hp.com/go/msds](http://www.hp.com/go/msds) atau [www.hp.com/hpinfo/community/environment/productinfo/safety](http://www.hp.com/hpinfo/community/environment/productinfo/safety).

# **Untuk informasi lebih lanjut**

Untuk memperoleh informasi lebih lanjut tentang topik lingkungan ini:

- Lembar profil produk ramah lingkungan untuk produk ini dan produk HP lainnya
- Komitmen HP terhadap pelestarian lingkungan
- Sistem manajemen lingkungan HP
- Pengembalian produk yang habis masa pakainya dan program daur ulang HP
- Material Safety Data Sheets [Lembar Data Keamanan Bahan]

Kunjungi [www.hp.com/go/environment](http://www.hp.com/go/environment) atau [www.hp.com/hpinfo/globalcitizenship/environment.](http://www.hp.com/hpinfo/globalcitizenship/environment)

# <span id="page-148-0"></span>**Pernyataan kepatuhan**

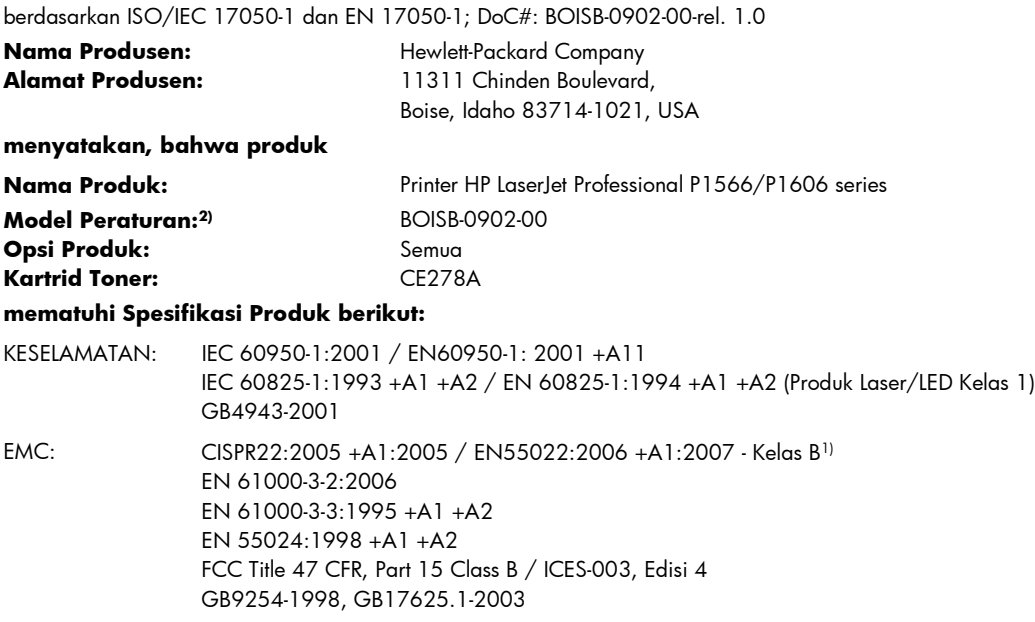

#### **Informasi Tambahan:**

Produk ini dinyatakan telah memenuhi persyaratan Petunjuk EMC 2004/108/EC dan Petunjuk Tegangan Rendah 2006/95/EC, dan oleh karena itu diberi tanda  $\epsilon$ .

Perangkat ini mematuhi Pasal 15 dari Peraturan FCC. Pengoperasian tergantung pada dua Ketentuan berikut: (1) perangkat ini tidak boleh menimbulkan gangguan berbahaya, dan (2) perangkat ini harus menerima gangguan masuk, termasuk gangguan yang dapat menyebabkan pengoperasian yang tidak diinginkan.

1) Produk ini diuji dalam konfigurasi biasa dengan Sistem Komputer Pribadi Hewlett-Packard.

2) Untuk tujuan peraturan, produk ini telah dilengkapi nomor model Peraturan. Nomor ini jangan dikelirukan dengan nama produk atau nomor produk.

Boise, Idaho 83713, USA

#### **Maret 2010**

#### **Hanya untuk Topik Peraturan, hubungi:**

Eropa Kantor Penjualan dan Pelayanan Hewlett-Packard Setempat atau Hewlett-Packard GmbH, Department HQ-TRE / Standards Europe, Herrenberger Straße 140, D-71034 Böblingen, Jerman, (FAKS+49-7031-14-3143), <http://www.hp.com/go/certificates> A.S. Product Regulations Manager, Hewlett-Packard Company, PO Box 15, Mail Stop 160, Boise, ID 83707-0015, AS, (Telepon: 208-396-6000)

# <span id="page-149-0"></span>**Pernyataan tentang keselamatan**

### **Keamanan Laser**

Pusat Kesehatan untuk Perangkat dan Radiologi (CDRH) dari Badan Makanan dan Obat-obatan (FDA) A.S. telah menerapkan berbagai peraturan untuk produk laser yang diproduksi sejak 1 Agustus, 1976. Produk-produk yang dipasarkan di Amerika Serikat wajib mematuhi peraturan tersebut. Perangkat ini dinyatakan sebagai produk laser "Kelas 1" menurut Standar Kinerja Radiasi dari Departemen Layanan Kesehatan dan Kemanusiaan (DHHS) sesuai Undang-undang Kontrol Radiasi untuk Kesehatan dan Keamanan tahun 1968. Karena radiasi yang dipancarkan dari dalam perangkat dibatasi sepenuhnya oleh pelindung dan penutup luar, sinar laser tidak akan keluar selama pengoperasian normal oleh pengguna.

**PERINGATAN!** Melakukan kontrol, membuat penyesuaian, atau mengikuti prosedur yang tidak tercakup dalam panduan pengguna ini dapat menimbulkan paparan radiasi yang membahayakan.

### **Peraturan DOC Kanada**

Complies with Canadian EMC Class B requirements.

« Conforme à la classe B des normes canadiennes de compatibilité électromagnétiques. « CEM ». »

## **Pernyataan VCCI (Jepang)**

```
この装置は、情報処理装置等電波障害自主規制協議会(VCCI)の基準
に基づくクラスB情報技術装置です。この装置は、家庭環境で使用すること
を目的としていますが、この装置がラジオやテレビジョン受信機に近接して
使用されると、受信障害を引き起こすことがあります。
 取扱説明書に従って正しい取り扱いをして下さい。
```
# **Petunjuk kabel daya**

Pastikan catu daya sesuai dengan tingkat tegangan produk. Tingkat tegangan terdapat pada label produk. Produk ini menggunakan 110-127 Vac atau 220-240 Vac dan 50/60 Hz.

Sambungkan kabel daya antara produk dan stopkontak AC diarde.

A **PERHATIAN:** Untuk mencegah kerusakan produk, gunakan hanya kabel daya yang disertakan dengan produk.

# **Pernyataan tentang kabel listrik (Jepang)**

```
製品には、同梱された電源コードをお使い下さい。
同梱された電源コードは、他の製品では使用出来ません。
```
# <span id="page-150-0"></span>**Pernyataan EMC (Korea)**

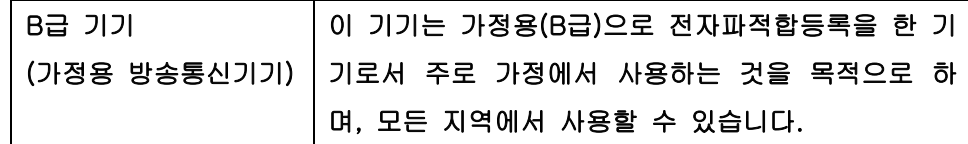

# <span id="page-151-0"></span>**Keterangan tentang laser untuk Finlandia**

#### **Luokan 1 laserlaite**

Klass 1 Laser Apparat

HP LaserJet Professional P1566, P1606dn, laserkirjoitin on käyttäjän kannalta turvallinen luokan 1 laserlaite. Normaalissa käytössä kirjoittimen suojakotelointi estää lasersäteen pääsyn laitteen ulkopuolelle. Laitteen turvallisuusluokka on määritetty standardin EN 60825-1 (1994) mukaisesti.

#### **VAROITUS !**

Laitteen käyttäminen muulla kuin käyttöohjeessa mainitulla tavalla saattaa altistaa käyttäjän turvallisuusluokan 1 ylittävälle näkymättömälle lasersäteilylle.

#### **VARNING !**

Om apparaten används på annat sätt än i bruksanvisning specificerats, kan användaren utsättas för osynlig laserstrålning, som överskrider gränsen för laserklass 1.

#### **HUOLTO**

HP LaserJet Professional P1566, P1606dn - kirjoittimen sisällä ei ole käyttäjän huollettavissa olevia kohteita. Laitteen saa avata ja huoltaa ainoastaan sen huoltamiseen koulutettu henkilö. Tällaiseksi huoltotoimenpiteeksi ei katsota väriainekasetin vaihtamista, paperiradan puhdistusta tai muita käyttäjän käsikirjassa lueteltuja, käyttäjän tehtäväksi tarkoitettuja ylläpitotoimia, jotka voidaan suorittaa ilman erikoistyökaluja.

#### **VARO !**

Mikäli kirjoittimen suojakotelo avataan, olet alttiina näkymättömällelasersäteilylle laitteen ollessa toiminnassa. Älä katso säteeseen.

#### **VARNING !**

Om laserprinterns skyddshölje öppnas då apparaten är i funktion, utsättas användaren för osynlig laserstrålning. Betrakta ej strålen. Tiedot laitteessa käytettävän laserdiodin säteilyominaisuuksista: Aallonpituus 775-795 nm Teho 5 m W Luokan 3B laser.

### **Pernyataan GS (Jerman)**

Das Gerät ist nicht für die Benutzung im unmittelbaren Gesichtsfeld am Bildschirmarbeitsplatz vorgesehen. Um störende Reflexionen am Bildschirmarbeitsplatz zu vermeiden, darf dieses Produkt nicht im unmittelbaren Gesichtsfeld platziert warden.

# **Tabel Substansi (Cina)**

# 有毒有害物质表

根据中国电子信息产品污染控制管理办法的要求而出台

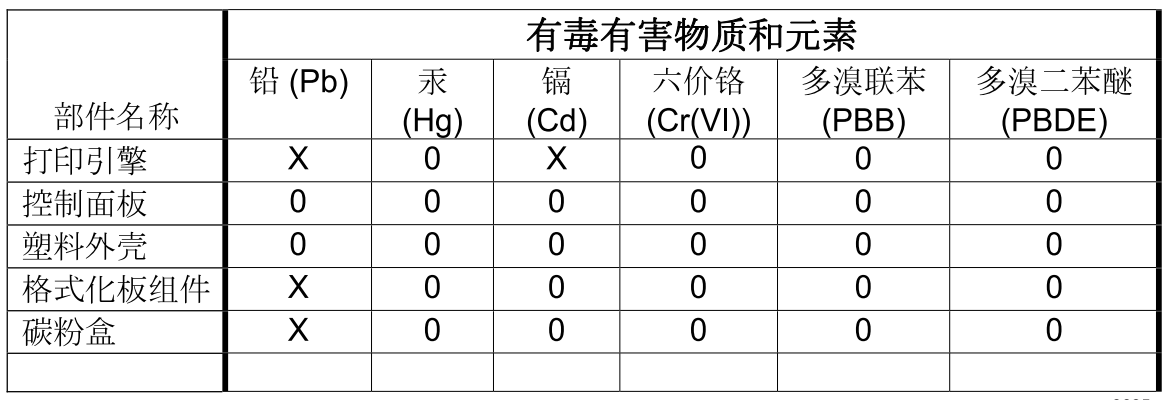

3685

0: 表示在此部件所用的所有同类材料中, 所含的此有毒或有害物质均低于 SJ/T11363-2006 的限制要求。

X: 表示在此部件所用的所有同类材料中, 至少一种所含的此有毒或有害物质高于 SJ/T11363-2006 的限制要求。

注:引用的"环保使用期限"是根据在正常温度和湿度条件下操作使用产品而确定的。

# **Pernyataan Tentang Bahan Kimia Berbahaya (Turki)**

Türkiye Cumhuriyeti: EEE Yönetmeliğine Uygundur

# **Indeks**

### **A**

AirPrint [49](#page-60-0) aksesori memesan [113](#page-124-0), [114](#page-125-0) nomor komponen [115](#page-126-0) alamat, printer Macintosh, pemecahan masalah [109](#page-120-0) alamat IP konfigurasi manual [30](#page-41-0) Macintosh, pemecahan masalah [109](#page-120-0) awas [iii](#page-4-0)

#### **B**

baki fitur<sub>4</sub> kapasitas [38](#page-49-0) kertas macet, mengeluarkan [87](#page-98-0) memasukkan [39](#page-50-0) pencetakan dua sisi [23](#page-34-0) baki 1 kertas macet, mengeluarkan [87](#page-98-0) Baki 1 [23](#page-34-0) baki input fitur [4](#page-15-0) baki input kertas fitur<sub>4</sub> baki kertas masuk masalah pengumpanan, pemecahan [96](#page-107-0) memasukkan slot umpan prioritas [39](#page-50-0) baki kertas masuk utama kapasitas [38](#page-49-0) batasan materi [135](#page-146-0)

beberapa halaman per lembar [22](#page-33-0) berbagai fitur lingkungan [3](#page-14-0) berikut baterai [135](#page-146-0)

#### **C**

catatan [iii](#page-4-0)

### **D**

daur ulang Program lingkungan dan pengembalian persediaan cetak HP [134](#page-145-0) daur-ulang [3](#page-14-0) daya konsumsi [129](#page-140-0) pemecahan masalah [78](#page-89-0) dpi (titik per inci) spesifikasi [4](#page-15-0) driver jenis kertas [37](#page-48-0) Macintosh, mengatasi masalah [109](#page-120-0) pengaturan [13](#page-24-0), [14,](#page-25-0) [18](#page-29-0), [19](#page-30-0) pengaturan cepat (Windows) [44](#page-55-0) pengaturan Macintosh [21](#page-32-0) universal [12](#page-23-0) Windows, membuka [43](#page-54-0) driver cetak universal [12](#page-23-0) driver PCL universal [12](#page-23-0) drivers prasetel (Macintosh) [21](#page-32-0) dukungan mengemas ulang produk [126](#page-137-0) online [125](#page-136-0) dukungan online [125](#page-136-0)

dukungan pelanggan mengemas ulang produk [126](#page-137-0) online [125](#page-136-0) dukungan teknis mengemas ulang produk [126](#page-137-0) online [125](#page-136-0)

### **E**

ePrint [48](#page-59-0) AirPrint [49](#page-60-0) HP Cloud Print [48](#page-59-0) EWS. *Lihat* server Web tertanam

#### **G**

garansi kartrid cetak [120](#page-131-0) perbaikan sendiri oleh pelanggan [124](#page-135-0) produk [118](#page-129-0) General Protection FaultException OE [Proteksi Umum KesalahanKecuali OE] [108](#page-119-0)

#### **H**

halaman kosong [105](#page-116-0) pencetakan lambat [105](#page-116-0) tidak mencetak [105](#page-116-0) halaman, miring [96](#page-107-0) halaman demo [53](#page-64-0) halaman informasi halaman demo [53](#page-64-0) halaman konfigurasi [52](#page-63-0) halaman status persediaan [52](#page-63-0) halaman konfigurasi [52](#page-63-0) halaman kosong pemecahan masalah [105](#page-116-0) halaman miring [96](#page-107-0) halaman per lembar [22](#page-33-0)

halaman pertama menggunakan kertas berbeda [22](#page-33-0) halaman sampul [22,](#page-33-0) [44](#page-55-0) halaman status persediaan [52](#page-63-0) halaman tertekuk [96](#page-107-0) hotline kasus pemalsuan [60](#page-71-0) Hotline kasus pemalsuan HP [60](#page-71-0) HP Cloud Print [48](#page-59-0) HP Customer Care [Peduli Pelanggan HP] [125](#page-136-0) HP Universal Print Driver [Driver Cetak Universal HP] [12](#page-23-0) HP Web Jetadmin [16](#page-27-0)

#### **I**

Illegal Operation errors [Kesalahan Operasi Ilegal] [108](#page-119-0)

#### **J**

jalur media, membersihkan [71](#page-82-0) jaminan lisensi [121](#page-132-0) jaringan kata sandi, mengatur [30](#page-41-0) kata sandi, mengubah [30](#page-41-0) konfigurasi alamat IP [30](#page-41-0) pengaturan, melihat [29](#page-40-0) pengaturan, mengubah [29](#page-40-0) pengaturan kecepatan link [30](#page-41-0) sistem operasi yang didukung [26](#page-37-0) jenis, media pemilihan baki [34](#page-45-0) Jetadmin, HP Web [16](#page-27-0)

#### **K**

kabel USB, penanganan masalah [105](#page-116-0) kabel USB, nomor komponen [115](#page-126-0) kartrid garansi [120](#page-131-0) mendaur ulang [60](#page-71-0) mendaur-ulang [134](#page-145-0) nomor komponen [115](#page-126-0) non-HP [60](#page-71-0) penyimpanan [60](#page-71-0) kartrid cetak garansi [120](#page-131-0) mendaur ulang [60](#page-71-0)

mendaur-ulang [134](#page-145-0) meratakan ulang toner [61](#page-72-0) nomor komponen [115](#page-126-0) non-HP [60](#page-71-0) penyimpanan [60](#page-71-0) kartrid toner. *Lihat* kartrid cetak kerapatan cetak [104](#page-115-0) kertas halaman per lembar [22](#page-33-0) halaman pertama [22](#page-33-0) halaman pertama dan terakhir, menggunakan kertas lain [44](#page-55-0) jenis, memilih [44](#page-55-0) jenis yang didukung [37](#page-48-0) penutup, menggunakan kertas lain [44](#page-55-0) ukuran, memilih [44](#page-55-0) ukuran khusus, memilih [44](#page-55-0) ukuran khusus, pengaturan Macintosh [21](#page-32-0) ukuran yang didukung [35](#page-46-0) kertas, memesan [114](#page-125-0) kertas khusus pedoman [33](#page-44-0) kertas macet baki, mengeluarkan [87](#page-98-0) mencegah [94](#page-105-0) penyebab umum [86](#page-97-0) wadah hasil cetak, mengeluarkan [91](#page-102-0) kesalahan perangkat lunak [108](#page-119-0) kesepakatan, dokumen [iii](#page-4-0) kesepakatan dokumen [iii](#page-4-0) keterangan tentang keamanan [138](#page-149-0), [140](#page-151-0) keterangan tentang keamanan laser [138](#page-149-0), [140](#page-151-0) Keterangan tentang keamanan laser sebagai produk jadi [140](#page-151-0) kualitas spesifikasi [4](#page-15-0) kualitas cetak bergelombang [101](#page-112-0) bergulung [101](#page-112-0) cacat vertikal berulang kali [100](#page-111-0) corengan toner [100](#page-111-0) garis vertikal [99](#page-110-0) halaman miring [101](#page-112-0)

hasil cetak tipis atau kabur [98](#page-109-0) karakter berubah bentuk [101](#page-112-0) kelembaban pada bagian tepi [103](#page-114-0) kerutan [102](#page-113-0) kusut [102](#page-113-0) latar belakang abu-abu [99](#page-110-0) meningkatkan [98](#page-109-0) noda toner [98](#page-109-0) panas atau uap dari produk [103](#page-114-0) sebaran toner [102](#page-113-0) spesifikasi [4](#page-15-0) terputus-putus [99](#page-110-0) toner tidak menempel [100](#page-111-0) kualitas gambar mengatasi masalah [98](#page-109-0) kualitas hasil cetak. *Lihat* kualitas cetak

#### **L**

lisensi, perangkat lunak [121](#page-132-0)

### **M**

macet lokasi [86](#page-97-0) Macintosh driver, mengatasi masalah [109](#page-120-0) dukungan [125](#page-136-0) kartu USB, pemecahan masalah [110](#page-121-0) masalah, memecahkan masalah [109](#page-120-0) menghapus perangkat lunak [18](#page-29-0) mengubah ukuran dokumen [21](#page-32-0) pengaturan driver [19](#page-30-0), [21](#page-32-0) sistem operasi yang didukung [18](#page-29-0) masalah pengumpanan, pemecahan [96](#page-107-0) Material Safety Data Sheet [Lembar Data Keamanan Bahan] (MSDS) [136](#page-147-0) media halaman per lembar [22](#page-33-0) halaman pertama [22](#page-33-0) pilih ukuran dan jenis [34](#page-45-0)

ukuran khusus, pengaturan Macintosh [21](#page-32-0) ukuran yang didukung [35](#page-46-0) media cetak yang didukung [35](#page-46-0) media khusus pedoman [33](#page-44-0) media yang didukung [35](#page-46-0) memasukkan media slot kertas masuk prioritas [39](#page-50-0) membatalkan pencetakan [42](#page-53-0) membatalkan permintaan cetak [42](#page-53-0) membersihkan bagian luar [74](#page-85-0) jalur media [71](#page-82-0) produk [70](#page-81-0) rol penarik [70](#page-81-0) memecahkan masalah masalah Macintosh [109](#page-120-0) memesan nomor komponen untuk [115](#page-126-0) persediaan dan aksesori [114](#page-125-0) memesan persediaan Situs web [113](#page-124-0) mendaur-ulang [134](#page-145-0) mendaur ulang persediaan [60](#page-71-0) mengatasi [78](#page-89-0) kelembaban pada bagian tepi [103](#page-114-0) masalah hubungan langsung [106](#page-117-0) masalah jaringan [106](#page-117-0) panas atau uap dari produk [103](#page-114-0) *Lihat juga* mengatasi masalah; pemecahan masalah mengatasi masalah [78](#page-89-0) kualitas hasil cetak [98](#page-109-0) penanganan kertas [96](#page-107-0) pola lampu status [81](#page-92-0) *Lihat juga* mengatasi; pemecahan masalah mengelola jaringan [29](#page-40-0) mengeluarkan kertas macet lokasi [86](#page-97-0) mengemas produk [126](#page-137-0) mengemas ulang produk [126](#page-137-0)

mengganti panel pemisah [67](#page-78-0) rol penarik [64](#page-75-0) menghapus instalan perangkat lunak Macintosh [18](#page-29-0) menghapus instalan perangkat lunak Windows [15](#page-26-0) menghapus penginstalan perangkat lunak Windows [15](#page-26-0) menghapus perangkat lunak Windows [15](#page-26-0) menghapus perangkat lunak Macintosh [18](#page-29-0) menghapus perangkat lunak Windows [15](#page-26-0) menghentikan permintaan cetak [42](#page-53-0) menghentikan sementara permintaan cetak [42](#page-53-0) menghubungkan ke jaringan [28](#page-39-0) mengirim produk [126](#page-137-0) mengubah ukuran dokumen Macintosh [21](#page-32-0) meningkatkan kualitas cetak [98](#page-109-0) menskala dokumen Macintosh [21](#page-32-0) menyimpan kartrid cetak [60](#page-71-0) produk [129](#page-140-0) meratakan ulang toner [61](#page-72-0) mode diam mengaktifkan [59](#page-70-0)

#### **N**

nomor komponen kartrid cetak [115](#page-126-0) nomor model [7](#page-18-0) nomor seri [7](#page-18-0)

### **P**

panel kontrol pengaturan [13](#page-24-0), [18](#page-29-0) pola lampu status [81](#page-92-0) panel pemisah mengganti [67](#page-78-0) pembaruan firmware [75](#page-86-0) pembuangan, habis-pakai [135](#page-146-0) pembuangan produk habis pakai [135](#page-146-0)

pemecahan bergelombang [101](#page-112-0) bergulung [101](#page-112-0) cacat vertikal berulang kali [100](#page-111-0) corengan toner [100](#page-111-0) garis vertikal [99](#page-110-0) halaman miring [96,](#page-107-0) [101](#page-112-0) hasil cetak tipis atau kabur [98](#page-109-0) karakter berubah bentuk [101](#page-112-0) kerutan [102](#page-113-0) kusut [102](#page-113-0) latar belakang abu-abu [99](#page-110-0) masalah pengumpanan [96](#page-107-0) noda toner [98](#page-109-0) sebaran toner [102](#page-113-0) terputus-putus [99](#page-110-0) toner tidak menempel [100](#page-111-0) pemecahan masalah [78](#page-89-0) daftar periksa [78](#page-89-0) halaman kosong [105](#page-116-0) masalah hubungan langsung [106](#page-117-0) masalah jaringan [106](#page-117-0) masalah Windows [108](#page-119-0) *Lihat juga* mengatasi; mengatasi masalah penampung, hasil cetak fitur<sub>4</sub> penampung atas fitur [4](#page-15-0) penampung hasil cetak fitur<sub>4</sub> penampung kertas hasil cetak fitur [4](#page-15-0) penanganan kertas mengatasi masalah [96](#page-107-0) penanganan masalah halaman tidak tercetak [105](#page-116-0) Kabel USB [105](#page-116-0) pencetakan halaman sangat lambat [105](#page-116-0) pencetakan halaman demo [53](#page-64-0) halaman konfigurasi [52](#page-63-0) halaman status persediaan [52](#page-63-0) penanganan masalah [105](#page-116-0) pencetakan dua sisi [23](#page-34-0) Macintosh [23](#page-34-0) *Lihat juga* pencetakan dupleks

pencetakan dupleks [23](#page-34-0) Macintosh [23](#page-34-0) *Lihat juga* pencetakan dua sisi pencetakan n-up [22](#page-33-0) pengaturan driver [14](#page-25-0), [19](#page-30-0) prasetel driver (Macintosh) [21](#page-32-0) prioritas [13,](#page-24-0) [18](#page-29-0) pengaturan cepat [44](#page-55-0) pengaturan driver Macintosh kertas ukuran khusus [21](#page-32-0) Pengaturan EconoMode [Mode Hemat] [57](#page-68-0) pengaturan kecepatan link [30](#page-41-0) pengaturan kertas ukuran khusus Macintosh [21](#page-32-0) pengaturan standar, kembalikan [80](#page-91-0) perangkat lunak HP Web Jetadmin [16](#page-27-0) menghapus instalan Macintosh [18](#page-29-0) menghapus instalasi untuk Windows [15](#page-26-0) pengaturan [13](#page-24-0), [18](#page-29-0) perjanjian lisensi perangkat lunak [121](#page-132-0) sistem operasi Windows yang didukung [10](#page-21-0) sistem operasi yang didukung [18](#page-29-0) Peraturan DOC Kanada [138](#page-149-0) peringatan [iii](#page-4-0) Pernyataan EMC Korea [139](#page-150-0) pernyataan kepatuhan [137](#page-148-0) Pernyataan VCCI Jepang [138](#page-149-0) persediaan memesan [113](#page-124-0), [114](#page-125-0) mendaur ulang [60](#page-71-0) mendaur-ulang [134](#page-145-0) non-HP [60](#page-71-0) palsu [60](#page-71-0) persediaan anti-palsu [60](#page-71-0) persediaan non-HP [60](#page-71-0) persediaan palsu [60](#page-71-0) pintu keluaran belakang fitur<sub>4</sub> pola lampu [81](#page-92-0) pola lampu status [81](#page-92-0)

port jenis yang termasuk [4](#page-15-0) pemecahan masalah Macintosh [110](#page-121-0) port interface jenis yang termasuk [4](#page-15-0) port USB pemecahan masalah Macintosh [110](#page-121-0) Port USB jenis yang termasuk [4](#page-15-0) penanganan masalah [105](#page-116-0) prasetel (Macintosh) [21](#page-32-0) prioritas, pengaturan [13,](#page-24-0) [18](#page-29-0) produk perangkat lunak untuk Windows<sub>9</sub> tampilan [6](#page-17-0) produk bebas-merkuri [135](#page-146-0) program pemasyarakatan lingkugnan [133](#page-144-0)

#### **R**

resolusi mengatasi masalah kualitas [98](#page-109-0) spesifikasi [4](#page-15-0) rol penarik membersihkan [70](#page-81-0) mengganti [64](#page-75-0)

### **S**

sambungan jaringan [28](#page-39-0) saran [iii](#page-4-0) server Web, tertanam [54](#page-65-0) server Web tertanam [16,](#page-27-0) [19](#page-30-0) dukungan produk [56](#page-67-0) halaman konfigurasi [55](#page-66-0) memesan persediaan [56](#page-67-0) penggunaan [54](#page-65-0) status persediaan [55](#page-66-0) status produk [55](#page-66-0) Tab Information [Informasi] [55](#page-66-0) Tab Networking [Jaringan] [55](#page-66-0) Tab Settings [Pengaturan] [55](#page-66-0) servis mengemas ulang produk [126](#page-137-0) sistem operasi, jaringan [26](#page-37-0) sistem operasi Windows, yang didukung [10](#page-21-0)

sistem operasi yang didukung [18](#page-29-0) situs sites Material Safety Data Sheet (MSDS) [136](#page-147-0) situs web dukungan pelanggan [125](#page-136-0) dukungan pelanggan Macintosh [125](#page-136-0) situs Web driver cetak universal [12](#page-23-0) laporan pemalsuan [60](#page-71-0) Situs web memesan persediaan [113](#page-124-0) slot kertas masuk prioritas kapasitas [38](#page-49-0) kertas macet, mengeluarkan [87](#page-98-0) memasukkan [39](#page-50-0) software masalah [108](#page-119-0) menghapus instalan untuk Windows [15](#page-26-0) server Web tertanam [16,](#page-27-0) [19](#page-30-0) spesifikasi fisik [128](#page-139-0) fitur produk [4](#page-15-0) kelistrikan dan akustik [129](#page-140-0) lingkungan [129](#page-140-0) spesifikasi akustik [129](#page-140-0) spesifikasi fisik [128](#page-139-0) spesifikasi kelembapan [129](#page-140-0) spesifikasi kelistrikan [129](#page-140-0) spesifikasi ketinggian [129](#page-140-0) spesifikasi lingkungan [129](#page-140-0) spesifikasi lingkungan operasi [129](#page-140-0) spesifikasi suhu [129](#page-140-0) spesifikasi ukuran, produk [128](#page-139-0) Spool32 errors [Kesalahan Spool32] [108](#page-119-0) suplai nomor komponen [115](#page-126-0)

### **T**

Tab Information [Informasi] (server Web tertanam) [55](#page-66-0) Tab Networking [Jaringan] (server Web tertanam) [55](#page-66-0) Tab Settings (server Web tertanam) [55](#page-66-0)

tampilan, produk [6](#page-17-0) TCP/IP sistem operasi yang didukung [26](#page-37-0) titik per inci (dpi) spesifikasi [4](#page-15-0) toner corengan [100](#page-111-0) hampir habis [98](#page-109-0) meratakan ulang [61](#page-72-0) noda [98](#page-109-0) sebaran [102](#page-113-0) toner tidak menempel [100](#page-111-0) tugas cetak [41](#page-52-0)

### **U**

ukuran, media pemilihan baki [34](#page-45-0) Uni Eropa, pembuangan limbah [135](#page-146-0)

#### **W**

wadah, hasil cetak kapasitas [38](#page-49-0) kertas macet, mengeluarkan [91](#page-102-0) wadah hasil cetak kapasitas [38](#page-49-0) Windows driver cetak universal [12](#page-23-0) pemecahan masalah masalah [108](#page-119-0) pengaturan driver [14](#page-25-0)

© 2011 Hewlett-Packard Development Company, L.P.

www.hp.com

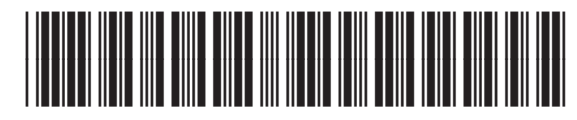

CE663-90958

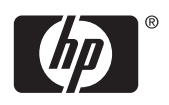